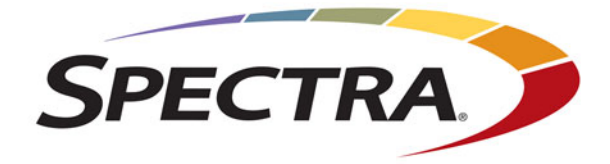

# **Spectra StorCycle Solution**

**User Guide**

*SpectraLogic.com*

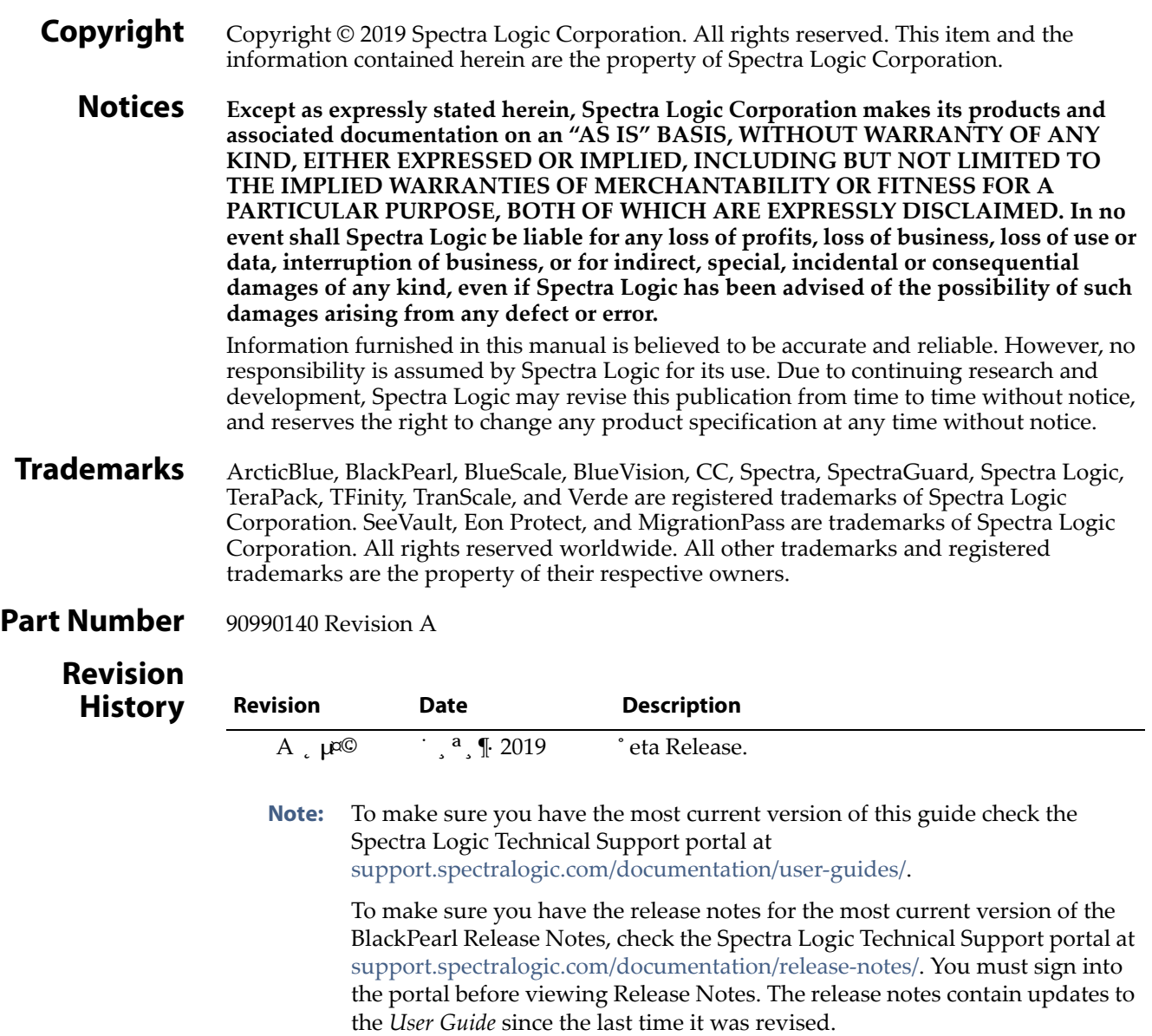

I

### **1. READ CAREFULLY**

**License Agreement**

**End User**

YOU SHOULD READ THE FOLLOWING TERMS AND CONDITIONS BEFORE ACCEPTING THIS END-USER LICENSE AGREEMENT ("EULA"). THIS EULA IS A LEGAL AGREEMENT BETWEEN YOUR ORGANIZATION, THE END USER, AND SPECTRA LOGIC CORPORATION ("SPECTRA") FOR THE SPECTRA SOFTWARE PRODUCT WHICH INCLUDES COMPUTER SOFTWARE AND MAY INCLUDE ASSOCIATED MEDIA, PRINTED MEDIA, AND "ONLINE" OR ELECTRONIC DOCUMENTATION (COLLECTIVELY, "SOFTWARE PRODUCT"). BY INSTALLING, COPYING, OR OTHERWISE USING THE SOFTWARE PRODUCT, YOU AGREE TO BE BOUND BY THE TERMS OF THIS EULA. IF YOU DO NOT AGREE TO THE TERMS OF THIS EULA, YOU MAY NOT INSTALL, COPY, DOWNLOAD OR USE THE SOFTWARE PRODUCT. YOU AGREE THAT YOUR USE OF THE SOFTWARE ACKNOWLEDGES THAT YOU HAVE READ THIS AGREEMENT, UNDERSTAND IT, AND AGREE TO BE BOUND BY ITS TERMS AND CONDITIONS.

#### **2. OWNERSHIP**

It is understood and agreed that Spectra Logic Corporation, a Delaware corporation with offices at 6285 Lookout Road, Boulder, CO 80301 ("Licensor") is the owner of all right, title and interest to the Software Product, regardless of the media or form of the original download, whether by the World Wide Web, disk or otherwise. You, as licensee ("Licensee") through your downloading, installing, copying or use of this product do not acquire any ownership rights to the Software Product.

#### **3. GENERAL**

The Software Product is licensed, not sold, to you by Spectra for use only under the terms of this EULA. The Software Product is protected by copyright laws and international copyright treaties, as well as other intellectual property laws and treaties. The rights granted herein are limited to Spectra's and its licensors' intellectual property rights in the Software Product and do not include any other patents or intellectual property rights. The terms of this EULA will govern any software upgrades provided by Spectra that replace and/or supplement the original Software Product, unless such upgrade is accompanied by a separate license in which case the terms of that license will govern.

#### **4. SOFTWARE PRODUCT**

The Software Product, as used in this EULA, means, collectively and/or as applicable:

- The Software Product package;
- Any and all contents, components, attachments, software, media, and code with which this Agreement is provided and delivered;
- Any and all images, photographs, art, art work, clip art, fonts or other artistic works (the "Art Work");
- Related explanatory written materials and instructions, and any other possible documentation related thereto ("Documentation"); and
- Upgrades, modified versions, updates, additions and copies of the Software Product (the "Upgrades"), if any, licensed to by Spectra under this EULA.

### **5. GRANT OF LICENSE AND RESTRICTIONS**

- **A.** Spectra grants you a non-exclusive, non-transferable End-User license right to install the Software Product solely for the purpose for which it was created.
- **B.** Unless provided otherwise in the Documentation or by prior express written consent of Spectra, you shall not display, modify, reproduce and distribute any Art Work, or portion(s) thereof, included with or relating to the Software Product, if any. Any such authorized display, modification, reproduction and distribution shall be in full accord with this EULA. Under no circumstances will your use, display, modification, reproduction and distribution of the Art Work give you any Intellectual Property or Proprietary Rights of the Art Work. All rights, title, and interest belong solely to Spectra.
- **C.** Except for the initial loading of the Software Product, you shall not, without Spectra's express written consent:
	- Copy or reproduce the Software Product; or
	- Modify, adapt, or create derivative works based on the Software Product or any accompanying materials.

### **6. DESCRIPTION OF OTHER RIGHTS AND LIMITATIONS**

- **A.** Spectra will provide you with support services related to the Software Product ("Support"). Such Support will be provided in accordance with the Spectra Master Support Agreement, available for download and viewing on the Spectra Corporate Web site. Use of Support is governed by this EULA and Spectra's Master Support Agreement.
- **B.** Any supplemental software, code, content, or media provided to you in the course of Support shall be considered part of the Software Product and subject to the terms and conditions of this EULA.
- **C.** Spectra retains all right, title, and interest in and to the Software Product, and any rights not granted to you herein are reserved by Spectra. You hereby expressly agree not to extract information, reverse engineer, disassemble, decompile, or translate the Software Product, or otherwise attempt to derive the source code of the Software, except to the extent allowed under any applicable law. In the event that such activities are permitted by applicable law, any information you, or your authorized agent, discover shall be promptly disclosed to Spectra and shall be deemed the confidential information of Spectra.
- **D.** You shall not modify, sublicense, assign, or transfer the Software Product or any rights under this EULA, except as expressly provided in this EULA. Any attempt to sublicense, assign, or transfer any of the rights, duties, or obligations will be void.
- **E.** You may permanently transfer all of your rights under this EULA, provided you retain no copies. The other party must agree to accept the terms and conditions of the EULA.

#### **7. ALL RESERVED**

All rights not expressly granted herein are reserved by Spectra.

**4**

### **8. TERM**

- **A.** This License is effective until terminated. Licensee may terminate it at any time by destroying the Software Product with all copies, full or partial, and removing all of its component parts.
- **B.** Your rights under this EULA will terminate automatically without notice from Spectra if you fail to comply with any term(s) or condition(s) of this EULA. In such event, no notice shall be required by Spectra to effect such termination.
- **C.** Upon termination of this EULA, you shall cease all use of the Software Product and destroy all copies, full or partial, together with all backup copies, modifications, printed or written materials, and merged portions in any form and remove all component parts of the Software Product.

#### **9. INTELLECTUAL PROPERTY RIGHTS**

- **A.** Spectra shall retain all right, title, and interest in the Software Product and to any modifications or improvements made thereto, and any upgrades, updates or Documentation provided to End User. End User will not obtain any rights in the Software Product, its updates, upgrades, and Documentation, as a result of its responsibilities hereunder.
- **B.** B. End User acknowledges Spectra's exclusive rights in the Software Product and that the Software Product is unique and original to Spectra and that Spectra is owner thereof. Unless otherwise permitted by law, End User shall not, at any time during or after the effective Term of the Agreement, dispute or contest, directly or indirectly, Spectra's exclusive right and title to the Software Product or the validity thereof.

#### **10. U.S. GOVERNMENT END USERS**

The Software Product and related documentation are "Commercial Items," as that term is defined at 48 C.F.R. §2.101, consisting of "Commercial Computer Software" and "Commercial Computer Software Documentation," as such terms are used in 48 C.F.R. §12.212 or 48 C.F.R. §§227.7202-1 through 227.7202-4, as applicable. The Commercial Computer Software and Commercial Computer Software Documentation are being licensed to U.S. Government end users (a) only as Commercial Items and (b) with only those rights as are granted to all other End Users pursuant to the terms and conditions herein. Unpublished rights reserved under the copyright laws of the United States.

#### **11. EXPORT LAW ASSURANCES**

You may not use or otherwise export or re-export the Software Product except as authorized by United States law and the laws of the jurisdiction in which the Software Product was obtained. In particular, but without limitation, the Software Product may not be exported or re-exported (a) into (or to a nation or resident of) any U.S. embargoed countries or (b) to anyone on the U.S. Treasury Department's list of Specially Designated Nationals or the U.S. Department of Commerce Denied Persons List or Entity List. By installing or using any component of the Software Product, you represent and warrant that you are not located in, under control of, or a national or resident of any such country or on any such list.

#### **12. DISCLAIMER OF WARRANTIES**

YOU EXPRESSLY ACKNOWLEDGE AND AGREE THAT USE OF THE SOFTWARE PRODUCT IS AT YOUR SOLE RISK AND THAT THE ENTIRE RISK AS TO SATISFACTORY QUALITY, PERFORMANCE, ACCURACY AND EFFORT IS WITH YOU. TO THE MAXIMUM EXTENT PERMITTED BY APPLICABLE LAW, AND EXCEPT AS MAY BE STATED IN THE SPECTRA MASTER SERVICE AGREEMENT, THE SOFTWARE PRODUCT IS PROVIDED "AS IS," WITH ALL FAULTS AND WITHOUT WARRANTY OF ANY KIND, AND SPECTRA AND SPECTRA'S AFFILIATES (COLLECTIVELY REFERRED TO AS "SPECTRA" FOR THE PURPOSES OF SECTIONS 12 AND 13) HEREBY DISCLAIM ALL WARRANTIES AND CONDITIONS WITH RESPECT TO THE SOFTWARE PRODUCT, EITHER EXPRESS, IMPLIED OR STATUTORY, INCLUDING, BUT NOT LIMITED TO, THE IMPLIED WARRANTIES AND/OR CONDITIONS OF MERCHANTABILITY, OF SATISFACTORY QUALITY, OF FITNESS FOR A PARTICULAR PURPOSE, OF ACCURACY, OF QUIET ENJOYMENT, AND NON-INFRINGEMENT OF THIRD-PARTY RIGHTS. SPECTRA DOES NOT WARRANT AGAINST INTERFERENCE WITH YOUR ENJOYMENT OF THE SOFTWARE PRODUCT THAT THE FUNCTIONS CONTAINED IN THE SOFTWARE PRODUCT WILL MEET YOUR REQUIREMENTS, THAT THE OPERATION OF THE SOFTWARE PRODUCT WILL BE UNINTERRUPTED OR ERROR-FREE, OR THAT DEFECTS IN THE SOFTWARE PRODUCT WILL BE CORRECTED. NO ORAL OR WRITTEN INFORMATION OR ADVICE GIVEN BY SPECTRA OR A SPECTRA AUTHORIZED REPRESENTATIVE SHALL CREATE A WARRANTY. SOME JURISDICTIONS DO NOT ALLOW THE EXCLUSION OF IMPLIED WARRANTIES OR LIMITATION ON APPLICABLE STATUTORY RIGHTS OF A CONSUMER, SO THE ABOVE EXCLUSION AND LIMITATIONS MAY NOT APPLY TO YOU.

#### **13. LIMITATION OF LIABILITY**

TO THE MAXIMUM EXTENT PERMITTED BY APPLICABLE LAW, IN NO EVENT SHALL SPECTRA, ITS AFFILIATES OR LICENSEES, BE LIABLE FOR ANY SPECIAL, INCIDENTAL, INDIRECT, OR CONSEQUENTIAL DAMAGES WHATSOEVER (INCLUDING, WITHOUT LIMITATION, DAMAGES FOR LOSS OF BUSINESS PROFITS, BUSINESS INTERRUPTION, LOSS OF BUSINESS INFORMATION, OR ANY OTHER PECUNIARY LOSS) ARISING OUT OF THE USE OF OR INABILITY TO USE THE SOFTWARE PRODUCT OR THE PROVISION OF OR FAILURE TO PROVIDE SUPPORT SERVICES, EVEN IF SPECTRA HAS BEEN ADVISED OF THE POSSIBILITY OF SUCH DAMAGES. IN ANY CASE, SPECTRA'S ENTIRE LIABILITY UNDER ANY PROVISION OF THIS EULA SHALL BE LIMITED TO THE AMOUNT ACTUALLY PAID BY YOU FOR THE SOFTWARE PRODUCT; PROVIDED HOWEVER, IF YOU HAVE ENTERED INTO A MASTER SUPPORT AGREEMENT, SPECTRA'S ENTIRE LIABILITY REGARDING SUPPORT SERVICES SHALL BE GOVERNED BY THE TERMS OF THAT AGREEMENT. BECAUSE SOME STATES AND JURISDICTIONS DO NOT ALLOW THE EXCLUSION OR LIMITATION OF LIABILITY, THE ABOVE LIMITATION MAY NOT APPLY TO YOU.

#### **14. CONTROLLING LAW AND SEVERABILITY**

This EULA will be governed by and construed in accordance with the laws of the State of Colorado, as applied to agreements entered into and to be performed entirely within Colorado between Colorado residents. This EULA shall not be governed by the United Nations Convention on Contracts for the International Sale of Goods, the application of which is expressly excluded. If for any reason a court of competent jurisdiction finds any provision, or portion thereof, to be unenforceable, the remainder of this EULA shall continue in full force and effect.

**6**

## **Contacting Spectra Logic**

#### **To Obtain General Information**

#### **Spectra Logic Website[: www.spectralogic.com](http://www.spectralogic.com)**

#### **United States Headquarters European Office**

Spectra Logic Corporation 6285 Lookout Road Boulder, CO 80301 USA **Phone:** 1.800.833.1132 or 1.303.449.6400 **International:** 1.303.449.6400 **Fax:** 1.303.939.8844

Spectra Logic Europe Ltd. 329 Doncastle Road Bracknell Berks, RG12 8PE United Kingdom **Phone:** 44 (0) 870.112.2150 **Fax:** 44 (0) 870.112.2175

#### **Spectra Logic Technical Support**

Technical Support Portal: **[support.spectralogic.com](http://support.spectralogic.com)**

### **United States and Canada**

**Phone: Toll free US and Canada:** 1.800.227.4637 **International:** 1.303.449.0160

**Europe, Middle East, Africa Phone:** 44 (0) 870.112.2185 **Deutsch Sprechende Kunden Phone:** 49 (0) 6028.9796.507 **Email:** spectralogic@stortrec.de

### **Mexico, Central and South America, Asia, Australia, and New Zealand**

**Phone:** 1.303.449.0160

#### **Spectra Logic Sales**

**Website: [shop.spectralogic.com](https://shop.spectralogic.com)**

#### **United States and Canada**

**Phone:** 1.800.833.1132 or 1.303.449.6400 **Fax:** 1.303.939.8844 **Email:** sales@spectralogic.com

**Europe Phone:** 44 (0) 870.112.2150 **Fax:** 44 (0) 870.112.2175 **Email:** eurosales@spectralogic.com

#### **To Obtain Documentation**

**Spectra Logic Website: [support.spectralogic.com/documentation](https://support.spectralogic.com/documentation)**

# **Contents**

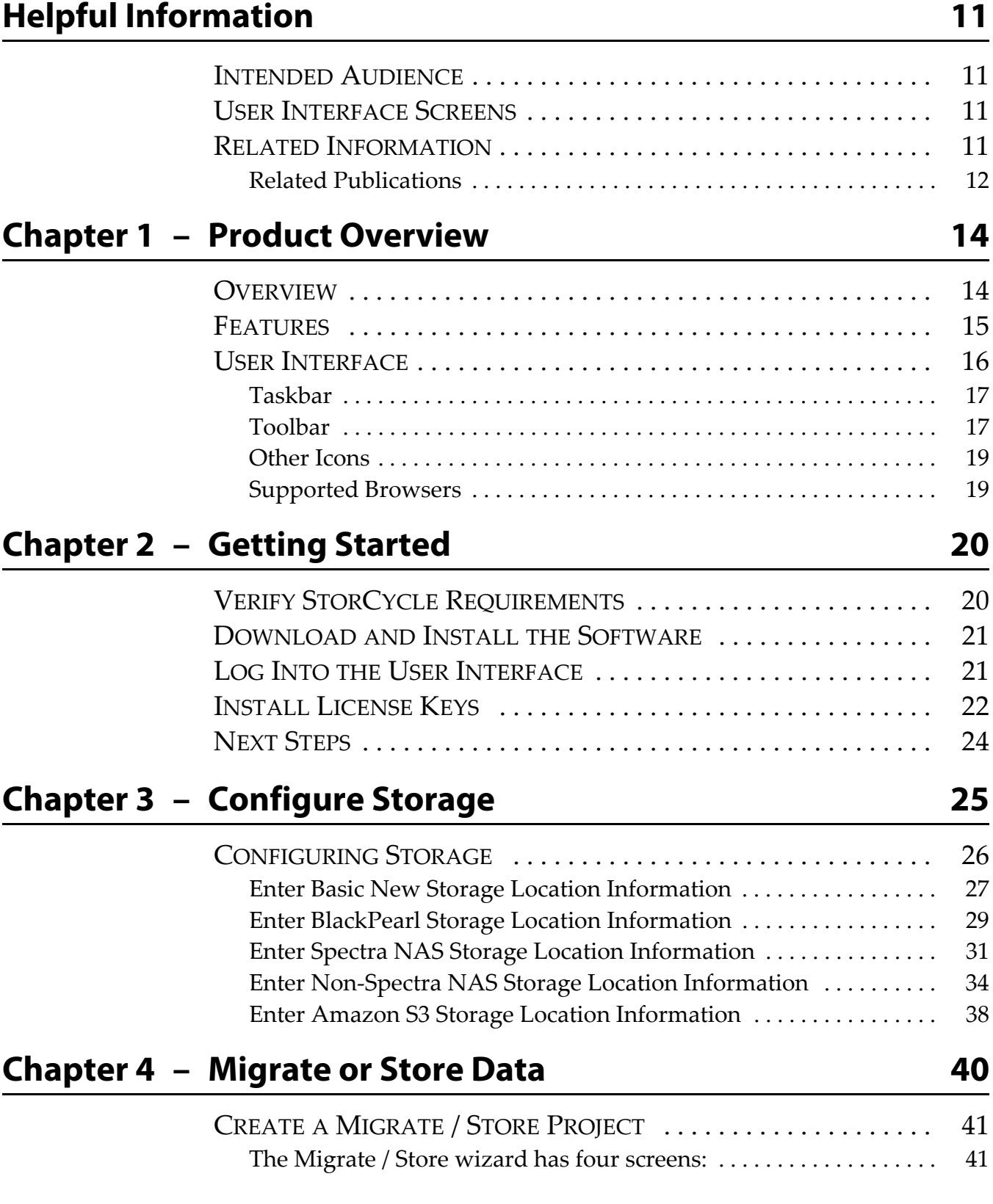

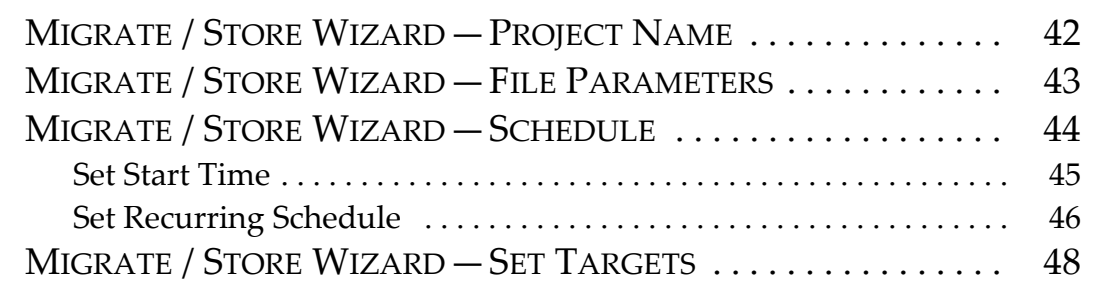

## **[Chapter 5 – Restore 50](#page-48-0) and 50**

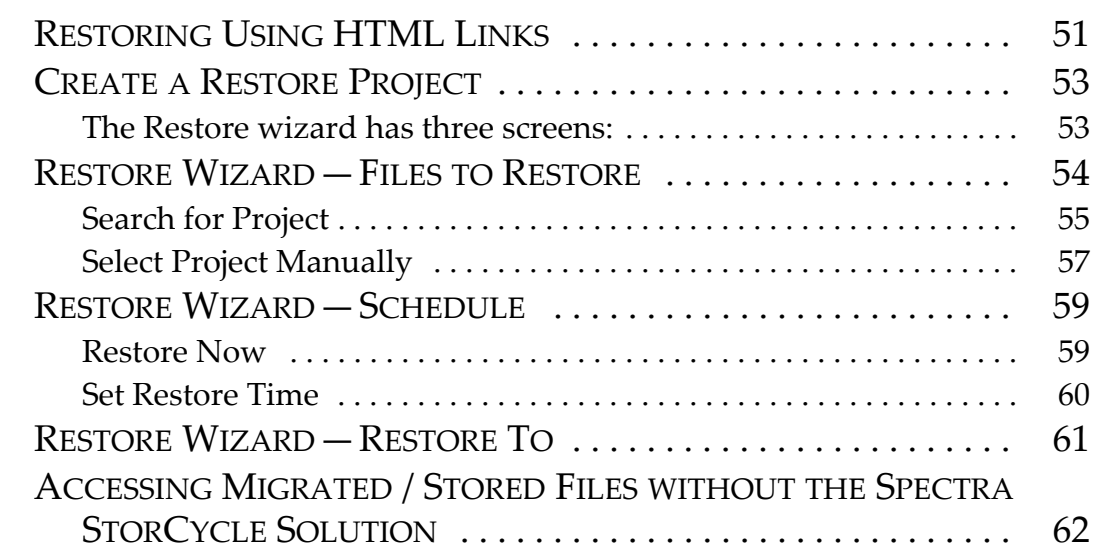

## [Chapter 6 – Scan 63](#page-61-0)

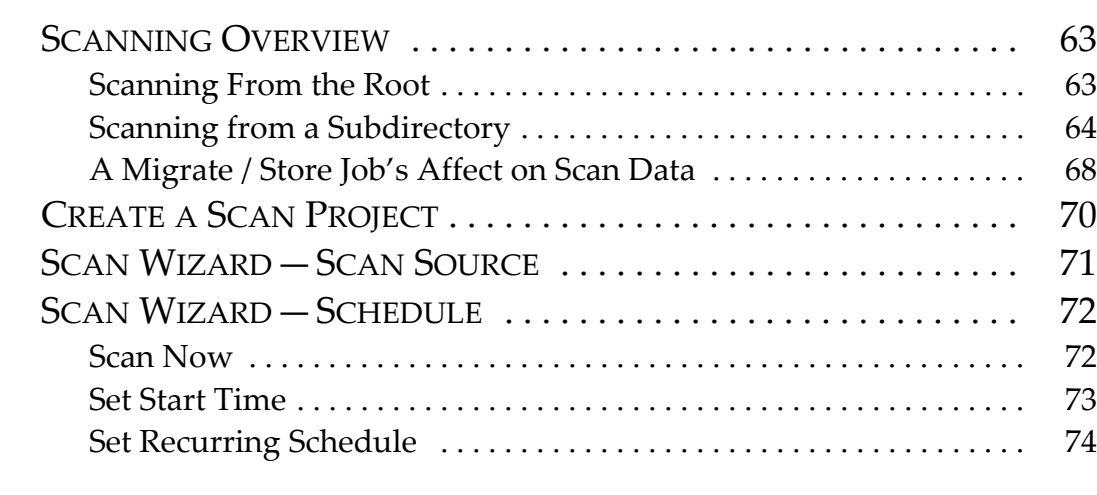

# **[Chapter 7 – Configure Optional Settings 76](#page-74-0)**

[CONFIGURE USERS . . . . . . . . . . . . . . . . . . . . . . . . . . . . . . . . . . . . 77](#page-75-0) [CONFIGURE DEPARTMENTS . . . . . . . . . . . . . . . . . . . . . . . . . . . . . 79](#page-77-0) REPLACE LICENSES OR THE SSL CERTIFICATE ............... 81 [Install or Replace License Keys . . . . . . . . . . . . . . . . . . . . . . . . . . . . . . . 82](#page-80-0) [Replace the SSL Certificate . . . . . . . . . . . . . . . . . . . . . . . . . . . . . . . . . . 83](#page-81-0)

**9**

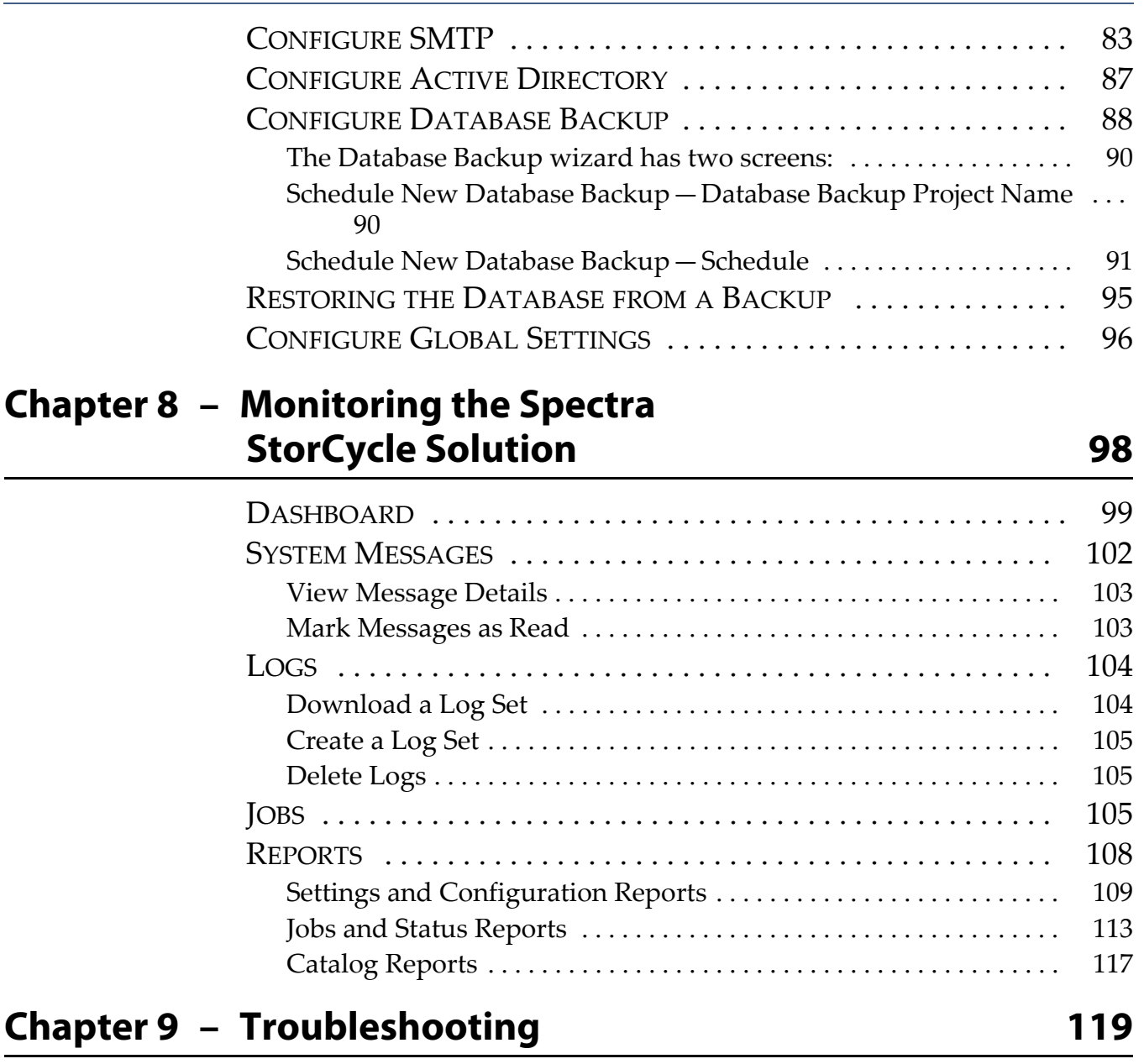

ı

<span id="page-10-0"></span>This help describes how to configure, use, and monitor the Spectra<sup>®</sup> StorCycle Solution, sometimes referred to as the *solution* in these instructions.

## <span id="page-10-1"></span>**INTENDED AUDIENCE**

This guide is intended for data center administrators and operators who maintain and operate file storage systems. The information in this guide assumes a familiarity with computing terminology. You also need to be familiar with installing, configuring, and using data file storage and archival software.

# <span id="page-10-2"></span>**USER INTERFACE SCREENS**

The user interface changes as new features are added or other modifications are made between software revisions. Therefore, the screens you see in the user interface may differ from those shown in this guide.

## <span id="page-10-3"></span>**RELATED INFORMATION**

This section contains information about this document and other documents related to the Spectra StorCycle Solution.

## **Typographical Conventions**

This document uses the following conventions to highlight important information:

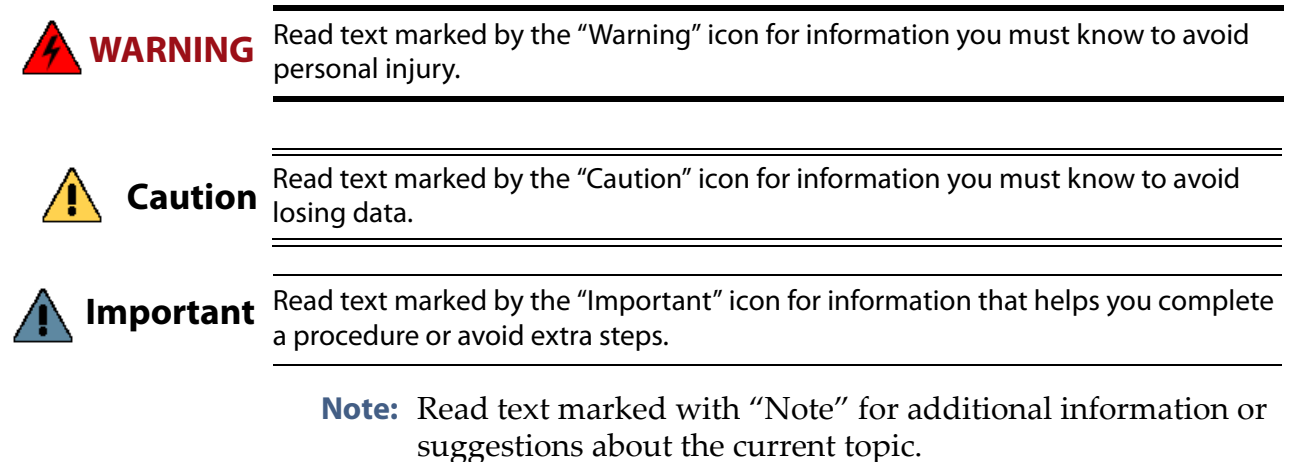

## <span id="page-11-0"></span>**Related Publications**

The following document is available after logging into your Support portal account at: [support.spectralogic.com.](https://support.spectralogic.com)

 The *[Spectra StorCycle Solution Release Notes and Documentation Updates](https://support.spectralogic.com/documentation/service-and-maintenance-guides/12-36-install-hba.pdf)* provide the most up-to-date information about the solution, including information about the latest software releases and documentation updates.

For additional information about the Spectra BlackPearl Converged Storage system and the Spectra BlackPearl NAS solution, refer to the publications listed in this section.

The following documents related to the Spectra BlackPearl Converged Storage System and the Spectra BlackPearl NAS solution are available on the Support Portal website at [support.spectralogic.com,](http://support.spectralogic.com) and from the Documentation screen in the user interface.

- The *[Spectra BlackPearl Converged Storage System User Guide](https://support.spectralogic.com/documentation/release-notes/)* provides detailed information about configuring, using, and maintaining your BlackPearl system.
- The *[Spectra S3 API Reference](https://support.spectralogic.com/documentation/user-guides/blackpearl-ds3-api-reference)* provides information on understanding and using the Spectra S3 API.
- The *[Spectra BlackPearl Eon Browser User Guide](https://support.spectralogic.com/support-by-product/blackpearl/blackpearl-eon-user-guide.pdf)* provides installation and usage information for the BlackPearl Eon Browser.
- The *[Spectra BlackPearl NAS Solution \(formerly the Spectra Verde Array\)](https://support.spectralogic.com/documentation/user-guides/verde-user-guide.pdf)  [User Guide](https://support.spectralogic.com/documentation/user-guides/verde-user-guide.pdf)* provides information about configuring, using and maintaining your BlackPearl NAS solution.

**12**

The following documents are available after logging into your Support portal account at: [support.spectralogic.com.](https://support.spectralogic.com)

- The *Spectra BlackPearl Converged Storage System Release Notes and [Documentation Updates](https://support.spectralogic.com/documentation/release-notes/blackpearl-release-notes.pdf)* provide the most up-to-date information about the BlackPearl system, including information about the latest software releases and documentation updates.
- The *Spectra BlackPearl NAS Solution (formerly the Spectra Verde Array) [Release Notes and Documentation Updates](https://support.spectralogic.com/documentation/release-notes/verde-release-notes.pdf)* provide the most up-to-date information about the BlackPearl NAS solution, including information about the latest software releases and documentation updates.

# **CHAPTER 1**

# **Product Overview**

<span id="page-13-0"></span>This section provides an overview of the Spectra StorCycle solution features.

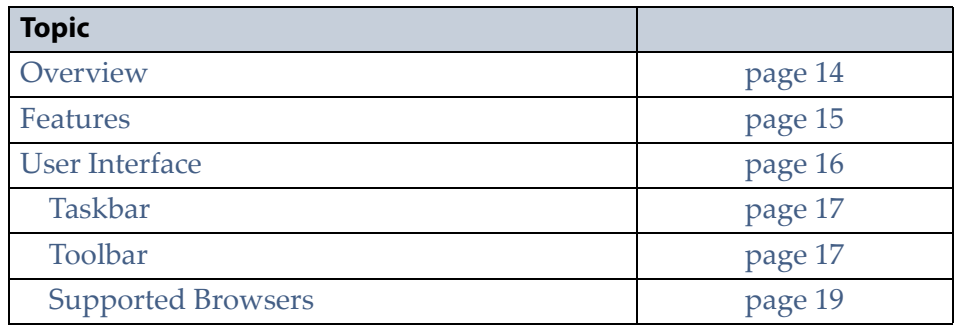

## <span id="page-13-1"></span>**OVERVIEW**

The Spectra StorCycle solution provides an easy and affordable means to move inactive data onto lower cost storage, saving not only cost per terabyte, but also management expenses of backup, auditing, and maintenance.

# <span id="page-14-0"></span>**FEATURES**

The Spectra StorCycle solution includes the following features:

**Spectra StorCycle User Interface** The user interface can be accessed over an Ethernet network using a standard web browser and is used to perform configuration and management tasks on the solution. It also lets you view system messages.

**Spectra StorCycle API Interface** The API interface can be used instead of the user interface to perform configuration and management tasks, and view system messages.

**Multiple Supported Sources** The Spectra StorCycle solution supports NFS and CIFS sources.

**Multiple Supported Destinations** The Spectra StorCycle solution supports migrating / storing data to multiple destinations including:

- Spectra BlackPearl Converged Storage system
- Spectra BlackPearl NAS solution (NFS and CIFS)
- Amazon S3 Cloud (AWS)
- Non-Spectra NAS (NFS and CIFS)

**Control of Storage Resources and Performance** Storage locations can be configured to control peak time versus non-peak time activity.

**File Scanning** The Spectra StorCycle solution scans source directories and based on file size and age, as well as including certain file types, determines how much data can be migrated / stored and the resulting cost savings.

**Scheduled Scanning and Migrating / Storing** Schedules can be set for scanning and data migration / storing projects.

**Include and Exclude Filters for Scanning and Migrating / Storing** For migrate / store projects and scan projects, the files to include can be filtered by file types to include, directories to exclude, file sizes to include, and file ages to include.

**File Packing** For the BlackPearl system and S3 Cloud targets, you can select whether data should be packed into a single large file for transfer. The Spectra StorCycle solution features both ZIP and TAR packing protocols.

**Migrate / Store Tags** Tags are a way to add metadata to the migrate / store operation. Users can add any number of tags to a migrate / store operation. When restoring data, you can search for the tag to determine from which migrate / store job to restore data.

# <span id="page-15-0"></span>**USER INTERFACE**

The user interface provides browser-based configuration, management, and monitoring of the Spectra StorCycle solution. The following sections describe the common features that appear in all screens in the user interface.

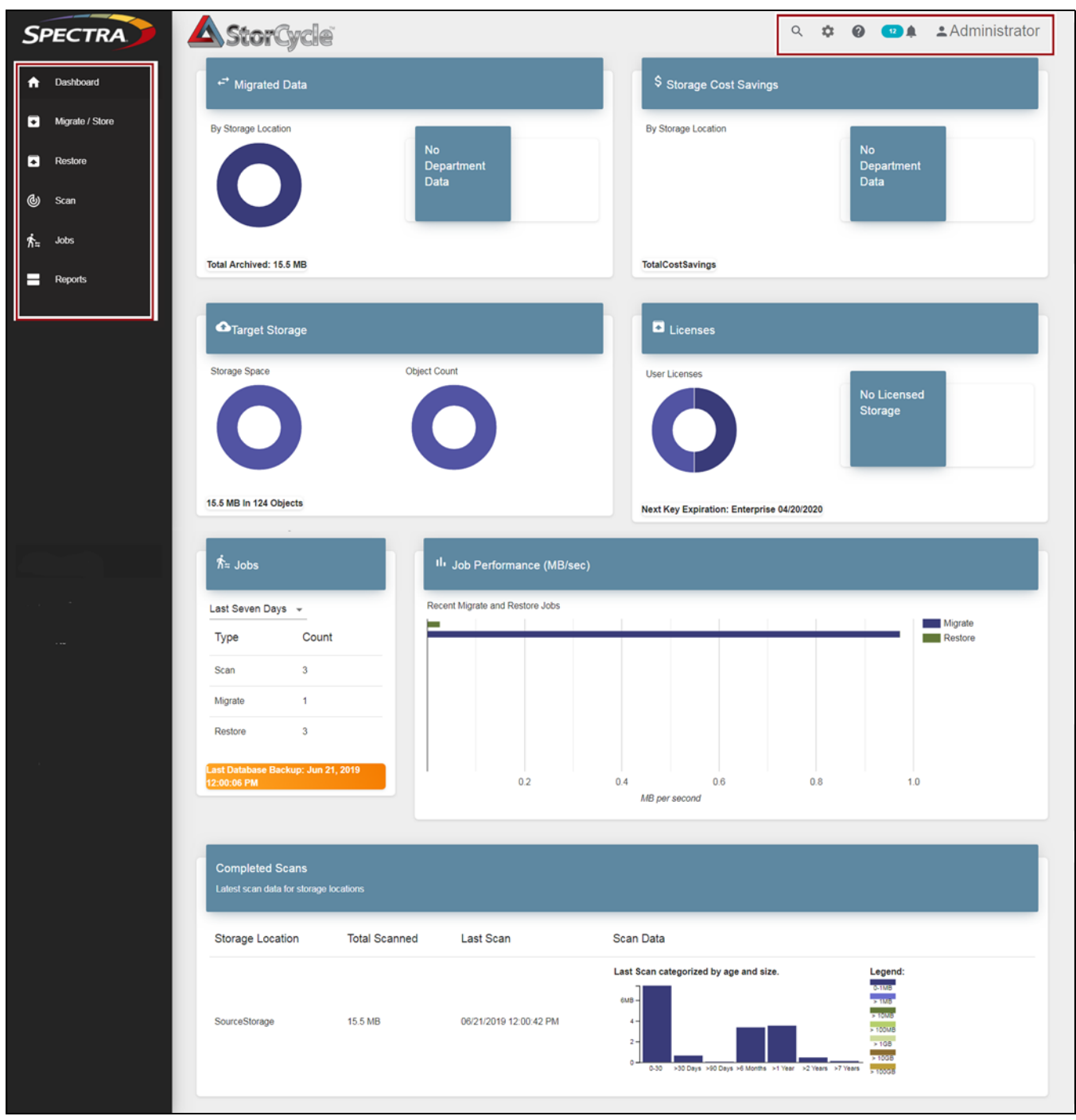

**Figure 1** The Dashboard screen of the Spectra StorCycle solution user interface.//need better//

## <span id="page-16-0"></span>**Taskbar**

The taskbar displays along the left edge of each screen. Use the taskbar to access the Dashboard, Jobs, and Reports screens, and the Migrate / Store, Restore, and Scan wizards.

The following table provides an overview of the selections in the taskbar.

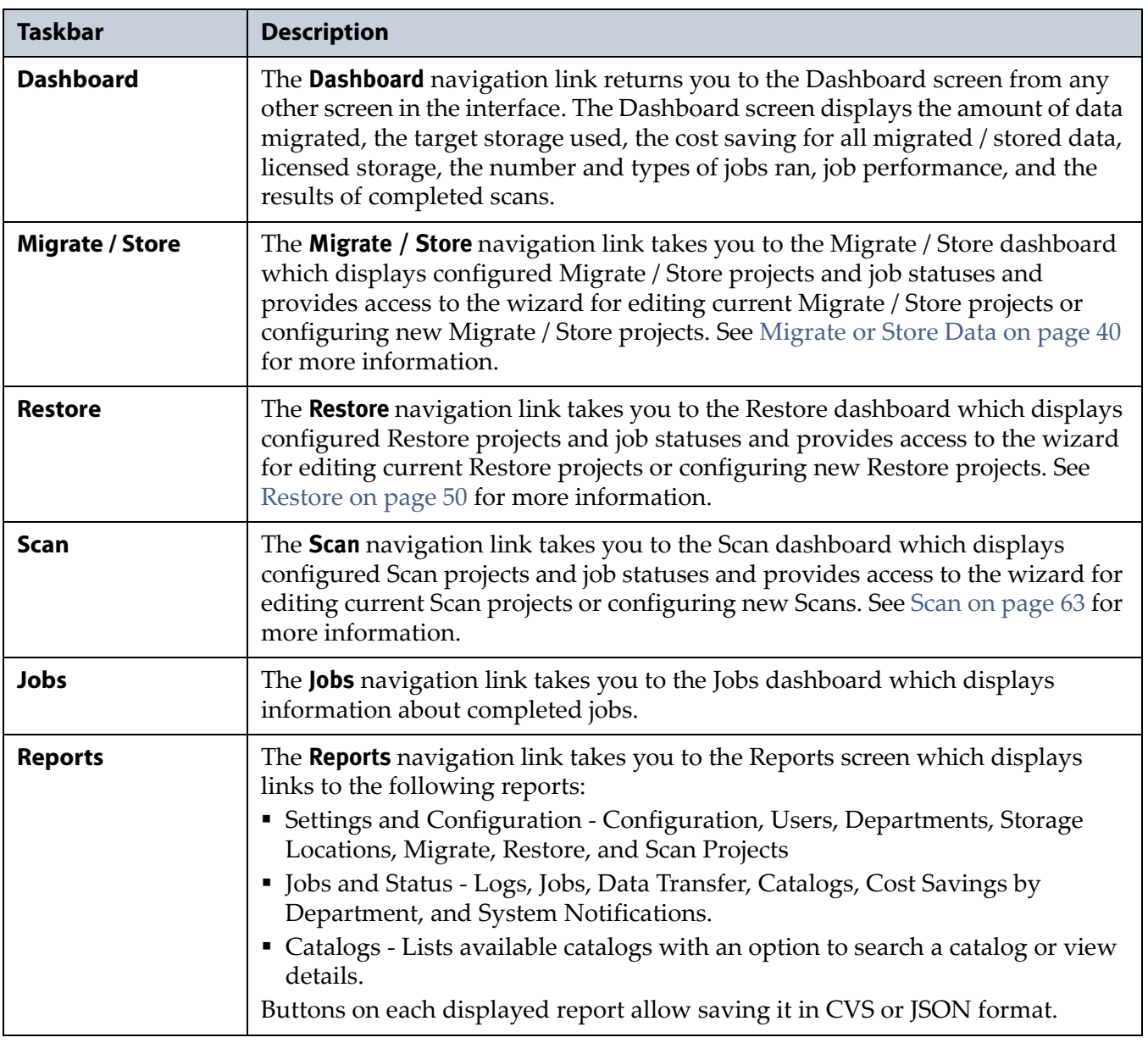

## <span id="page-16-1"></span>**Toolbar**

The toolbar displays in the upper right corner of each screen when the logged in user is an Administrator or Storage Manager (see [Configure](#page-75-1)  [Users on page 77](#page-75-1)). It does not display for users added as part of an Active Directory group (see [Configure Departments on page 79\)](#page-77-1).

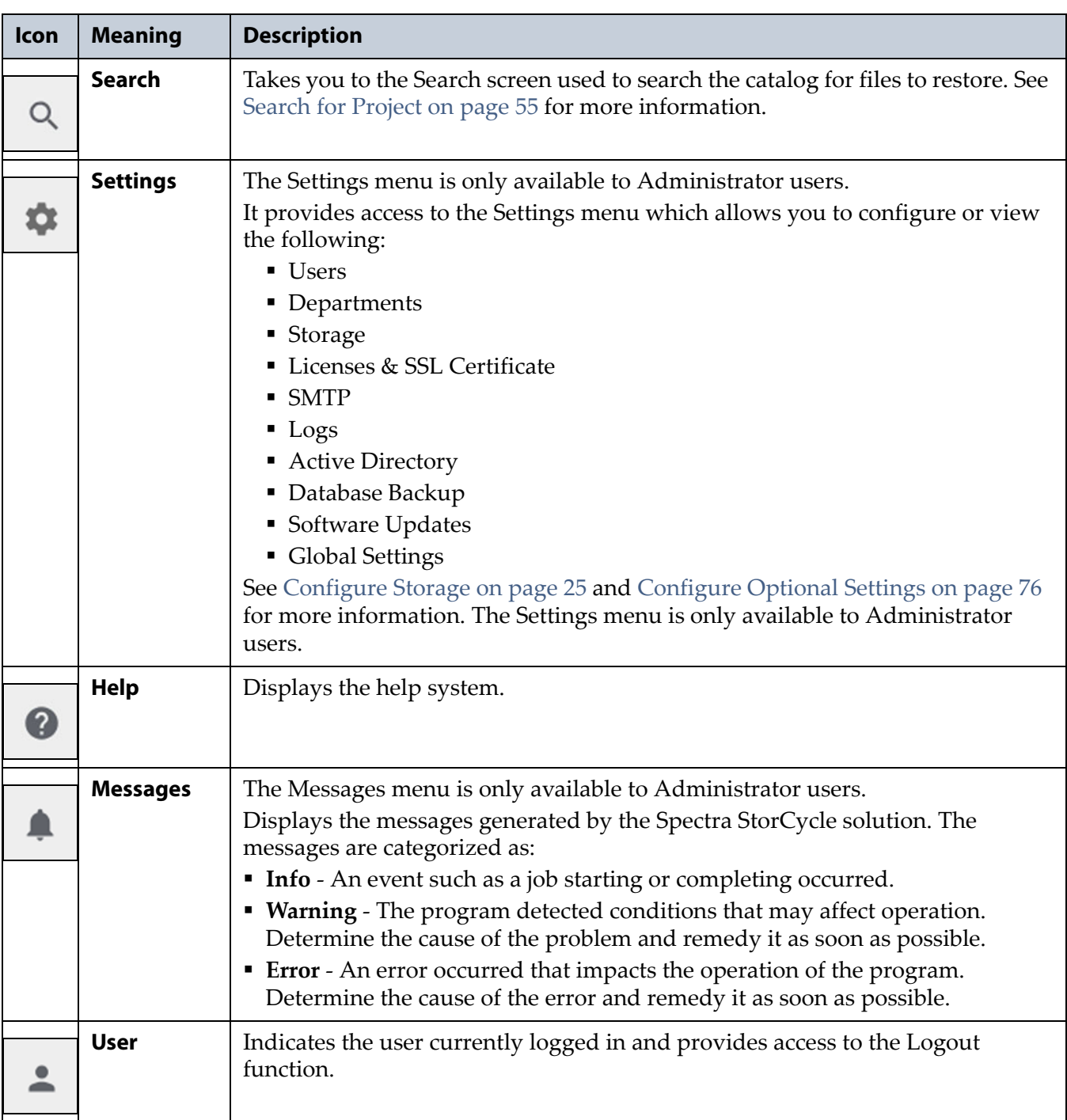

The following table provides an overview of the selections in the toolbar.

## <span id="page-18-0"></span>**Other Icons**

The table below describes icons that display on various screens in the user interface.

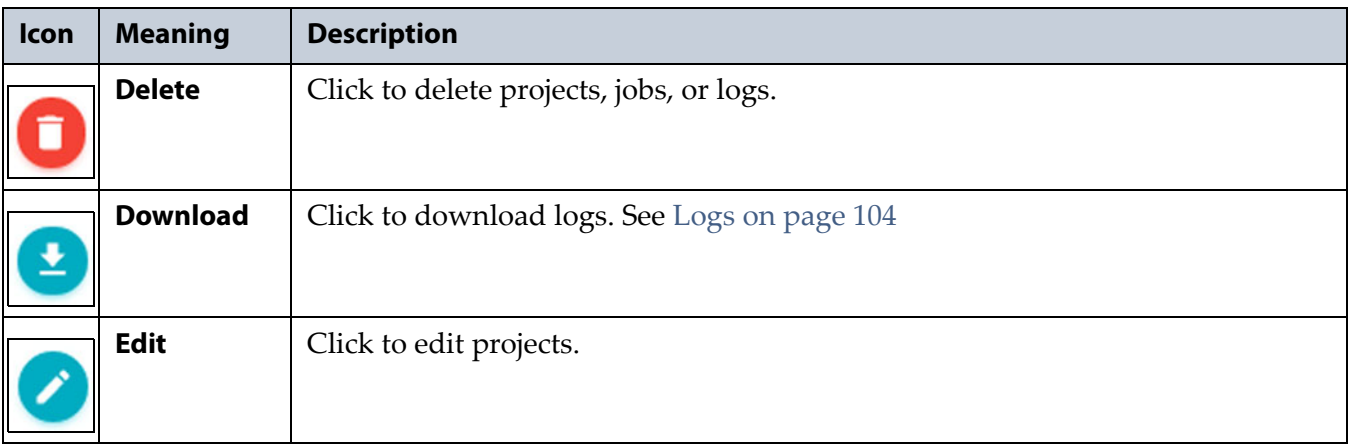

## <span id="page-18-2"></span><span id="page-18-1"></span>**Supported Browsers**

The user interface supports Google® Chrome™ version 75 or later, on Windows, macOS, and Linux.

# **CHAPTER 2**

# **Getting Started**

<span id="page-19-0"></span>This section describes how to get started using the Spectra StorCycle Solution. The StorCycle solution is intended to migrate / store or copy inactive files. It is not intended to back up or manage active files in primary storage.

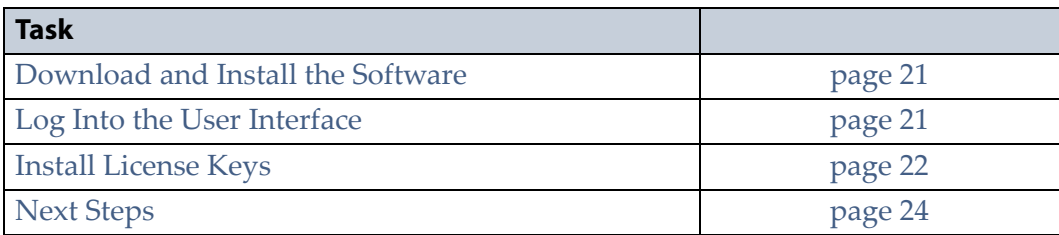

# <span id="page-19-1"></span>**VERIFY STORCYCLE REQUIREMENTS**

Ensure that the server you will use for StorCycle meets the following requirements:

- 32 GB RAM
- Four 64-bit CPU cores running at a minimum of 2.8 GHz
- 500 GB hard drive space
- 10 GbE network
- Windows server 2016
- A network which supports reverse DNS lookups. If the network does not support reverse DNS lookups, then the IP address of storage locations are used in HTML links created during a migrate / store job. See [Migrate / Store Wizard—Set Targets on page 48](#page-46-1) for more information.
- If BlackPearl or Amazon S3 storage locations are configured to group files into TAR or ZIP 'packs' [\(Step 1 on page 30](#page-29-0) or [Step 1 on page 38](#page-37-1)), the data to be packed is temporarily written to the server disk storage before it is transferred.
	- When using packing, the StorCycle solution requires enough disk space for ten times the size of a pack (10 GB) or the largest file that will be migrated / stored in a pack, whichever is bigger.

■ For maximum performance, Spectra Logic recommends that flash/ SSD storage be available when creating TAR or ZIP packs.

Due to Windows limitations, the file system must meet the following requirements:

- Maximum file directory path length of 260 characters (Windows limitation)
- Maximum directory depth: whatever the maximum directory depth that is possible within the constraints of the 260-character limit above

The StorCycle user interface supports Google® Chrome™ version 75 or later, on Windows, macOS, and Linux.

## <span id="page-20-0"></span>**DOWNLOAD AND INSTALL THE SOFTWARE**

Use the following instructions to download and install the software.

- **1.** Download the Spectra StorCycle solution installer to the server where you want the program to run and index files to be saved. Run the installer, sps.msi
- **2.** Follow the on-screen instructions to install the software.

## <span id="page-20-1"></span>**LOG INTO THE USER INTERFACE**

Use the following instructions to log into the Spectra StorCycle solution user interface.

- **Note:** There is no limit to the number of users who can log in to the user interface. Spectra Logic recommends only one person use the interface at a time to avoid conflicting operations.
- **1.** Using a supported web browser (see [Supported Browsers on page 19](#page-18-2)), do one of the following:
	- If you are on the server, enter localhost:8080 and press the Enter key.
	- If you are on a host on the same network as the server, enter the IP address for the Spectra StorCycle solution server with the port :8080 and press the Enter key.

The Login screen displays.

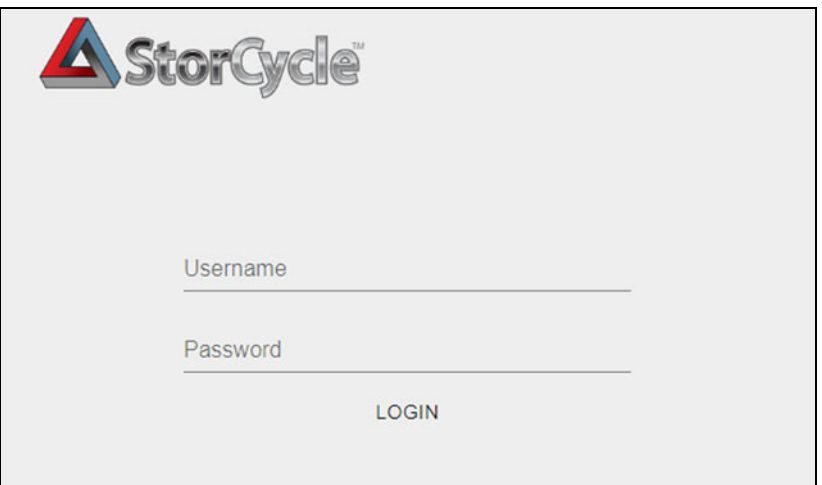

**Figure 2** The Spectra StorCycle solution Login screen.

**2.** Enter the primary administrator username and password.

The default username is **Administrator**. The default password is **spectra**. The fields are case sensitive.

- **Note:** Spectra Logic recommends that you change the default password for the primary administrator (see [Configure Users on](#page-75-1)  [page 77\)](#page-75-1).
- **3.** Click **Login** to log in.

**Important** The remainder of this guide assumes that you are logged in to the Spectra StorCycle solution user interface.

# <span id="page-21-0"></span>**INSTALL LICENSE KEYS**

License keys enable features and capacity within the Spectra StorCycle solution.

Use the instructions below to install new license keys.

**1.** Click the Settings icon and then select **Licenses and SSL Certificate**. The Licenses and SSL Certificate screen displays showing any licenses currently installed in the software.

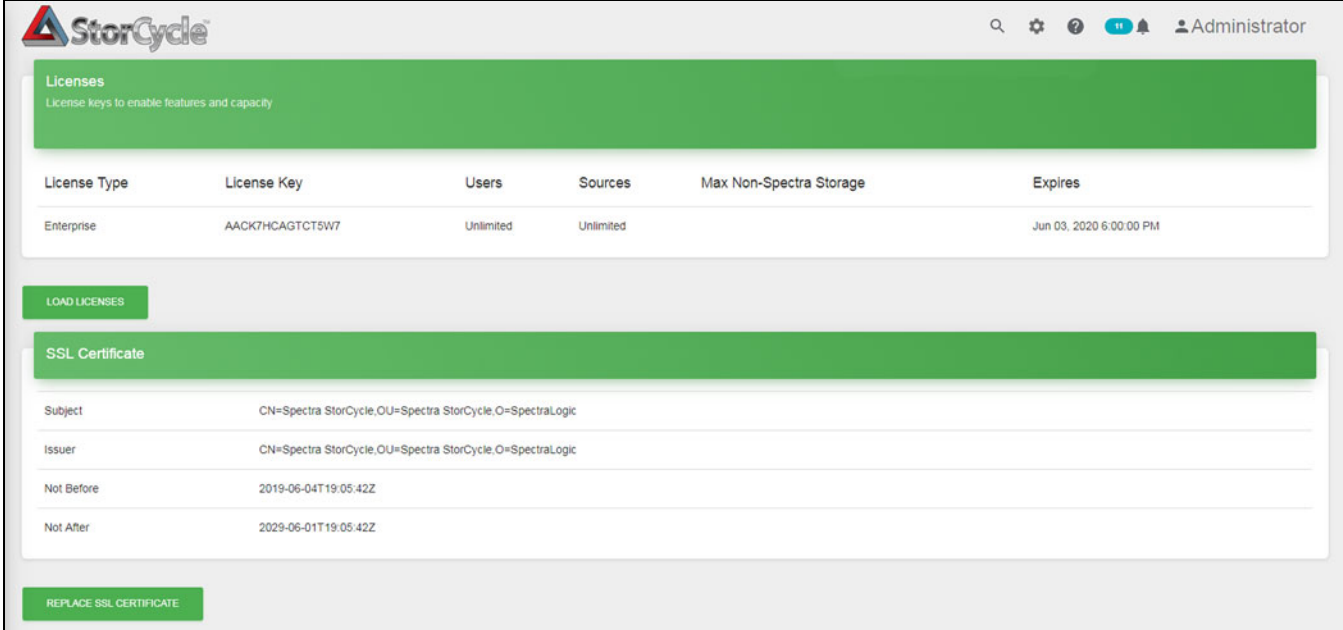

**Figure 3** The Licenses and SSL Certificate screen.

**2.** Click **Load Licenses**. The Load Licenses dialog box displays.

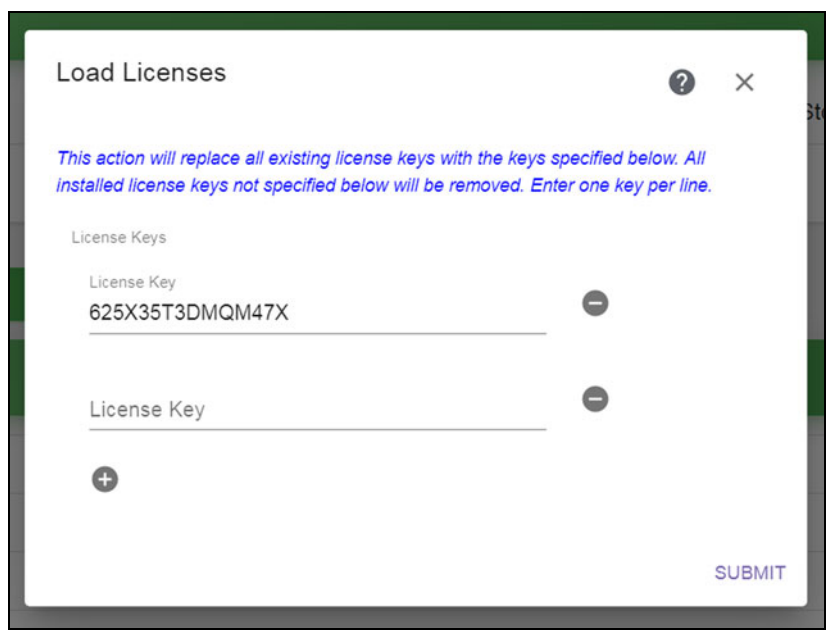

**Figure 4** The Load Licenses dialog box.

- **3.** Click the minus (**-**) sign next to any license that you want to remove.
- **4.** Click the plus (**+**) sign to add anew line for entering a license. Enter all license keys, exactly as provided, one per line.

**5.** Click **Submit** to save the license keys. The Licenses and SSL Certificate screen displays with the newly entered keys listed.

## <span id="page-23-0"></span>**NEXT STEPS**

At this point you can configure optional settings or get started with configuring storage locations.

- Configure optional settings:
	- [Configure Database Backup on page 88](#page-86-1)—**Recommended**
	- [Configure Users on page 77](#page-75-1)
	- [Configure Users on page 77](#page-75-1)
	- [Configure Departments on page 79](#page-77-1)
	- [Replace Licenses or the SSL Certificate on page 81](#page-79-1)
	- **[Configure SMTP on page 83](#page-81-2)**
	- [Configure Global Settings on page 96](#page-94-1)
- [Configure Storage on page 25](#page-24-1)

After you have configured source and target storage locations, you can configure a Scan project or a Migrate / Store Project.

- [Scan on page 63](#page-61-3)
- [Migrate or Store Data on page 40](#page-39-1)

After you have migrated / stored data, you can configure a Restore project.

[Restore on page 50](#page-48-1)

# **CHAPTER 3**

# <span id="page-24-1"></span>**Configure Storage**

<span id="page-24-0"></span>This section provides instructions for configuring storage locations. Configure both source and target storage locations before configuring a migrate / store project.

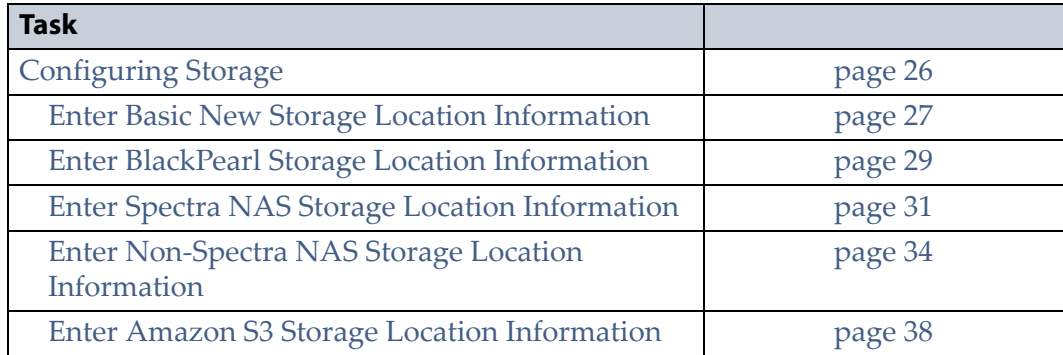

## <span id="page-25-0"></span>**CONFIGURING STORAGE**

Use the instructions below to configure a new storage location.

- **Note:** Storage locations cannot be deleted after they are used in a project.
- **1.** Click the Settings icon and then select **Storage**. The Storage screen displays showing all storage locations currently configured in the software.

| Storage<br>Configured storage locations: includes both sources and targets |                               |                 |               |                        |         |           |                                                  |    |              |         |
|----------------------------------------------------------------------------|-------------------------------|-----------------|---------------|------------------------|---------|-----------|--------------------------------------------------|----|--------------|---------|
| Name                                                                       | Showing: 1 - 2 of 2<br>5 rows |                 |               |                        |         |           |                                                  |    |              |         |
|                                                                            | Description                   | Storage Type    | <b>Bucket</b> | Packing Type           | Used    | Available | Path                                             |    | Cost/TB (\$) | Actions |
| SourceStorage                                                              |                               | Non-Spectra NAS |               | None                   | 0 Bytes | 0 Bytes   | \\slmktg01\dept\Document\Working-Files\Test      | 75 |              | 00      |
| <b>DestinationLocation</b>                                                 |                               | Non-Spectra NAS |               | None<br><b>12.2020</b> | 0 Bytes | 0 Bytes   | \\sImktg01\dept\Document\Working-Files\StoreHere | 20 |              | 00      |

**Figure 5** The Storage screen.

<span id="page-25-1"></span>**2.** Click **New Storage Location**. The New Storage Location dialog box displays.

## <span id="page-26-0"></span>**Enter Basic New Storage Location Information**

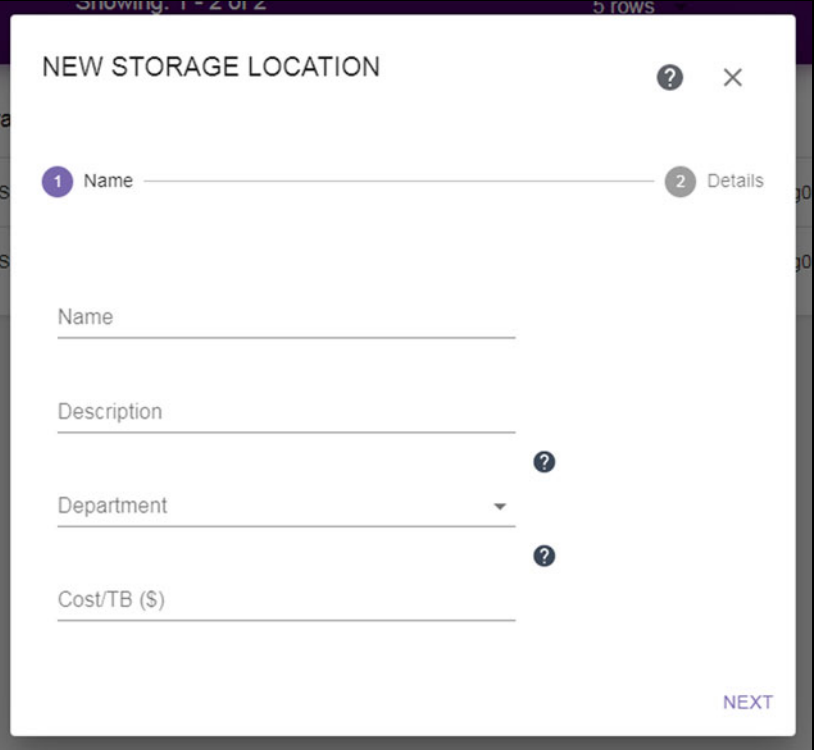

**Figure 6** The New Storage Location dialog box.

- **1.** Enter a unique **Name** for the storage location.
- **2.** If desired, enter a **Description** for the storage location.
- **3.** If desired, use the drop-down list to select the **Department** responsible for the storage location costs. To create a department, see [Configure](#page-77-1)  [Departments on page 79](#page-77-1).
- **4.** If desired, enter the **Cost/TB** to use for storage location costs.
	- **[Enter BlackPearl Storage Location Information on page 29](#page-28-0)**
	- **[Enter Spectra NAS Storage Location Information on page 31](#page-30-0)**
	- [Enter Non-Spectra NAS Storage Location Information on page 34](#page-33-0)
	- **[Enter Amazon S3 Storage Location Information on page 38](#page-37-0)**

**5.** Click Next. The New Storage Location—Details screen displays.

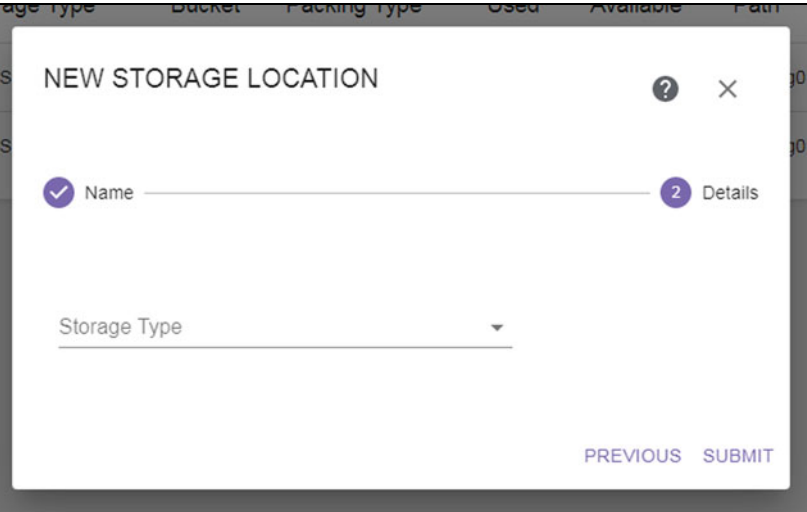

**Figure 7** The New Storage Location dialog box.

**6.** Use the drop-down list to select the **Storage Type**.

Depending on the storage type selected, the dialog box updates to show the configuration fields required for that storage type. Continue with the applicable section below:

- [Enter BlackPearl Storage Location Information on page 29](#page-28-0)
- [Enter Spectra NAS Storage Location Information on page 31](#page-30-0)
- [Enter Non-Spectra NAS Storage Location Information on page 34](#page-33-0)
- **[Enter Amazon S3 Storage Location Information on page 38](#page-37-0)**

## <span id="page-28-0"></span>**Enter BlackPearl Storage Location Information**

**Important** See "Understanding Spectra Advanced Bucket Management Concepts" in the [Spectra BlackPearl Converged Storage System User Guide](http://support.spectralogic.com/python/documents/Spectra%20BlackPearl%20User%20Guide.pdf) for information about configuring data placement policies for a bucket to meet your archiving needs.

> If you select the **BlackPearl** storage type, the dialog box updates to display the following fields:

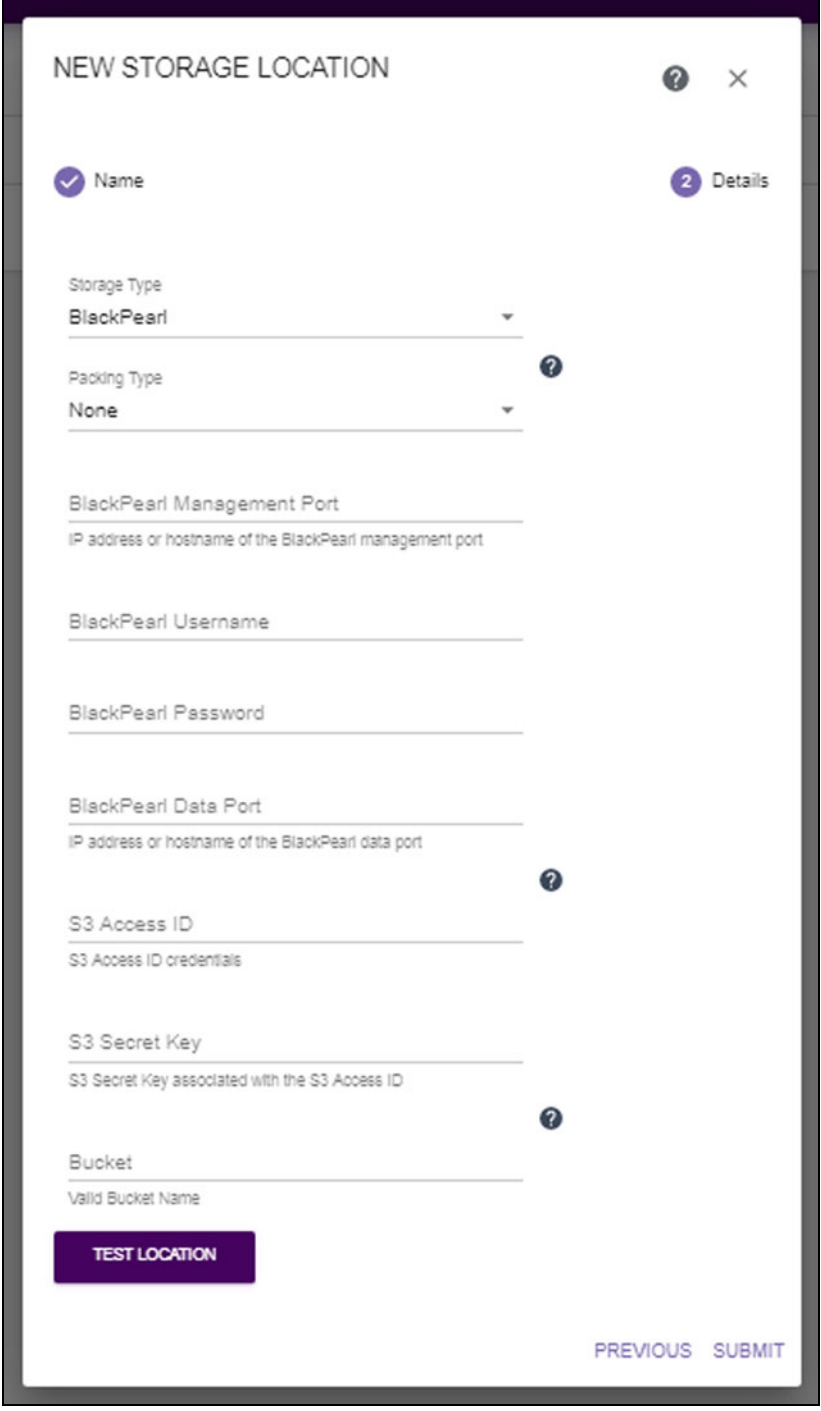

**Figure 8** The New Storage Location dialog box with BlackPearl specific fields.

- <span id="page-29-0"></span>**1.** Select whether archived data should be packed into a single large file for transfer, and, if so, which **Packing Type** to use.
	- **Notes:** Spectra Logic recommends using packing when a majority of files are smaller than 100 KB and no files are larger than 10 GB.
		- Spectra Logic recommends using **ZIP** for Windows clients and **Tar** for UNIX clients.
		- Packs contain up to 10,000 files or 10 GB of data whichever is reached first.
		- Up to five packs can be created at the same time.
- **2.** Enter the IP address or hostname for the **BlackPearl Management Port**.
- **3.** Enter the **Username** of a user configured on the BlackPearl system.
- **4.** Enter the **Password** associated with the username entered above.
- **5.** Enter an IP address or hostname for the **BlackPearl Data Port**.
- **6.** Enter the **S3 Access ID** of a user with credentials for the BlackPearl system and the bucket that will be used for data storage.
- **7.** Enter the **S3 Secret Key** associated with the **S3 Access ID** entered above.
- **8.** Enter the name of the **Bucket** to be used for data storage. If the bucket does not exist, it is created.

**Caution** Make sure the target bucket uses a data policy with versioning configured to avoid files being overwritten.

The StorCycle solution uses S3 bucket naming restrictions when creating a bucket, but can use a bucket previously created on a BlackPearl system that does not meet S3 naming restrictions.

S3 naming conventions require the following:

- Bucket names must comply with DNS naming conventions.
- Bucket names must be at least 3 and no more than 63 characters long.
- Bucket names must be a series of one or more labels. Adjacent labels are separated by a single period (.).
- Bucket names can contain lowercase letters (a-z), numbers (0-9), and hyphens. You cannot use a hyphen at the beginning or end of a label.
- Bucket names cannot contain uppercase characters or underscores.
- Bucket names cannot be formatted as an IP address.
- **9.** Click **Test Location** to verify that the server can connect to the storage location. //Is this optional or required?//

**10.**Click **Submit** to save the storage location.

**30**

**11.** If necessary, repeat these steps, starting with [Step 2 on page 26](#page-25-1) to configure additional storage locations.

## <span id="page-30-0"></span>**Enter Spectra NAS Storage Location Information**

If you select the **Spectra NAS** storage type for a BlackPearl NAS system, the dialog box updates to display the following fields:

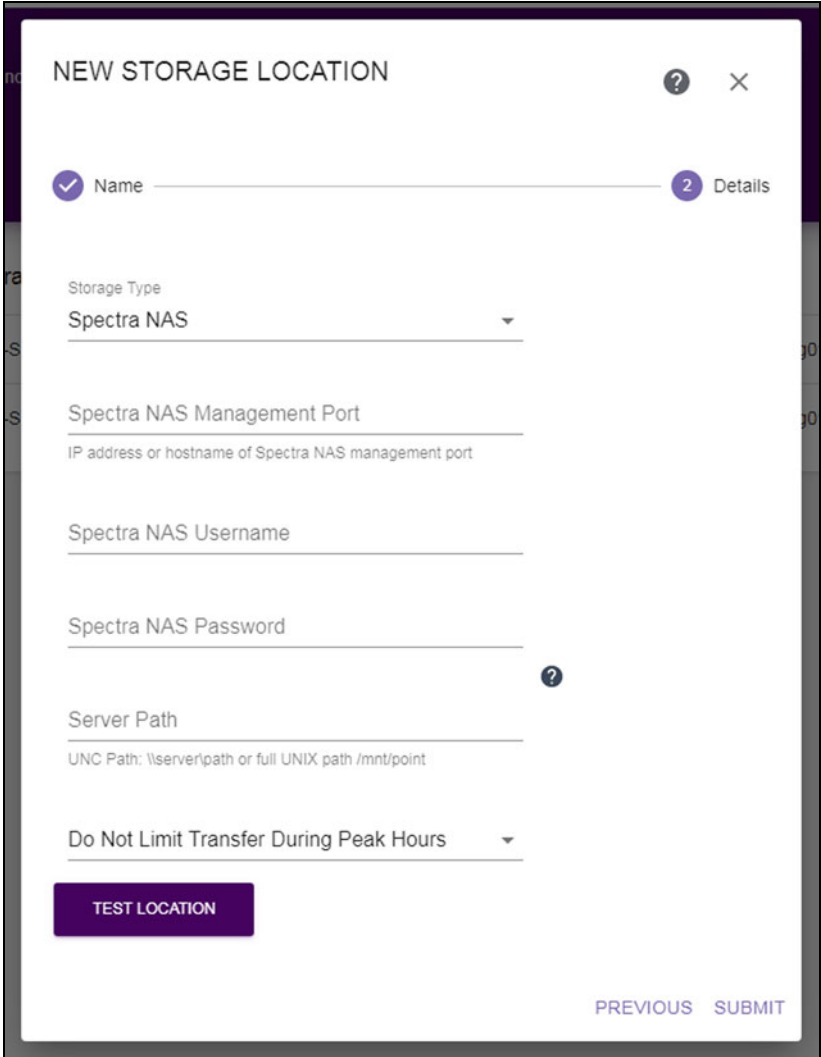

**Figure 9** The New Storage Location dialog box with Spectra NAS specific fields.

- **1.** Enter the IP address or hostname for the **Spectra NAS Management Port**.
- **2.** Enter the **Username** of a user configured on the BlackPearl NAS system.
- **3.** Enter the **Password** associated with the username entered above.

**4.** Enter the file system **Server Path** to the NAS mount point (\\server\path or full UNIX path /mnt/point).

**Important** Storage location source paths should not overlap. For example:

- The storage location server path should not be a subdirectory of an existing storage location path
- The storage location server path should not have as a subdirectory an existing storage location path
- The storage location server path cannot be the same as an existing storage location path with different capitalizations.
- **5.** Use the drop-down menu to select either:
	- [Do Not Limit Transfer During Peak Hours](#page-31-0), below, or
	- **[Limit Transfer During Peak Hours on page 33.](#page-32-0)**

## <span id="page-31-0"></span>**Do Not Limit Transfer During Peak Hours**

If you select **Do Not Limit Transfer During Peak Hours**, do the following:

- **6.** Click **Test Location** to verify that the server can connect to the storage location.
- **7.** Click **Submit** to save the storage location.
- **8.** If necessary, repeat these steps, starting with [Step 2 on page 26](#page-25-1) to configure additional storage locations.

### <span id="page-32-0"></span>**Limit Transfer During Peak Hours**

If you select **Limit Transfer During Peak Hours**, the configuration options for limiting transfer display.

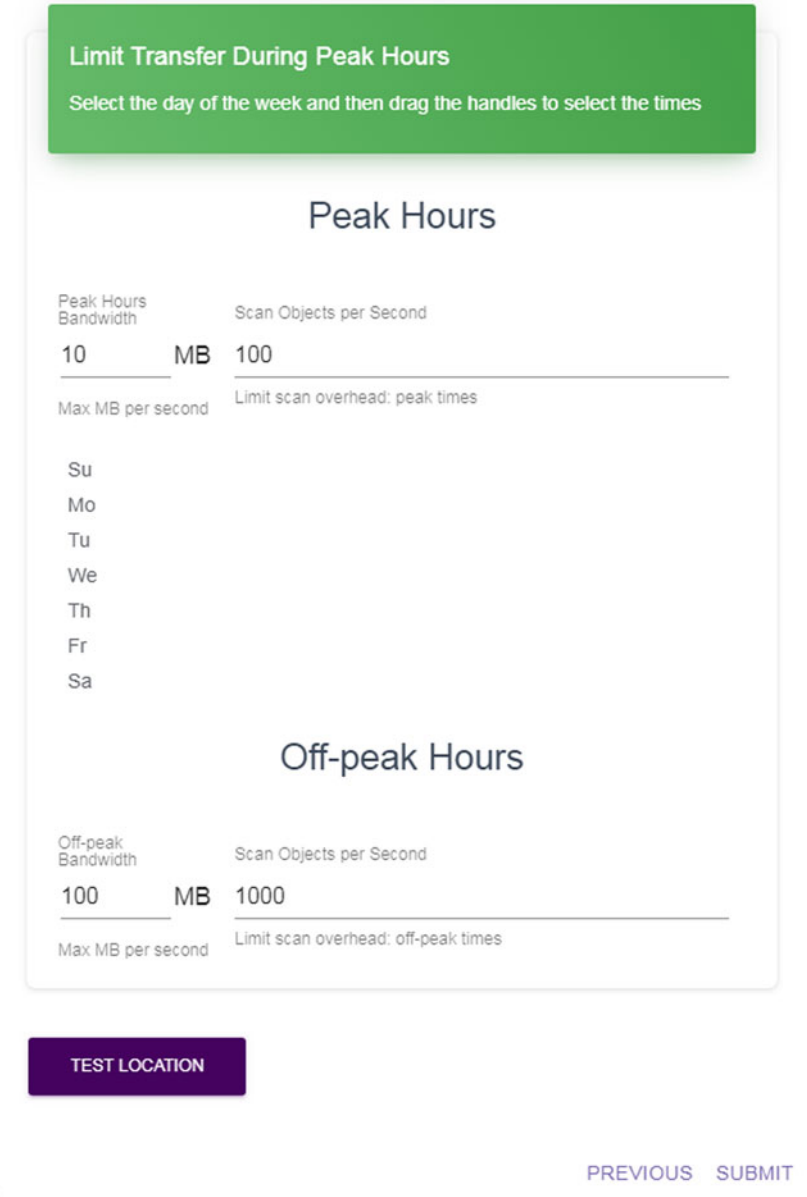

**Figure 10** The Limit Transfer During Peak Hours configuration settings.

- **6.** Enter the **Peak Hours Bandwidth**. The default is 10. Spectra Logic recommends starting with 10% of peak load and then adjust as necessary by editing the storage location.
- **7.** Enter the maximum **Scan Objects per Second** during peak hours. The default is 100. //Recommendation?//
- **8.** Select a day of the week for which you want to designate peak hours. The default peak hour selection of 07:00-18:00 (7:00 AM - 6:00 PM) displays. Select and move a handle to change the start and end times. Repeat this step for other days as necessary.
- **6.** Enter the **Off-Peak Bandwidth**. The default is 100. Spectra Logic recommends starting with 100% of peak load and then adjust as necessary by editing the storage location.
- **7.** Enter the maximum **Scan Objects per Second** during off-peak hours. The default is 1000. //Recommendation?//
- **8.** Click **Test Location** to verify that the server can connect to the storage location.
- **9.** Click **Submit** to save the storage location.
- **10.**If necessary, repeat these steps, starting with [Step 2 on page 26](#page-25-1) to configure additional storage locations.

## <span id="page-33-0"></span>**Enter Non-Spectra NAS Storage Location Information**

If you select the **NAS** storage type, the dialog box updates to display the following fields:

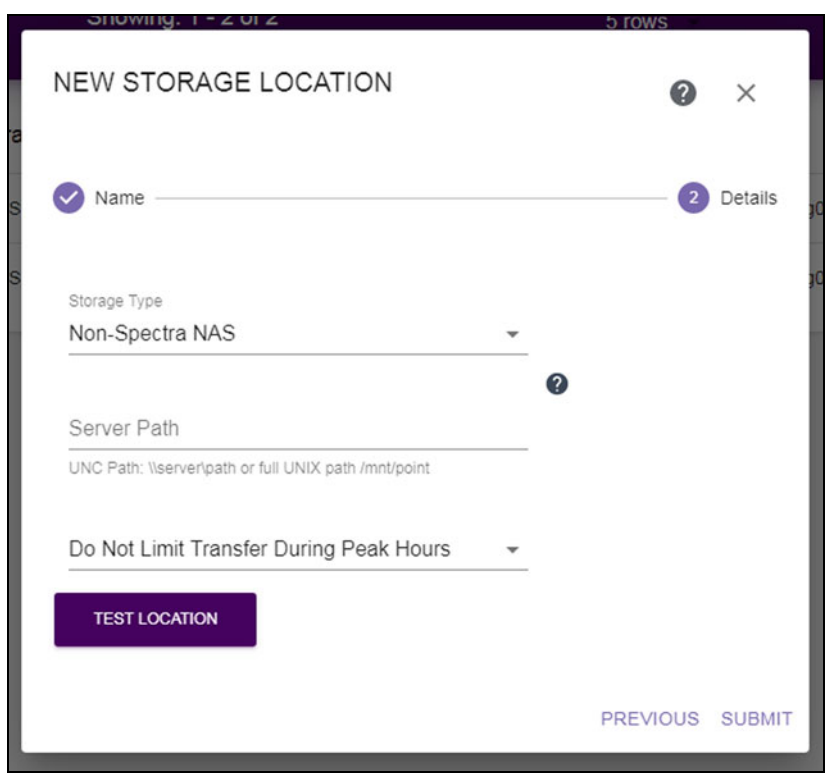

**Figure 11** The New Storage Location dialog box, Non-Spectra NAS specific fields.

**1.** Enter the file system **Server Path** to the NAS mount point (\\server\path or full UNIX path /mnt/point).

**Important** Storage location source paths should not overlap. For example:

- The storage location server path should not be a subdirectory of an existing storage location path
- The storage location server path should not have as a subdirectory an existing storage location path
- The storage location server path cannot be the same as an existing storage location path with different capitalizations)
- **2.** Use the drop-down menu to select either:
	- [Do Not Limit Transfer During Peak Hours](#page-31-0), below, or
	- **[Limit Transfer During Peak Hours on page 33.](#page-32-0)**

## **Do Not Limit Transfer During Peak Hours**

If you select **Do Not Limit Transfer During Peak Hours**, do the following:

- **3.** Click **Test Location** to verify that the server can connect to the storage location.
- **4.** Click **Submit** to save the storage location.
- **5.** If necessary, repeat these steps, starting with [Step 2 on page 26](#page-25-1) to configure additional storage locations.

### **Limit Transfer During Peak Hours**

When you select Limit Transfer During Peak Hours, the configuration options for limiting transfer display.

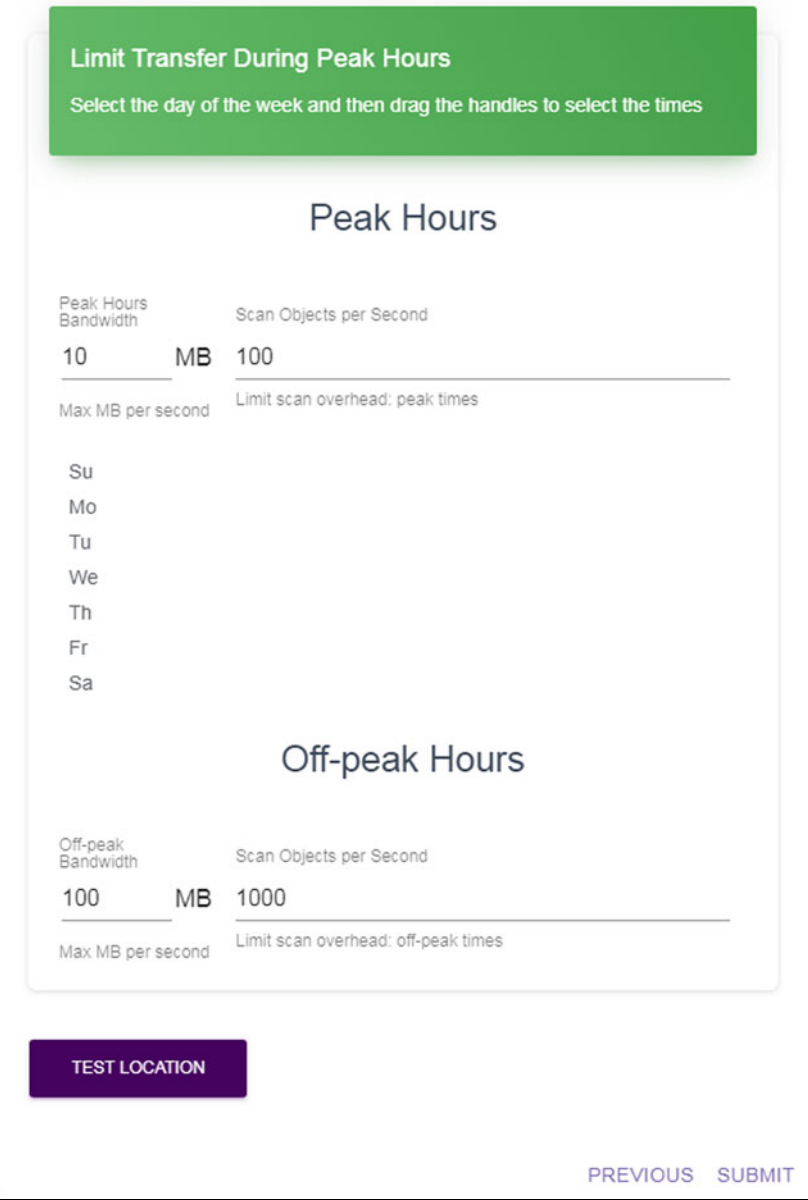

**Figure 12** The Limit Transfer During Peak Hours configuration settings.

- **6.** Enter the **Peak Hours Bandwidth**. The default is 10. Spectra Logic recommends starting with 10% of peak load and then adjust as necessary by editing the storage location.
- **7.** Enter the maximum **Scan Objects per Second** during peak hours. The default is 100. //Recommendation?//
- **8.** Select a day of the week for which you want to designate peak hours. The default peak hour selection of 07:00-18:00 (7:00 AM - 6:00 PM) displays. Select and move a handle to change the start and end times. Repeat this step for other days as necessary.
- **6.** Enter the **Off-Peak Bandwidth**. The default is 100. Spectra Logic recommends starting with 100% of peak load and then adjust as necessary by editing the storage location.
- **7.** Enter the maximum **Scan Objects per Second** during off-peak hours. The default is 1000. //Recommendation?//
- **8.** Click **Test Location** to verify that the server can connect to the storage location.
- **9.** Click **Submit** to save the storage location.
- **10.**If necessary, repeat these steps, starting with [Step 2 on page 26](#page-25-0) to configure additional storage locations.

#### **Enter Amazon S3 Storage Location Information**

If you select the **Amazon S3** storage type, the dialog box updates to display the following fields:

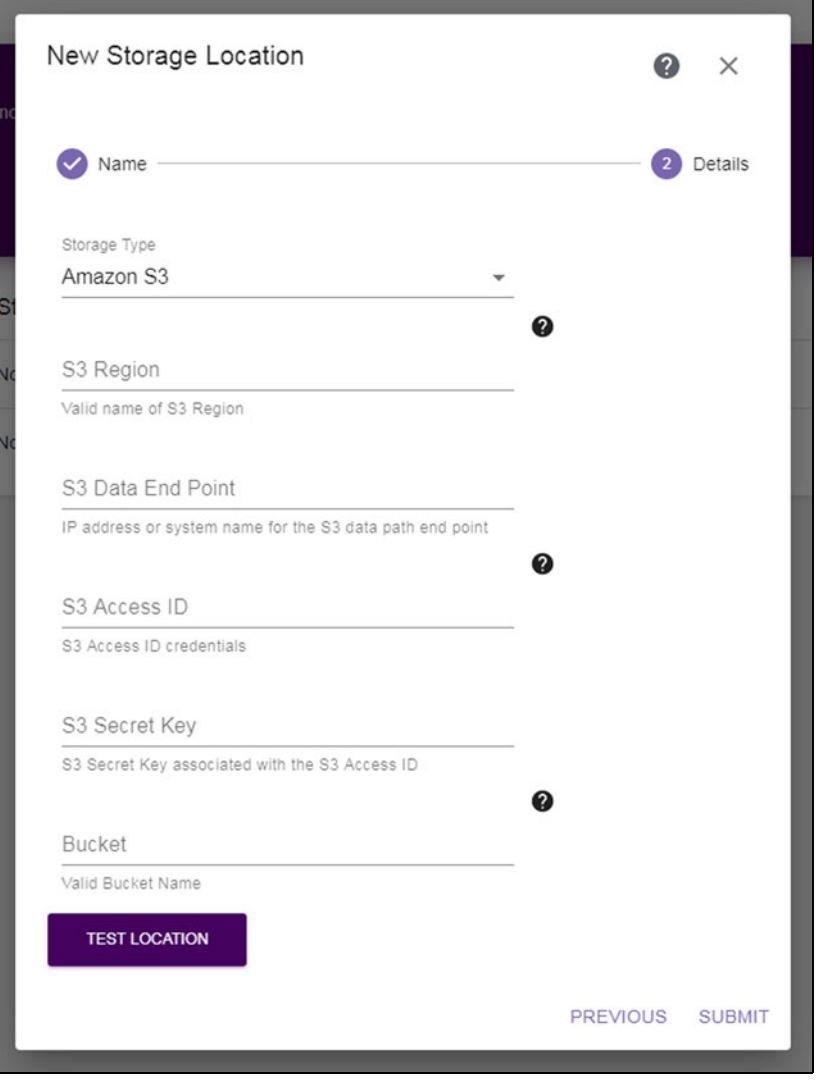

**Figure 13** The New Storage Location dialog box, Amazon S3 specific fields.

- **1.** Select whether archived data should be packed into a single large file for transfer, and, if so, which **Packing Type** to use. Spectra Logic recommends using **ZIP** for Windows clients and **Tar** for UNIX clients.
	- **Notes:** Spectra Logic recommends using packing when a majority of files are smaller than 100 KB and no files are larger than 10 GB.
		- Spectra Logic recommends using **ZIP** for Windows clients and **Tar** for UNIX clients.
		- Packs contain up to 10,000 files or 10 GB of data whichever is reached first.
- **2.** Enter an **S3 Region** or an **S3 Data End Point** . If both are entered, the system uses the Data End Point and ignores the Region. Hyphens (-) in the Region must be replaced by underscores (\_).
- **3.** Enter the **S3 Access ID** of a user with credentials for the Amazon S3 cloud and the bucket that will be used for data storage.
- **4.** Enter the **S3 Secret Key** associated with the **S3 Access ID**.
- **5.** Enter the name of the **Bucket** to be used for data storage.

**Caution** Make sure the target bucket is versioning configured for versioning to avoid files being overwritten.

> The bucket name must adhere to the Amazon S3 naming requirements. If the bucket does not exist, it is created.

S3 naming conventions require the following:

- Bucket names must comply with DNS naming conventions.
- Bucket names must be at least 3 and no more than 63 characters long.
- Bucket names must be a series of one or more labels. Adjacent labels are separated by a single period (.).
- Bucket names can contain lowercase letters (a-z), numbers (0-9), and hyphens. You cannot use a hyphen at the beginning or end of a label.
- Bucket names cannot contain uppercase characters or underscores.
- Bucket names cannot be formatted as an IP address.
- **6.** Click **Test Location** to verify that the server can connect to the storage location.
- **7.** Click **Submit** to save the storage location.
- **8.** If necessary, repeat these steps, starting with [Step 2 on page 26](#page-25-0) to configure additional storage locations.

# **CHAPTER 4**

## <span id="page-39-0"></span>**Migrate or Store Data**

This section provides instructions for using the Migrate / Store wizard.

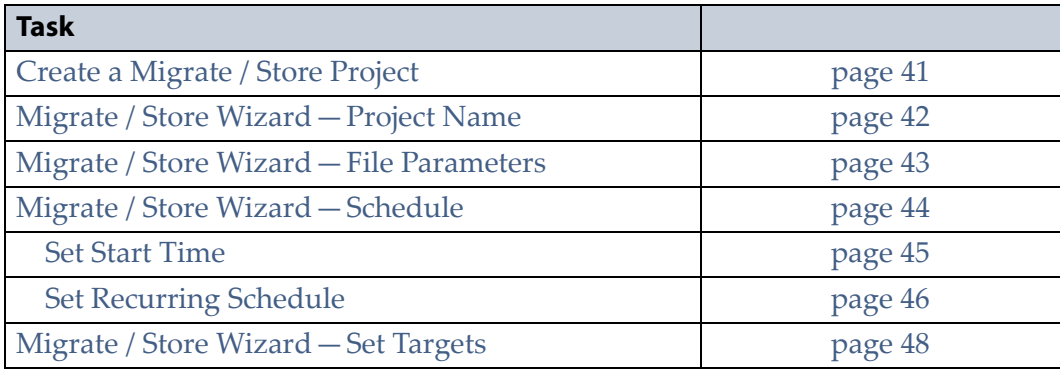

## <span id="page-40-0"></span>**CREATE A MIGRATE / STORE PROJECT**

Configure a Migrate / Store project to find and move objects to secondary storage.

- **Notes:** A Migrate / Store project cannot be edited and can only be deleted if no jobs for that project have run.
	- If a Migrate / Store project includes a recurring schedule, it can be disabled at any time.

Use the instructions below to configure a new Migrate / Store project.

**1.** Click **Migrate / Store** in the taskbar. The Migrate / Store screen displays showing configured Migrate / Store Projects and current and completed Migrate / Store Jobs.

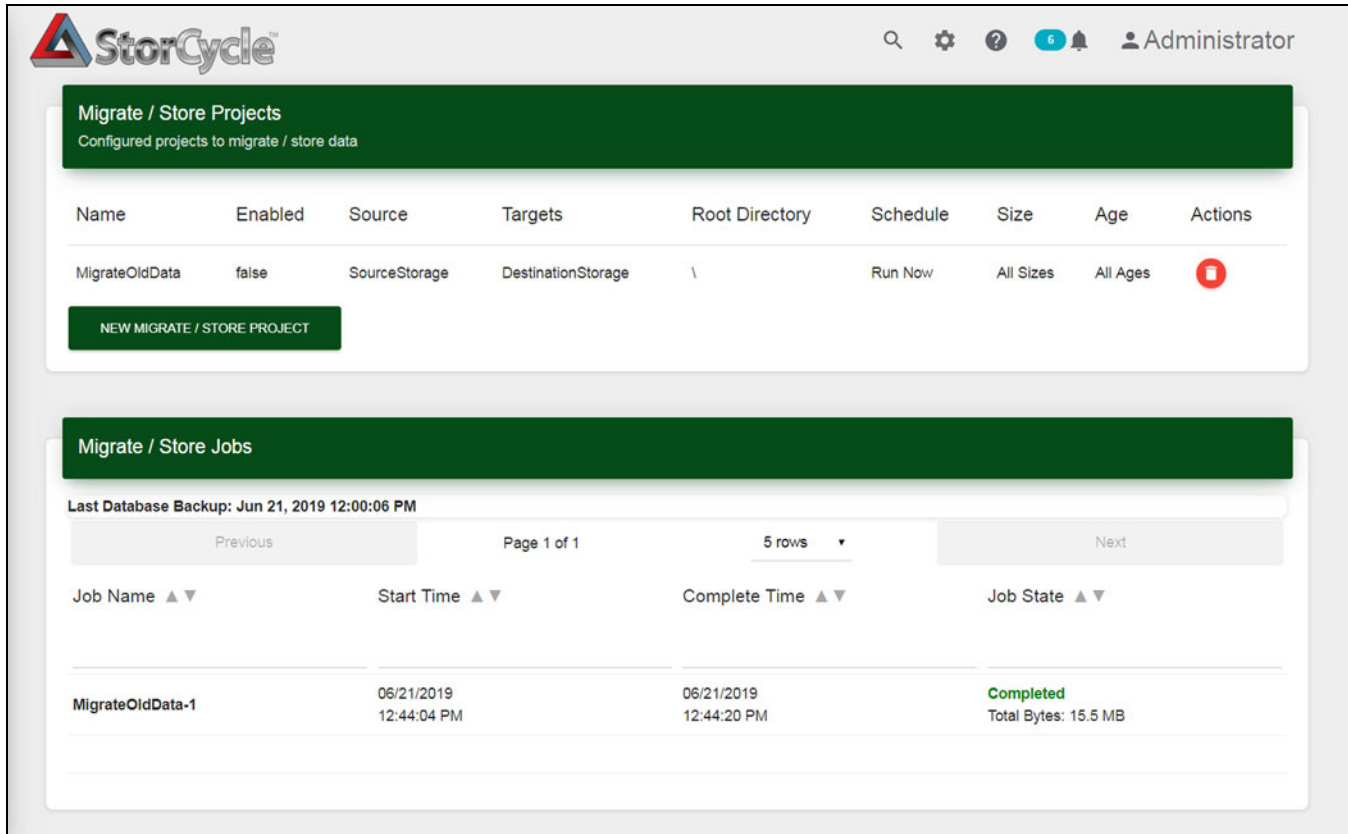

**Figure 14** The Migrate / Store screen.

**2.** Click **New Migrate / Store Project** to start the Migrate / Store wizard.

### <span id="page-41-0"></span>**MIGRATE / STORE WIZARD—PROJECT NAME**

The Project Name screen of the Migrate / Store wizard allows you to configure the project name and storage location.

- **Notes:** During Migrate / Store the permissions from the source storage files are collected and retained for each file and not inherited from the default permissions of the parent directory.
	- The StorCycle solution migrates empty directories.

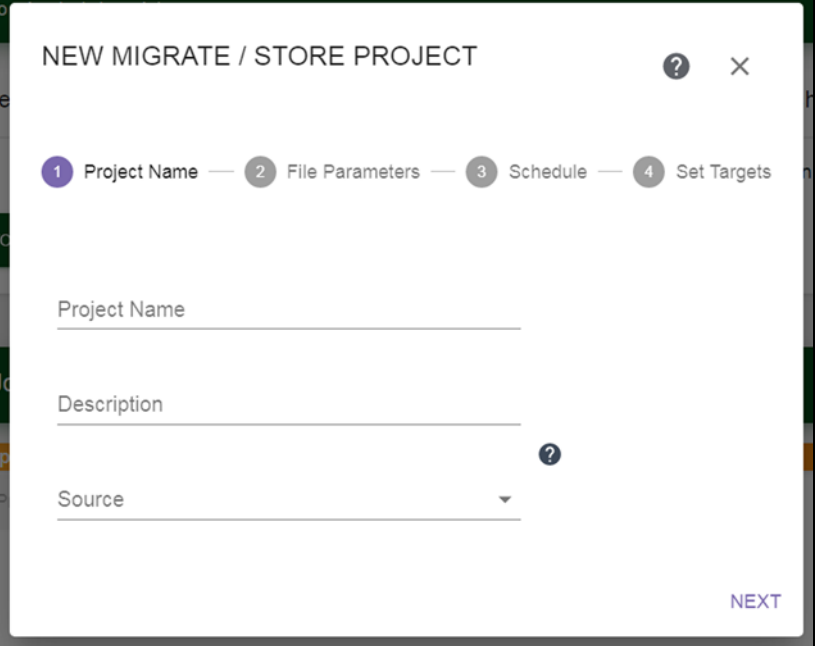

**Figure 15** The Project Name screen of the Migrate / Store wizard.

**1.** Enter a unique **Project Name** for the project.

**Important** A project name must be unique across all scan, migrate / store, restore, and database backup projects. Names of deleted projects cannot be reused.

- **2.** If desired, enter a **Description** for the project.
- **3.** From the **Source** drop-down, select a previously configured storage location to be the source location. See [Configure Storage on page 25](#page-24-0) for instructions for configuring a storage location. Subdirectories on the Source display.
- **4.** Select the starting subdirectory on the share to start searching for objects to Migrate / Store.
- **5.** Click **Next** to continue.

## <span id="page-42-0"></span>**MIGRATE / STORE WIZARD—FILE PARAMETERS**

The File Parameters screen of the Migrate / Store wizard allows you to configure filters to select the files to migrate or store. The graphs update as you make selections to show the size and age of objects to be stored.

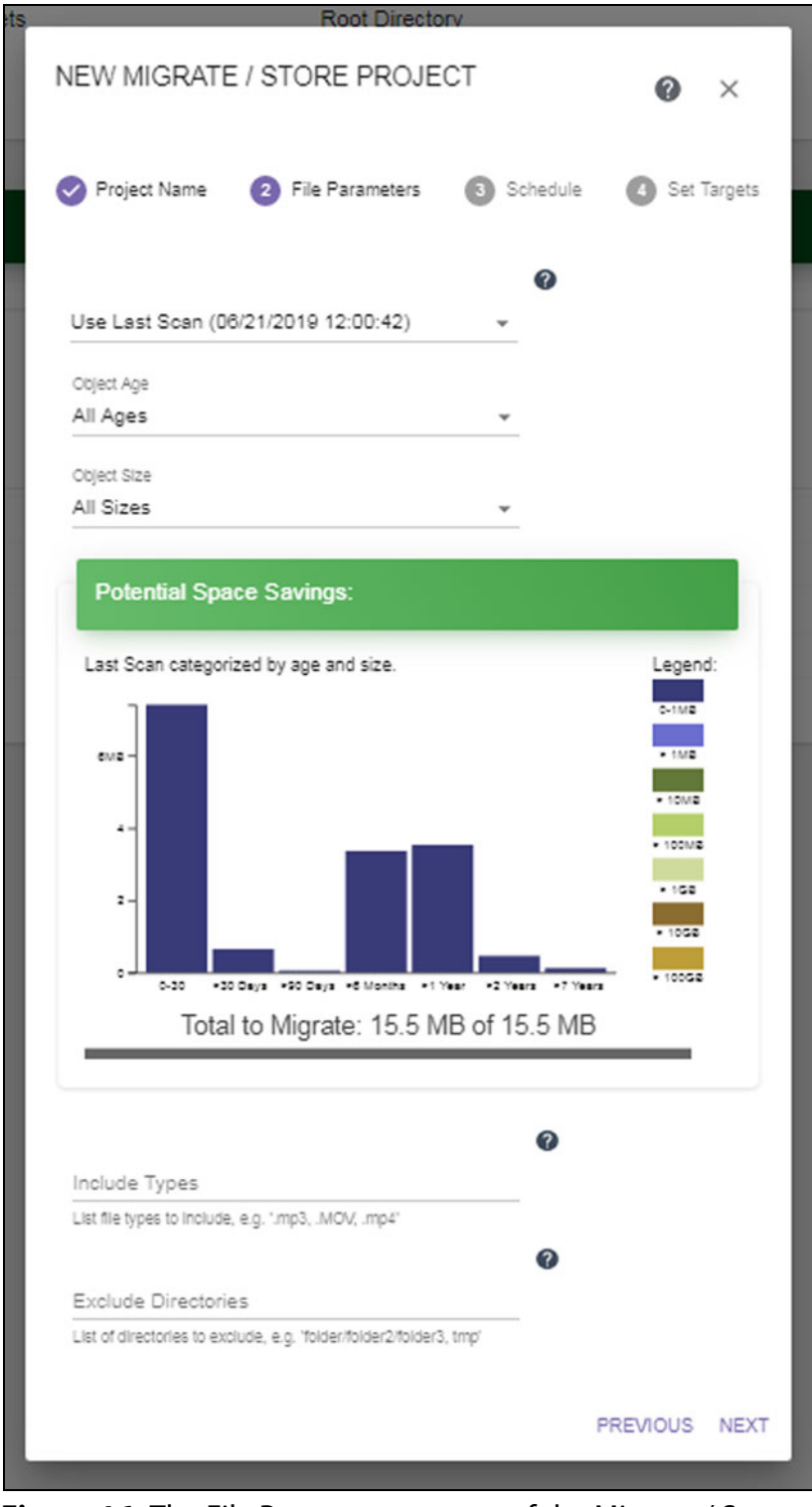

![](_page_42_Figure_5.jpeg)

- **1.** Select whether to **Scan before Migrate / Store** or to **Use Last Scan** to determine the files to migrate / store.
- **2.** From the **Object Age** drop-down, select the age of files to include.
- **3.** From the **Object Size** drop-down, select size of files to include.

If there was a previous scan of the source directory, the graph updates to indicate the potential space savings based on the object age and size settings.

- **4.** If desired, enter a comma separated list of file extensions for file types to include. Specifying file types here excludes all file types not listed.
- **5.** If desired, enter a comma separated list of directories to exclude.
- **6.** Click **Next** to continue.

## <span id="page-43-0"></span>**MIGRATE / STORE WIZARD—SCHEDULE**

The Schedule screen of the Migrate / Store wizard allows you to configure when to run the Migrate / Store project.

![](_page_43_Picture_11.jpeg)

**Figure 17** The Schedule screen of the Migrate / Store wizard.

Using the **Schedule** drop-down menu, select **Start Now**, **Set Start Time**, or **Set Recurring Schedule** to set the run schedule.

- If you selected **Start Now**, click **Next** and continue with [Migrate / Store](#page-46-0)  [Wizard—Set Targets on page 48.](#page-46-0)
- If you selected **Set Start Time** or **Set Recurring Schedule**, the dialog box updates to show the configuration fields required for that schedule type. Continue with the applicable section below:

#### <span id="page-44-0"></span>**Set Start Time**

If you select **Set Start Time**, the dialog box updates to display the following fields:

![](_page_44_Picture_75.jpeg)

![](_page_44_Figure_5.jpeg)

- **1.** Use the up and down arrows to select the **Start Time** for executing the Migrate / Store job.
- **2.** Using the calendar, select the **Start Date** on which to execute the Migrate / Store job.
- **3.** Click **Next** and continue with [Migrate / Store Wizard—Set Targets on](#page-46-0)  [page 48.](#page-46-0)

#### <span id="page-45-0"></span>**Set Recurring Schedule**

If you select **Set Recurring Schedule**, the dialog box updates to display the following fields:

![](_page_45_Picture_68.jpeg)

**Figure 19** Setting a recurring schedule.

- **1.** Select on what **Period** (daily, weekly, monthly) to execute the migrate store job.
	- If you selected **Weekly**, select the day(s) of the week on which to execute the migrate / store job.

- If you selected **Monthly**, select the day(s) of the month on which to execute the migrate / store job. If you select a date past the last day of the month, the last day of the month is used.
- **2.** Specify the **Interval**, of days, weeks, or months, before the next migrate / store job executes. For example, if this value is set to 1, the job executes every day, week, or month, if the value is set to 2 the job executes every other day, week, or month, etc.
- **3.** Use the up and down arrows to select the **Start Time** for executing the migrate /store job.
- **4.** Using the calendar, select the **Start Date**, this is the first possible date on which to execute the job. If the date selected does not match the selected day of the week or day of the month for executing the job, the migrate / store job will execute on the next selected day of the week or day of the month.
- **5.** Click **Next** and continue with [Migrate / Store Wizard—Set Targets on](#page-46-0)  [page 48.](#page-46-0)

## <span id="page-46-0"></span>**MIGRATE / STORE WIZARD—SET TARGETS**

The Set Targets screen of the Migrate / Store wizard allows you to configure the target storage location for the migrate / store project.

![](_page_46_Picture_115.jpeg)

**Figure 20** The Set Targets screen of the Migrate / Store wizard.

**1.** From the **Target(s)** drop-down menu, select up to three previously configured storage locations. See [Configure Storage on page 25](#page-24-0) for instructions for configuring a storage location.

**Caution** Do not migrate / store multiple storage location sources to the same storage location targets such that the directory and file names could conflict on the target. For example, if Storage Locations A and B both contain a top-level directory **dir1** which contains a file **file1.txt**, and the file from both locations are migrated to the same target, there could be a failure or loss of data due to both storage locations having data with the same file path and file name.

> If the target is a BlackPearl or cloud storage location, make sure the target is using versioning to avoid files being lost or overwritten.

If the target is a Spectra or non-Spectra NAS storage location, you can select different subdirectories to avoid the conflict.

- <span id="page-47-0"></span>**2.** Select the **Replacement Option** for the files after they are copied to secondary storage.
	- **Note:** In the cases where the original file is deleted from the source storage or replaced by an HTML file, before the StorCycle solution deletes the file, it checks the file property dates/times and the file size to ensure that the file has not changed between the time it was copied to the targets until the time it is ready to be deleted or replaced. If the file has changed during this time, then the file is not deleted from the source storage and a note is added to the logs.
	- **Remove Source File: create HTML links**—The original copy of the object is replaced with an HTML link to instructions for restoring the file from secondary storage.
	- **Note:** If the network does not support reverse DNS lookups, then the IP address of storage locations are used in HTML links created during a migrate / store job.
	- **Remove Source File: no links**—The original copy of the object is removed from primary storage. The directory structure is left in place. The empty directories can be deleted. Upon restore, any missing directories will be recreated.
	- **Keep Source File** —The original copy of the object is kept in primary storage.
- **3.** If desired, enter a comma separated list of **Tags** to apply to this task for searching purposes. Tags can be in the form of "*Value*" or "Name:*Value*", for example, "Alicia Keys" or "Artist:Alicia Keys".
- **4.** Click **Submit** to save the project. If you selected **Start Now**, the project starts immediately. If you set a schedule, the project will run as scheduled.

# **CHAPTER 5**

## **Restore**

This section provides instructions for using the Restore wizard.

**Note:** For highest performance, when restoring an object that was migrated / stored to multiple types of targets, the StorCycle solution attempts to restore the object from NAS storage first, then a BlackPearl system, and finally cloud/S3 storage.

![](_page_48_Picture_77.jpeg)

## **RESTORING USING HTML LINKS**

If you selected **Remove Source File: create HTML links** as the **Replacement Option** when you created the Migrate / Store Project (see [Step 2 on page 49](#page-47-0)), you can open the HTML file present in the original file location for shortcuts to restore an individual file or all files that were migrated / stored in the same project.

![](_page_49_Picture_4.jpeg)

**Figure 21** An HTML link for a stored file.

Click **Restore Now** to restore the individual file or **Restore Project Files** to restore all files in the Migrate / Store project. The Spectra StorCycle Solution login screen displays.

![](_page_50_Picture_72.jpeg)

**Figure 22** The Spectra StorCycle Solution Login screen with link to email the Administrator.

If you are a registered user, log in to complete the restore. The Restore wizard runs with all fields populated to restore the requested file(s). See [Restore Wizard—Files to Restore on page 54](#page-52-0) for more information.

If you are not a registered user, click **Send Request to Administrator**. The Send Request to Administrator screen displays.

![](_page_50_Picture_73.jpeg)

**Figure 23** The Send Request to Administrator screen.

Enter your **Email Address** and, if desired, a **Comment**, and then click **Send** to email the request to the Spectra StorCycle solution Administrator.

## <span id="page-51-0"></span>**CREATE A RESTORE PROJECT**

Configure a Restore project to move data from secondary storage back to primary storage.

Use the instructions below to configure a new Restore project.

**1.** Click **Restore** in the taskbar. The Restore screen displays showing configured restore projects and current and completed restore jobs.

![](_page_51_Picture_80.jpeg)

**Figure 24** The Restore screen.

**2.** Click **New Restore** to start the Restore wizard.

## <span id="page-52-0"></span>**RESTORE WIZARD—FILES TO RESTORE**

The Files to Restore screen of the Restore wizard allows you to select from which migrate / store project to restore files.

![](_page_52_Picture_75.jpeg)

**Figure 25** The Files to Restore screen of the Restore wizard.

Select either **Search for Project** or **Select Project Manually** to select the Migrate / Store project from which you want to restore data.

Depending on the selection, the dialog box updates to allow you to select additional options. Continue with the applicable section below:

- [Search for Project on page 55](#page-53-0)
- **[Select Project Manually on page 57](#page-55-0)**

#### <span id="page-53-0"></span>**Search for Project**

If you select **I Want to Search**, the Catalog Search dialog box displays.

![](_page_53_Picture_124.jpeg)

**Figure 26** The Search by Project Name tab of the Catalog Search dialog box.

Select the tab indicating how you want to search:

- **[Search by Project Name](#page-53-1), below**
- **[Search by File Name on page 56](#page-54-0)**
- [Search by Tag on page 57](#page-55-2)

#### <span id="page-53-1"></span>**Search by Project Name**

**1.** In the **Project Attributes** field, enter the full or partial project name or description, and click **Search**.

All Migrate / Store jobs executed by a project with a name or description containing the search string are listed.

- **2.** Click the **Restore** icon next to the job from which you want to restore files.
- **3.** The user interface returns to the Restore wizard with the correct Migrate / Store Project and job selected.
- **4.** Continue with [Step 3 on page 57](#page-55-1).

#### <span id="page-54-0"></span>**Search by File Name**

![](_page_54_Picture_85.jpeg)

**Figure 27** The Search by File Name tab of the Catalog Search dialog box.

**1.** In the **Files / Directories** field, enter the full or partial file or directory name, and click **Search**.

All Migrate / Store jobs containing a file or directory with a name containing the search string are listed.

- **2.** Click the **Restore** icon next to the job from which you want to restore files.
- **3.** The user interface returns to the Restore wizard with the correct Migrate / Store Project and job selected.
- **4.** Continue with [Step 3 on page 57](#page-55-1).

#### <span id="page-55-2"></span>**Search by Tag**

![](_page_55_Picture_157.jpeg)

![](_page_55_Figure_4.jpeg)

**1.** In the **Tag** field, enter a full or partial tag, and click **Search**.

All Migrate / Store jobs with a tag containing the search string are listed.

- **2.** Click the **Restore** icon next to the job from which you want to restore files.
- **3.** The user interface returns to the Restore wizard with the correct Migrate / Store Project and job selected.
- **4.** Continue with [Step 3 on page 57](#page-55-1).

#### <span id="page-55-0"></span>**Select Project Manually**

- **1.** From the **Previous Migrate / Store Project** drop-down, select a previously configured project which executed the job from which you want to restore files. See [Migrate or Store Data on page 40.](#page-39-0)
- **2.** From the **Previous Migrate / Store Job** drop-down, select the previously executed job from which you want to restore files.
- <span id="page-55-1"></span>**3.** Select **Restore All Files in Project**, **Specify Single File**, or **Search Catalog for files**.

Depending on which option you select, the dialog box updates to display more fields. Continue with the applicable section below:

- [Restore All Files in Project on page 58](#page-56-0)
- **[Specify Single File on page 58](#page-56-1)**
- **[Search Catalog for Files on page 58](#page-56-2)**

#### <span id="page-56-0"></span>**Restore All Files in Project**

All files in the migrate / store job are restored. Click **Next** and continue with [Restore Wizard—Schedule on page 59](#page-57-0).

#### <span id="page-56-1"></span>**Specify Single File**

If you select **Specify Single File**, the dialog box updates to request the file name.

![](_page_56_Picture_109.jpeg)

**Figure 29** The Specify Single File restore fields.

- **1.** In the **Exact File Name** field, enter the full file name including the path to the share and the file extension.
- **2.** Click **Next** and continue with [Restore Wizard—Schedule on page 59.](#page-57-0)

#### <span id="page-56-2"></span>**Search Catalog for Files**

If you select **Search Catalog for Files**, the dialog box updates to display all files and subdirectories in the selected job.

- **1.** Browse to find the files that you want to restore and select the check box next to the file name.
- **2.** Click **Next** and continue with [Restore Wizard—Schedule on page 59.](#page-57-0)

## <span id="page-57-0"></span>**RESTORE WIZARD—SCHEDULE**

The Schedule screen of the Restore wizard allows you to configure when to run the restore project.

![](_page_57_Picture_60.jpeg)

**Figure 30** The Schedule screen of the Restore wizard.

Select **Restore Now** or **Set Restore Time** to set the run schedule.

#### <span id="page-57-1"></span>**Restore Now**

Click **Next** and continue with [Restore Wizard—Restore To on page 61](#page-59-0).

#### <span id="page-58-0"></span>**Set Restore Time**

If you select **Set Restore Time**, the dialog box updates to display the following fields:

![](_page_58_Picture_70.jpeg)

**Figure 31** Setting a start time.

- **1.** Use the up and down arrows to select the **Start Time** for executing the restore.
- **2.** Using the calendar, select the **Start Date** on which to execute the restore.
- **3.** Click **Next**.

## <span id="page-59-0"></span>**RESTORE WIZARD—RESTORE TO**

The Restore To screen of the Restore wizard allows you to configure the location where the objects will be restored.

![](_page_59_Picture_89.jpeg)

**Figure 32** The Restore To screen of the Restore wizard.

**1.** If desired, edit the **Restore Task Name**.

![](_page_59_Picture_7.jpeg)

- **2.** Select whether to **Restore Files** or **Restore HTML Links Only**.
	- **Restore Files** The file is restored to restore destination.
	- **Restore HTML Links Only**—An HTML link to instructions for restoring the file from secondary storage is placed in the restore destination.
- **3.** From the **Restore Destination** drop-down, select one or more previously configured storage location as the destination. See [Configure Storage](#page-24-0)  [on page 25](#page-24-0) for instructions for configuring a storage location. If you are restoring files, the directory structure of the **Restore Destination** displays.
	- **Notes: I** If you are restoring **HTML Links Only**, they are restored to the source location of the original migrate / store job.
		- If a restore project attempts to restore a file to a location in which a file of the same name already exists, the restore fails. The existing file is not overwritten.
		- If HTML files were created for migrated files, then when the files are restored to their original location, the HTML files are deleted.
- **4.** If you are restoring files, select the starting subdirectory on the **Restore Destination** to be the restore directory.
- **5.** Click **Submit** to save the project. If you selected Start Now, the project starts immediately. If you set a start time, the project runs as scheduled.

## **ACCESSING MIGRATED / STORED FILES WITHOUT THE SPECTRA STORCYCLE SOLUTION**

Files migrated by the Spectra StorCycle solution are typically accessed by having the StorCycle solution restore them to a source storage location so that they can be used. However, users can also access the files directly on the target storage without using the StorCycle solution.

StorCycle writes the files to storage targets using the files' original names and directory structures (except when using packs on BlackPearl).

When the storage target is a BlackPearl system and tape, the tapes are written in the open LTFS format, which means that the tapes can be read by any other system that supports LTFS. Use a BlackPearl data policy that uses object naming mode so the BlackPearl system uses the actual filenames on the LTFS tape.

# **CHAPTER 6**

## **Scan**

This section provides instructions for using the Scan wizard.

![](_page_61_Picture_121.jpeg)

## <span id="page-61-0"></span>**SCANNING OVERVIEW**

A scan traverses a file system and records, in the StorCycle database, information associated with the directories and files it encounters. A scan can start either at the root of a Storage Location or at a subdirectory of a Storage Location depending on parameters set in the scan project. From the starting directory, the scan traverses all subdirectories beneath it. Once a scan completes, categorization information (age and size of files), for each directory with changes since the last scan of that directory, is updated in the StorCycle database so that you can determine what data to Migrate / Store based on Age and Size attributes.

#### <span id="page-61-1"></span>**Scanning From the Root**

A scan from the root traverses all child directories in the Storage Location. If data in a directory has changed since the last time the directory was scanned, the information for the data in the directory is updated in the StorCycle database and the scan histograms. Scanning from the root ensures that the information for all subdirectories is up to date, but it may take a long time.

#### **Scan from Root - Example 1**

A scan starting from the root directory provides the following:

**Note:** When the scan completes, histograms for previous root scans and subdirectory scans for subdirectories traversed by this root scan are updated with the data from the new scan.

![](_page_62_Figure_5.jpeg)

**Figure 33** An example scan from the root.

View the histogram, showing amount of data by age and file size, by clicking **Complete** next to the scan job in the Job State column of the Scan Jobs pane of the Scan dashboard. It can also be viewed in the Migrate / Store wizard once the working directory is selected.

### <span id="page-62-0"></span>**Scanning from a Subdirectory**

A scan from a subdirectory traverses all subdirectories below the directory selected. If data in a directory has changed since the last time the directory was scanned, the information for the data in the directory is updated in the StorCycle database and histograms for previous scans of parent directories are updated with the new data. A subdirectory scan takes less time than a root scan, but does not update all branches of the storage location.

#### **Scan from a Subdirectory - Example 2**

Using the same Storage Location from the last example, a scan starting from the Movies traverses and updates the subdirectories shown below:

|                            |              |              | Scan Storage location from Movies directory only |              |       |                                                                               |              |       |       |       |       |       |       |
|----------------------------|--------------|--------------|--------------------------------------------------|--------------|-------|-------------------------------------------------------------------------------|--------------|-------|-------|-------|-------|-------|-------|
|                            |              | Movies       | News                                             |              |       | TV                                                                            |              |       |       |       |       |       |       |
| Avengers                   |              |              |                                                  |              |       | Star Wars London New York Big Bang Friends                                    |              |       |       |       |       |       |       |
| MongoDB                    |              |              |                                                  |              |       |                                                                               |              |       |       |       |       |       |       |
| <b>Directories</b>         |              |              | >1 MB > 10 MB > 100 MB                           | $>1$ GB      |       | >10 GB >100 GB < 30 Days >30 Days >90 Days 6 Months >1 Year >2 Years >7 Years |              |       |       |       |       |       |       |
|                            |              |              |                                                  |              |       |                                                                               |              |       |       |       |       |       |       |
| Movies                     | 40 TB        | 40 TB        | 40 TB                                            | 40 TB        | 40 TB | 40 TB                                                                         | <b>50 TB</b> | 40 TB | 40 TB | 40 TB | 40 TB | 15 TB | 15 TB |
| News                       |              |              |                                                  |              |       |                                                                               |              |       |       |       |       |       |       |
| TV                         |              |              |                                                  |              |       |                                                                               |              |       |       |       |       |       |       |
| Avengers                   | <b>25 TB</b> | <b>25 TB</b> | <b>25 TB</b>                                     | <b>25 TB</b> | 25 TB | <b>25 TB</b>                                                                  | <b>50 TB</b> | 25 TB | 25 TB | 25 TB | 25 TB | O TB  | OTB   |
| Star Wars                  | 15 TB        | 15 TB        | 15 TB                                            | 15 TB        | 15 TB | 15 TB                                                                         | 0 TB         | 15 TB | 15 TB | 15 TB | 15 TB | 15 TB | 15 TB |
| London                     |              |              |                                                  |              |       |                                                                               |              |       |       |       |       |       |       |
| New York                   |              |              |                                                  |              |       |                                                                               |              |       |       |       |       |       |       |
| Friends<br><b>Big Bang</b> |              |              |                                                  |              |       |                                                                               |              |       |       |       |       |       |       |

**Figure 34** An example scan from a subdirectory.

View the histogram, showing amount of data by age and file size, for the Movies directory by clicking **Complete** next to this scan job in the Job State column of the Scan Jobs pane of the Scan dashboard.

View the histogram for the updated root scan by clicking **Complete** next to the root scan job in the Job State column of the Scan Jobs pane of the Scan dashboard.

#### **Scan from a Subdirectory after Data Deletion-Example 3**

If the Star Wars<sup> $<sup>(8)</sup>$  files are deleted from the Movies directory, a subsequent</sup></sup> scan of the Movies directory updates the root scan as follows.

- **Notes:** This scan updates the parent directory's scan data.
	- Old scan data is not re-classified as time passes. What is in the 0 to 30 day category stays there even if enough time has passed that it is now older than 30 days.
	- Although this scan updates the data for the root scan, the date of the root scan does not change.

![](_page_64_Figure_7.jpeg)

**Figure 35** Example 3.

#### **Scan from a Subdirectory after Data Move- Example 4**

If the Avengers files are moved from the Movies directory to the TV directory, a scan starting from the Movies directory updates the root scan as follows.

- **Notes:** Since the scan started with the Movies subdirectory, it only knows that Avengers is not under Movies any longer. It does not know that it is under TV. The full scan updates to show less data than the Storage Location actually contains. The difference can be corrected by scanning the TV directory or by scanning the root
	- Although this scan updates the data for the root scan, the date of the root scan does not change.

![](_page_65_Figure_6.jpeg)

**Figure 36** Example 4.

#### <span id="page-66-0"></span>**A Migrate / Store Job's Affect on Scan Data**

The Migrate / Store wizard shows the latest scan graph for the directory selected as long as a previous root or subdirectory scan included that directory. As shown in Example 4, the latest scan may not be correct. If **Use Last Scan** is selected in the Migrate / Store wizard, the Avengers data will not be considered for Migrating / Storing. To make sure that the correct data is used, select **Scan Before Migrate / Store**.

**Notes:** If **Use Last Scan** is selected:

- Only files present in the directory when the prior scan executed, are considered for migration.
- The current size and age of the file are considered against the selection criteria when determining files to migrate / store.

When the Migrate / Store wizard moves data, it updates all of the directory category totals and the file information for the moved files in the database. This updates the histogram of the scan data for all scans including the affected directories. If the Migrate / Store used **Use Last Scan**, the database update does not include adding files that were not in the previous scan.

**Note:** Scan data is not updated after a Restore. Similar to adding data to a directory, after a Restore a new scan is needed from the root or a subdirectory.

#### **Migrate / Store Example**

If 30 days after executing Example 4, you choose to Migrate / Store all files > 100 GB or > 6 Months old and select **Use Last Scan**, the database updates as shown after the migrate / store.

- **Notes:** The Avengers files were not considered for the Migrate / Store because they were not included in the previous scan.
	- The amount of data > 6 months old has increased because the Friends files that were previously > 90 days have aged to be greater than 6 months.

![](_page_67_Figure_6.jpeg)

**Figure 37** Example 5.

## <span id="page-68-0"></span>**CREATE A SCAN PROJECT**

Configure a Scan project to evaluate data in primary storage to determine the possible savings available if older files are moved to secondary storage.

Use the instructions below to configure a new Scan project.

**1.** Click **Scan** in the taskbar. The Scan screen displays showing configured Scan Projects and current and completed Scan Jobs.

![](_page_68_Picture_65.jpeg)

**Figure 38** The Scan screen.

**2.** Click **New Scan** to start the Scan wizard.

## <span id="page-69-0"></span>**SCAN WIZARD—SCAN SOURCE**

The Scan Source screen of the Scan wizard allows you to configure the scan name and scan source.

![](_page_69_Picture_97.jpeg)

**Figure 39** The Scan Source screen of the Scan wizard.

**1.** If desired, edit the **Project Name** for the scan.

**Important** A project name must be unique across all scan, migrate / store, restore, and database backup projects. Names of deleted projects cannot be reused.

- **2.** From the **Scan Source** drop-down, select a previously configured storage location to scan. See [Configure Storage on page 25](#page-24-0) for instructions for configuring a storage location. Subdirectories on the Source display.
- **3.** If desired, select a subdirectory on the source as the starting point for the scan.
- **4.** Click **Next** to continue.

## <span id="page-70-0"></span>**SCAN WIZARD—SCHEDULE**

The Schedule screen of the Scan wizard allows you to configure when to run the scan project.

![](_page_70_Picture_61.jpeg)

**Figure 40** The Schedule screen of the Scan wizard.

Select **Scan Now**, **Set Start Time**, or **Set Recurring Schedule** to set the run schedule.

#### <span id="page-70-1"></span>**Scan Now**

Click **Submit** to save the project. The scan runs immediately.

#### <span id="page-71-0"></span>**Set Start Time**

If you select **Set Start Time**, the dialog box updates to display the following fields:

![](_page_71_Picture_4.jpeg)

**Figure 41** Setting a start time.

- **1.** Use the up and down arrows to select the **Start Time** for executing the scan.
- **2.** Using the calendar, select the **Start Date** on which to execute the scan.
- **3.** Click **Submit** to save the project. The job runs as scheduled.
### **Set Recurring Schedule**

If you select **Set Recurring Schedule**, the dialog box updates to display the following fields:

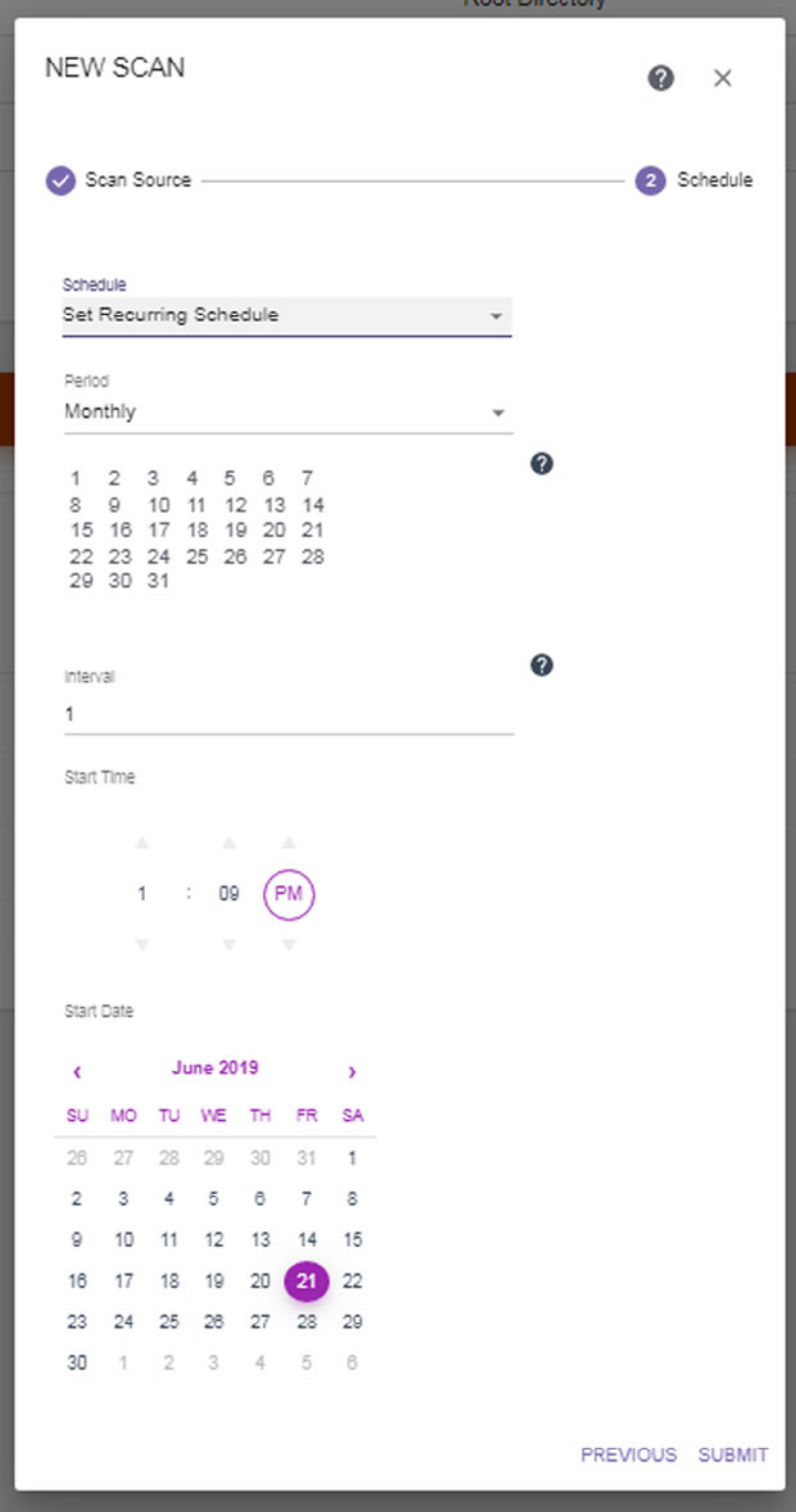

**Figure 42** Setting a recurring schedule.

- **1.** Select on what **Period** (weekly, monthly) to execute tasks associated with this project.
	- If you selected **Weekly**, select the day(s) of the week on which to execute the scan.
	- If you selected **Monthly**, select the day(s) of the month on which to execute the scan. If you select a date past the last day of the month, the last day of the month is used.
- **2.** Specify the **Interval**, of weeks or months, before the next execution of a scan. For example, if this value is set to 1, the action occurs every week or month, if the value is set to 2 the action occurs every other week or month, etc.
- **3.** Use the up and down arrows to select the **Start Time** for executing the scan.
- **4.** Using the calendar, select the **Start Date**, this is the first possible date on which to execute a scan. If the date selected does not match the selected day of the week or day of the month, the scan will execute on the next selected day of the week or day of the month.
- **5.** Click **Submit** to save the project. The job runs as scheduled.

# **CHAPTER 7**

# **Configure Optional Settings**

This section provides instructions for configuring optional settings.

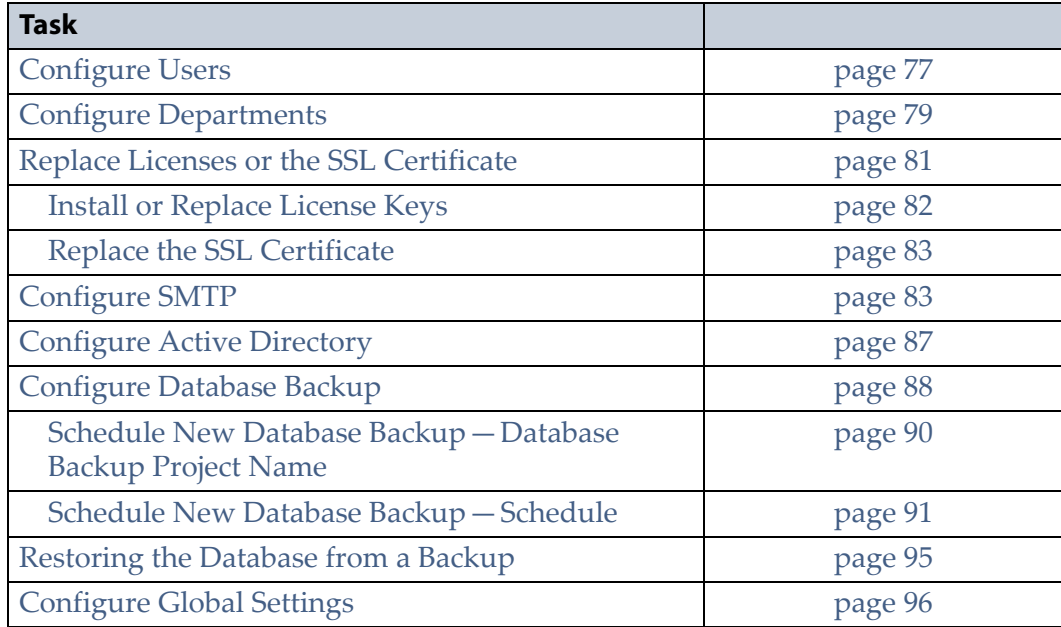

# <span id="page-75-2"></span><span id="page-75-0"></span>**CONFIGURE USERS**

Configure users to manage access to the server.

Use the instructions below to configure a new user.

**1.** Click the Settings icon and then select **Users**. The Users screen displays showing all users currently configured in the software.

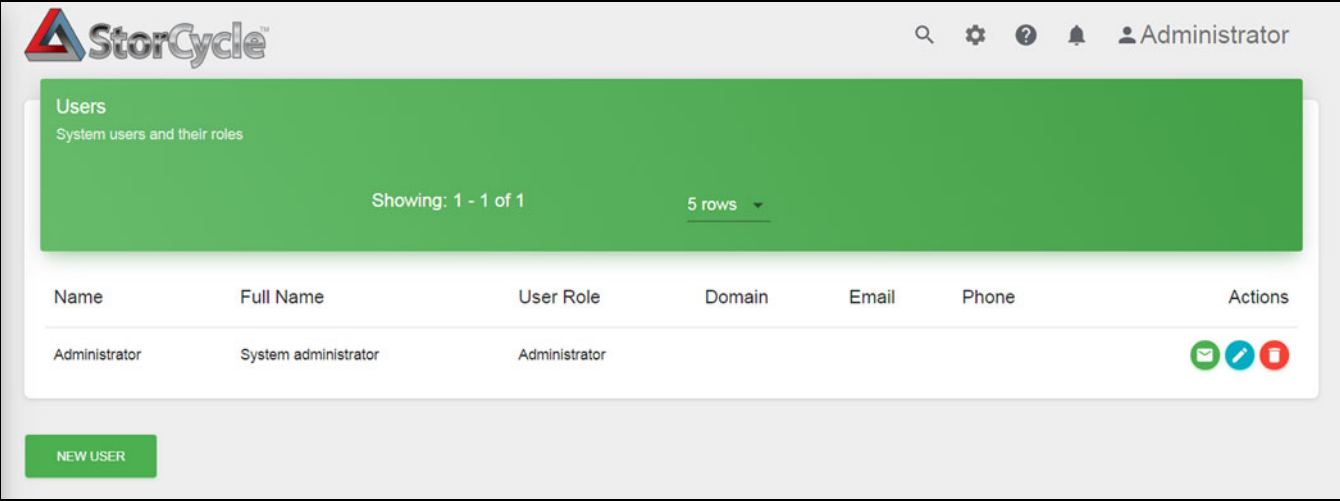

**Figure 43** The Users screen.

<span id="page-75-1"></span>**2.** Click **New User**. The New User dialog box displays.

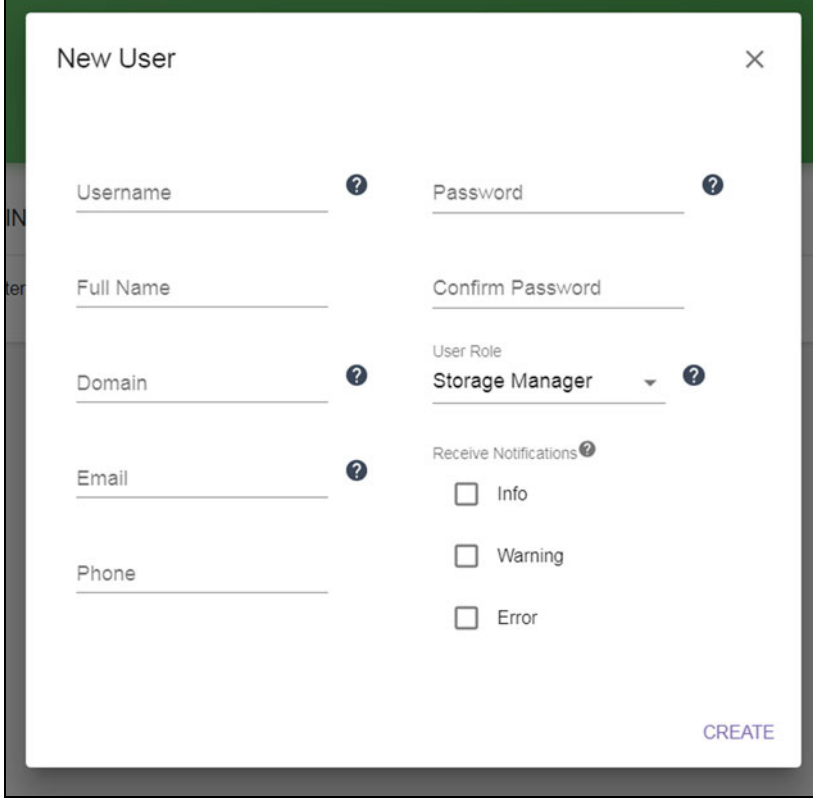

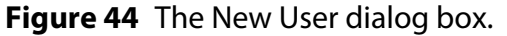

- **3.** Enter the **Username** for the user. If using Active Directory, the username must be an Active Directory user name.
- **4.** Enter the users **Full Name**.
- **5.** If using Active Directory, enter the **Domain** for the user.
- **6.** If desired, enter an email address for the user. An email address is required if you want the server to send email notifications to this user. This is automatically populated if the user is an Active Directory user.
- **7.** If desired, enter a contact **Phone** number for the user.
- **8.** If you are not using Active Directory, enter a **Password** and confirm the password. Active Directory users must use their domain credentials. Spectra Logic recommends that the password be at least 8 characters long and contain an upper case letter, a number, and a special character  $(! \; \omega \; \# \; \$ \; - = \text{etc.}).$
- **9.** Enter the role for the user:
	- **Administrator** Has all privileges.
	- **Storage Manager** (default)—Can migrate / store and restore only.
- **10.**Select the types of notification to send to the user. The SMTP settings must be configured in order to send emails. See [Configure SMTP on](#page-81-0)  [page 83.](#page-81-0)
	- **Info**—Activities that generate system messages occurred.
	- **Warning**—The software detected conditions that may affect operation. Determine the cause of the problem and remedy it as soon as possible.
	- **Error**—An error occurred that impacts the operation of the software. Determine the cause of the error and remedy it as soon as possible.
- <span id="page-76-0"></span>**11.**Click **Submit** to save the user configuration.
- **12.** If necessary, repeat [Step 2 on page 77](#page-75-1) through [Step 11](#page-76-0) to add additional users.

# <span id="page-77-0"></span>**CONFIGURE DEPARTMENTS**

Configure departments to manage user access and cost accounting.

Use the instructions below to configure a new department.

**1.** Click the Settings icon and then select **Departments**. The Departments screen displays showing all departments currently configured in the software.

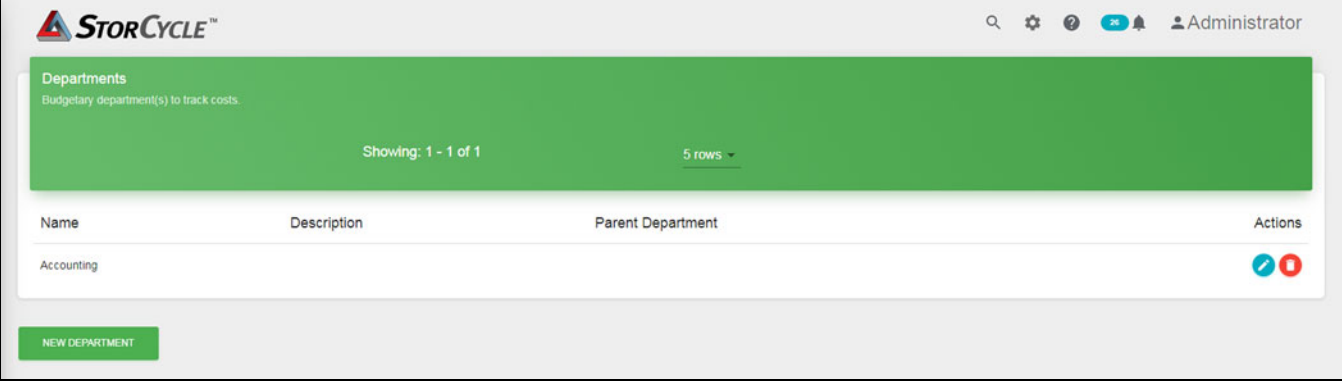

**Figure 45** The Departments screen.

<span id="page-77-1"></span>**2.** Click **New Department**. The New Department dialog box displays.

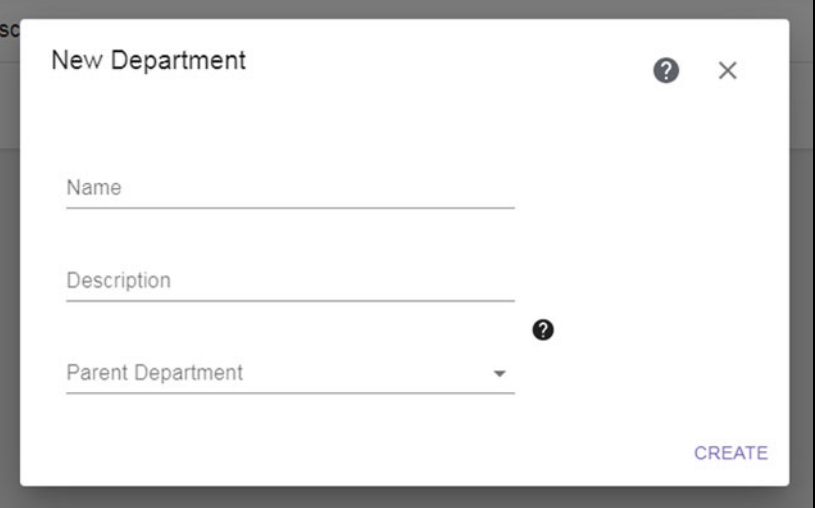

**Figure 46** The New Department dialog box.

- **3.** Enter a unique **Name** for the department.
	- **Note:** If Active Directory is in use, and the department name is an Active Directory group, all members of the Active Directory group are made members of the department, even if they have not been configured as a StorCycle user. All department members not configured as StorCycle users are given "Storage Manager" permissions. See [Configure Users on page 77](#page-75-0) for details.
- **4.** If desired, enter a **Description** for the department.
- **5.** If applicable, use the drop-down list to select the **Parent Department** to which this department belongs.
- <span id="page-78-0"></span>**6.** Click **Submit** to save the department configuration.
- **7.** If necessary, repeat [Step 2 on page 79](#page-77-1) through [Step 6](#page-78-0) to add additional departments.

# <span id="page-79-0"></span>**REPLACE LICENSES OR THE SSL CERTIFICATE**

To view the currently installed licenses or SSL certificate, or access the screens to replace them, click the Settings icon and then select **Licenses and SSL Certificate**. The Licenses and SSL Certificate screen displays showing all licenses and the SSL certificate currently installed in the software.

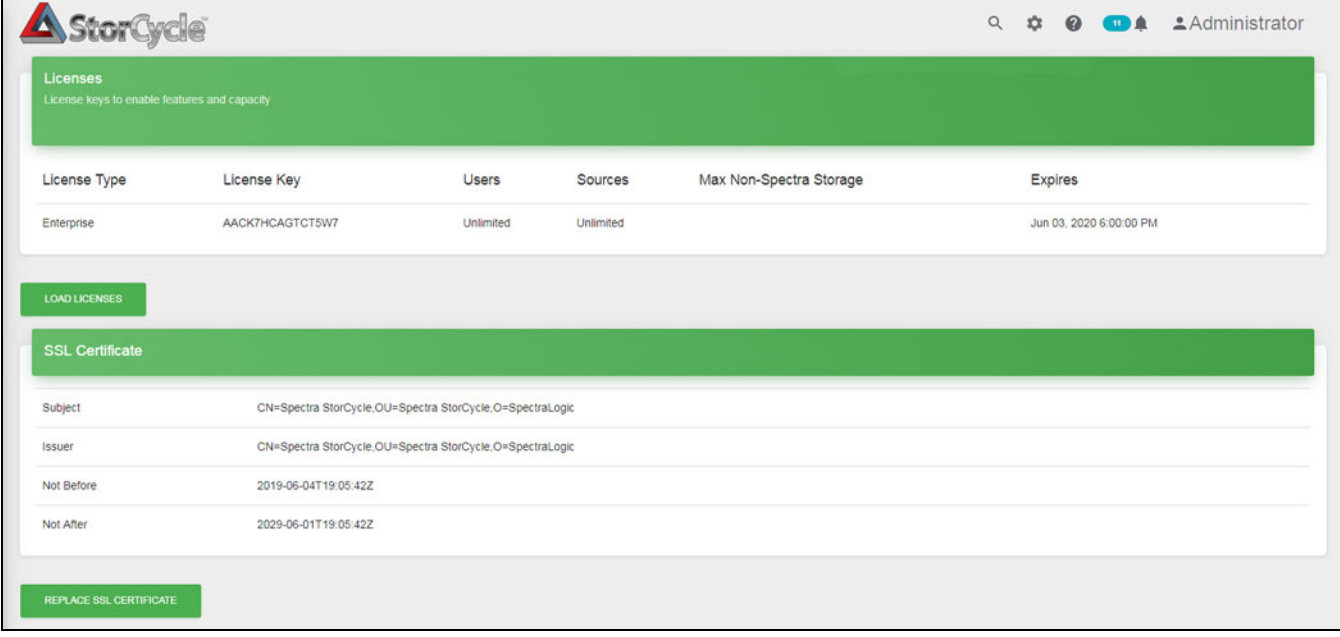

**Figure 47** The Licenses and SSL Certificate screen.

### <span id="page-80-0"></span>**Install or Replace License Keys**

License keys enable features and capacity within the Spectra StorCycle solution.

Use the following instructions to install the initial License keys or replace the License keys currently configured in the StorCycle solution.

**1.** Click **Load Licenses**. The Load Licenses dialog box displays.

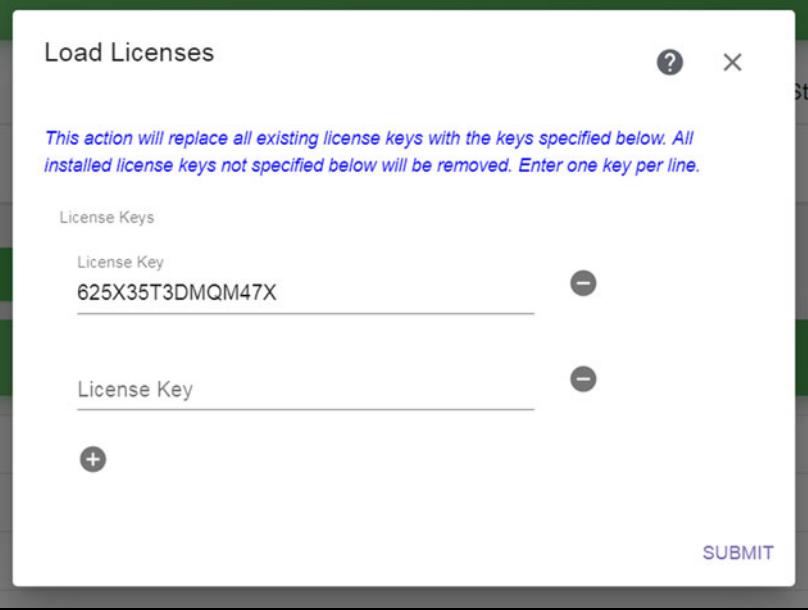

**Figure 48** The Load Licenses dialog box.

- **2.** Click the minus (**-**) sign next to any license that you want to remove.
- **3.** Click the plus (**+**) sign to add anew line for entering a license. Enter all license keys, exactly as provided, one per line.
- **4.** Click **Submit** to save the license keys. The Licenses and SSL Certificate screen displays with the newly entered keys listed.

### <span id="page-81-1"></span>**Replace the SSL Certificate**

Use the instructions below to replace the SSL certificate.

**1.** Click **Replace SSL Certificate**. The SSL Certificate dialog box displays.

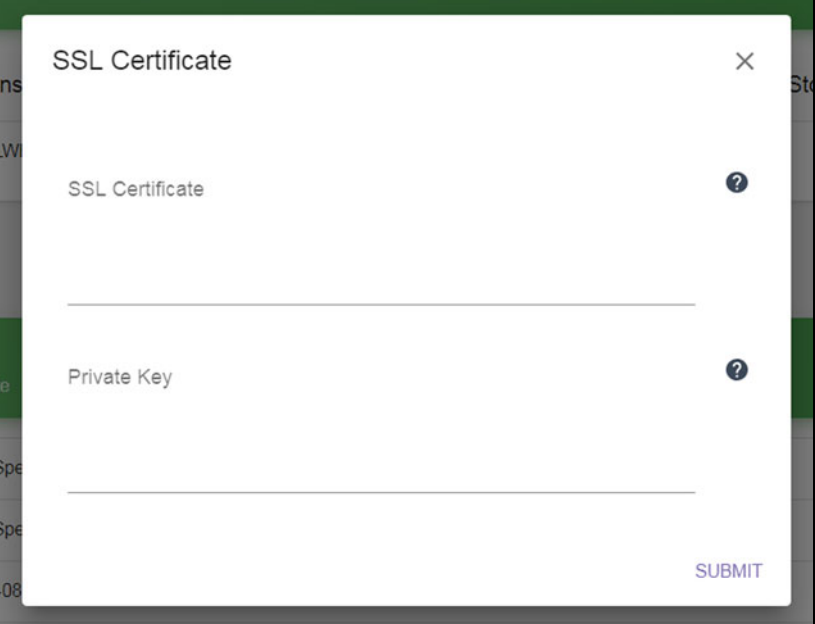

**Figure 49** The SSL Certificate dialog box.

- **2.** Copy and paste the SSL certificate for the server, in PEM format.
- **3.** Enter the Private Key that signed the SSL certificate, in PEM format.
- **4.** Click **Submit** to replace the SSL certificate. The Licenses and SSL Certificate screen displays with information about the newly configured SSL certificate.

# <span id="page-81-0"></span>**CONFIGURE SMTP**

If desired configure SMTP to associate the Spectra StorCycle solution with an email server to send messages.

Use the instructions below to configure SMTP.

**1.** Click the Settings icon and then select **SMTP**. The SMTP screen displays showing the current SMTP settings.

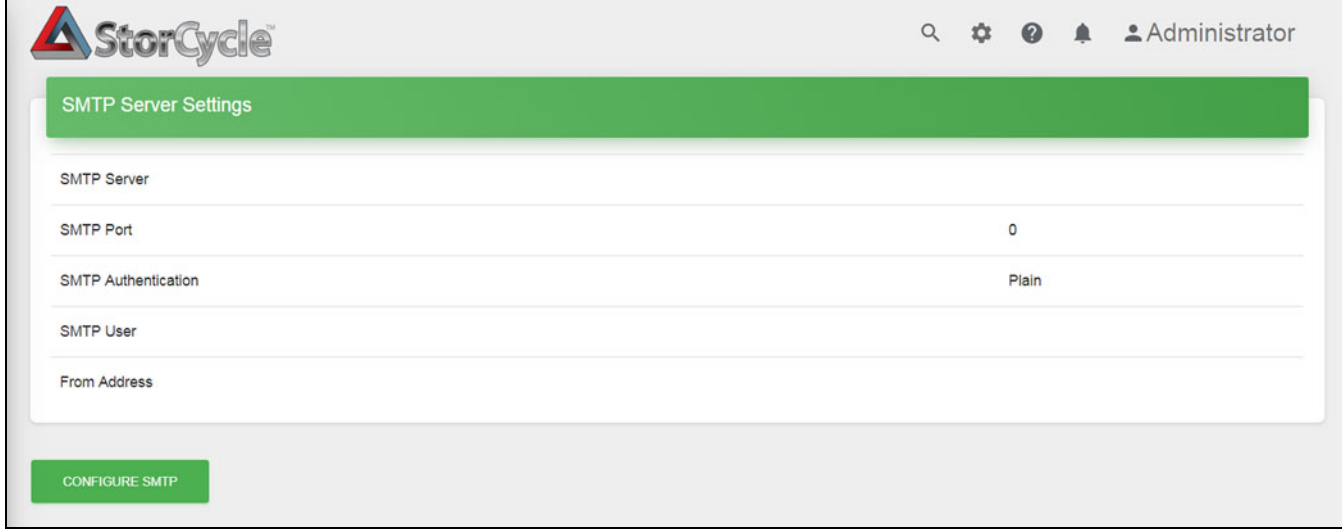

**Figure 50** The SMTP screen.

**2.** Click **Configure SMTP**. The Configure SMTP dialog box displays.

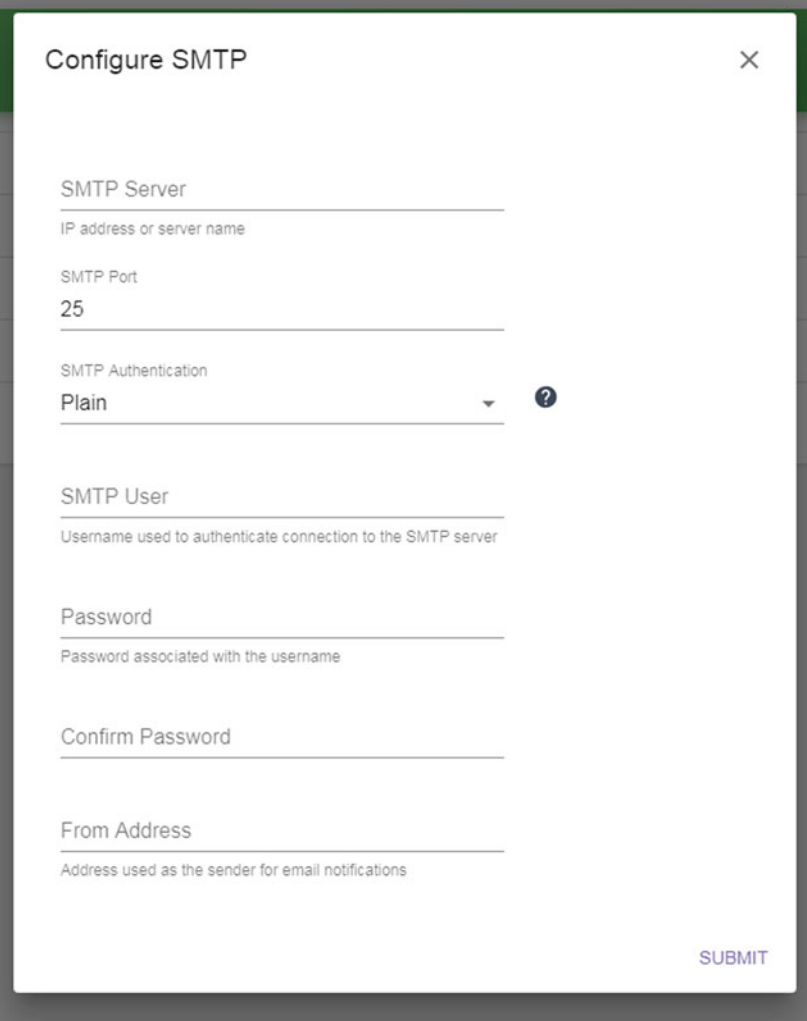

**Figure 51** The Configure SMTP dialog box.

- **3.** Enter the IP address or the server name for the **SMTP Server**.
- **4.** Enter the **SMTP Port** to use to connect to the SMTP server.
- **5.** Select **Plain**, **Login**, or **CramMD5** for the **SMTP Authentication** type.// descriptions accurate? useful?//
	- **Plain** After the client has sent the AUTH PLAIN command to the server, the server responds with a 334 reply code. Then the username and password are sent from the client to the server. The username and password are combined into one string and BASE64 encoded.
	- **Login** After that the AUTH LOGIN command has been sent to the server, the server asks for the username and password by sending BASE64 encoded text (questions) to the client. The client sends the username and the password also using BASE64 encoding.

**85**

 **CramMD5** — After that the AUTH CRAM-MD5 command has been sent to the server, the servers sends back an one-time BASE64 encoded "challenge" to the client. The client responds by sending a BASE64 encoded string to the server that contains a username and a 16-byte digest in hexadecimal notation.

The digest in the reply string is the output of an HMAC (Hashbased Message Authentication Code) calculation with the password as the secret key and the SMTP server's original challenge as the message. The SMTP server also calculates its own digest with its notion of the user's password, and if the client's digest and the server's digest match then authentication was successful and a 235 reply code is sent to the client.

- **6.** In the **SMTP User** field, enter the username used to authenticate connection to the SMTP server.
- **7.** Enter the **Password** associated with the **SMTP User** and confirm the password.
- **8.** In the **From Address** field, enter the email address used as the sender for email notifications.
- **9.** Click **Submit** to save the SMTP configuration.

### <span id="page-85-0"></span>**CONFIGURE ACTIVE DIRECTORY**

If desired, use the instructions below to configure Active Directory.

**1.** Click the Settings icon and then select **Active Directory**. The Active Directory screen displays showing the current Active Directory settings.

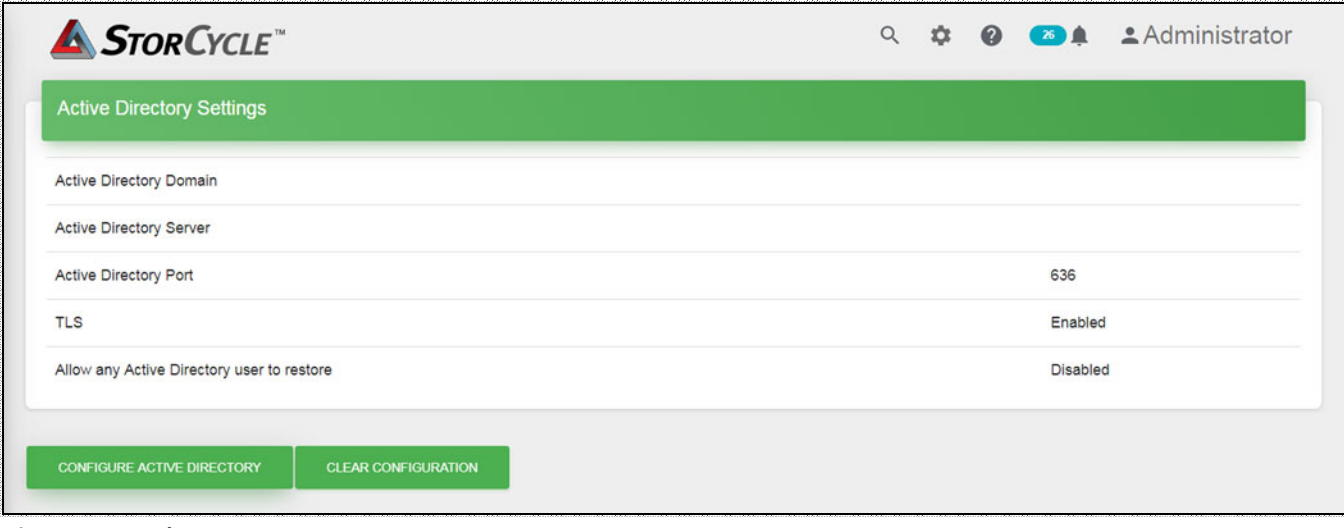

**Figure 52** The Active Directory Settings screen.

**2.** Click **Configure Active Directory**. The Active Directory Settings dialog box displays.

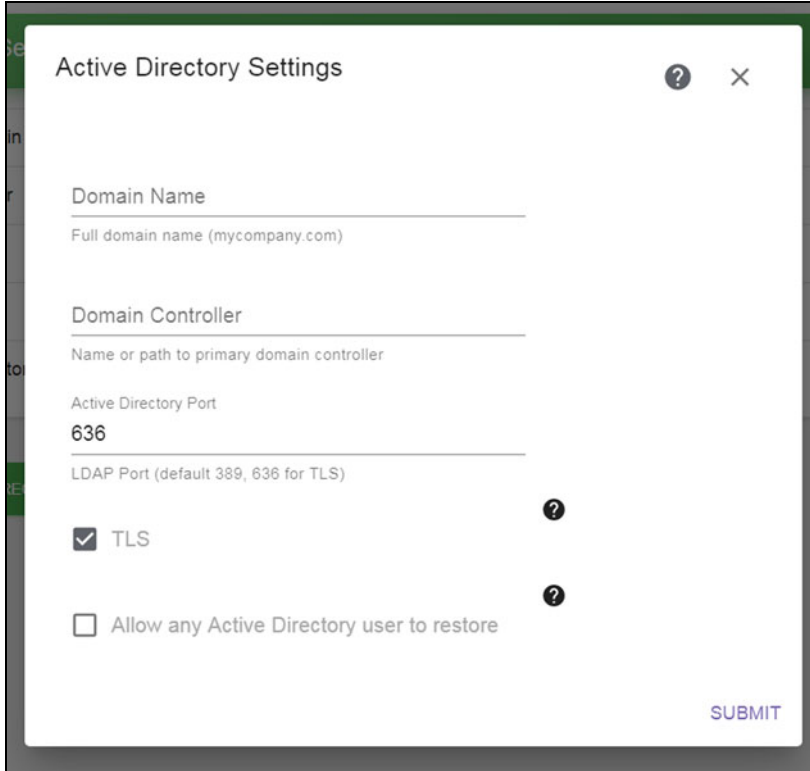

**Figure 53** The Active Directory Settings dialog box.

- **3.** Enter the Active Directory **Domain Name**.
- **4.** Enter the IP address or hostname for the **Domain Controller**.
- **5.** Enter the LDAP **Port** to connect to on the Active Directory logon server.
- **6.** Select or clear the **TLS** check box to indicate whether you want the software to use Secure SSL/TLS to connect to the server.
- **7.** Select or clear **Allow any Active Directory user to restore**. If selected, any Active Directory user on the domain can restore files even if they are not configured as a StorCycle user. These users are considered 'anonymous' users and can only restore files using an HTML link.
- **8.** Click **Submit** to save the Active Directory settings.

# <span id="page-86-0"></span>**CONFIGURE DATABASE BACKUP**

Spectra Logic recommends that you configure a database backup with a daily recurring schedule, making two copies of the data which are stored in geographic locations separate from the StorCycle server. If something happens to the StorCycle database and you do not have a backup, you will lose information about what files have been migrated and where they are located.

Use the instructions below to configure a database backup.

**1.** Click the Settings icon and then select **Database Backup**. The Database Backup screen displays showing current Database Backup Schedules and database backup jobs.

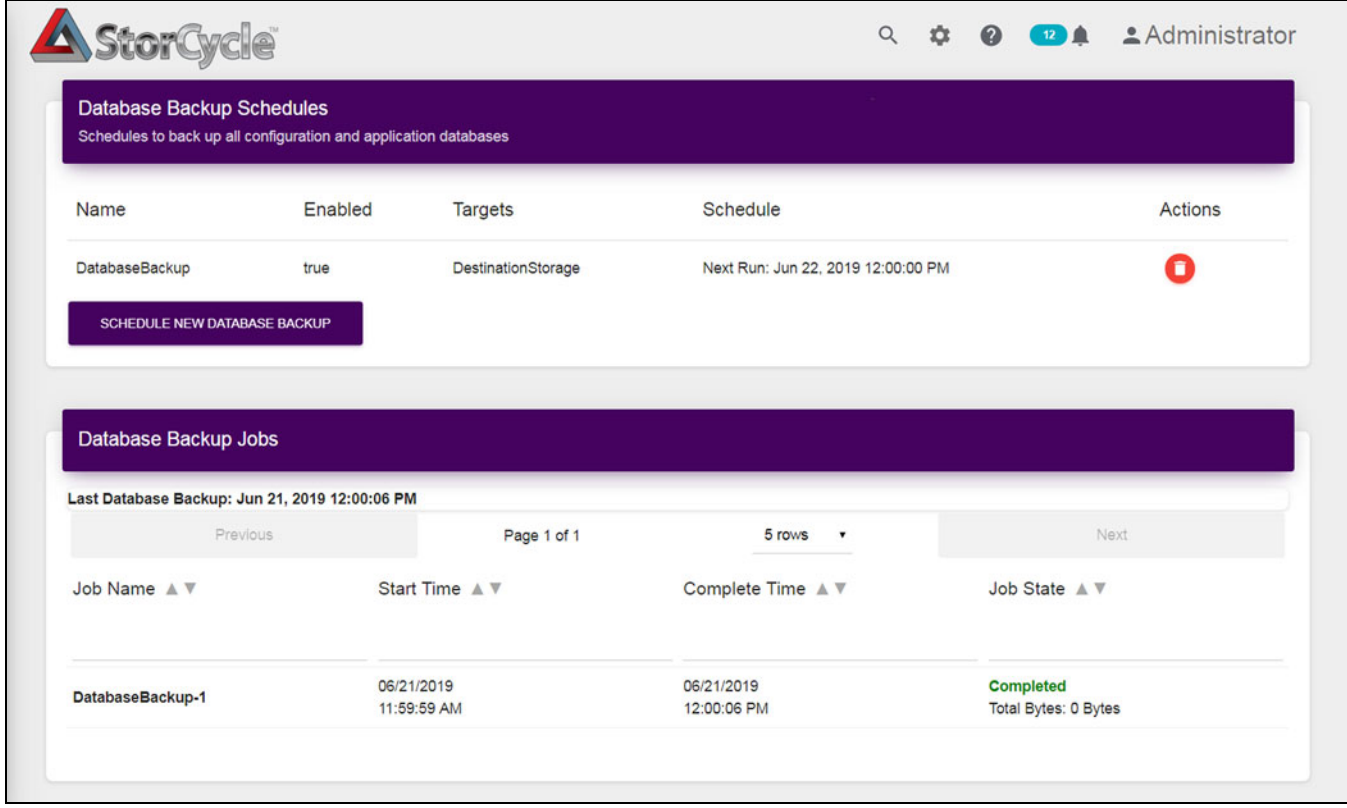

**Figure 54** The Database Backup screen.

**2.** Click **Schedule New Database Backup**.

### <span id="page-88-0"></span>**Schedule New Database Backup—Database Backup Project Name**

**Important** Spectra Logic recommends that you schedule daily database backups.

The Schedule New Database Backup dialog box displays.

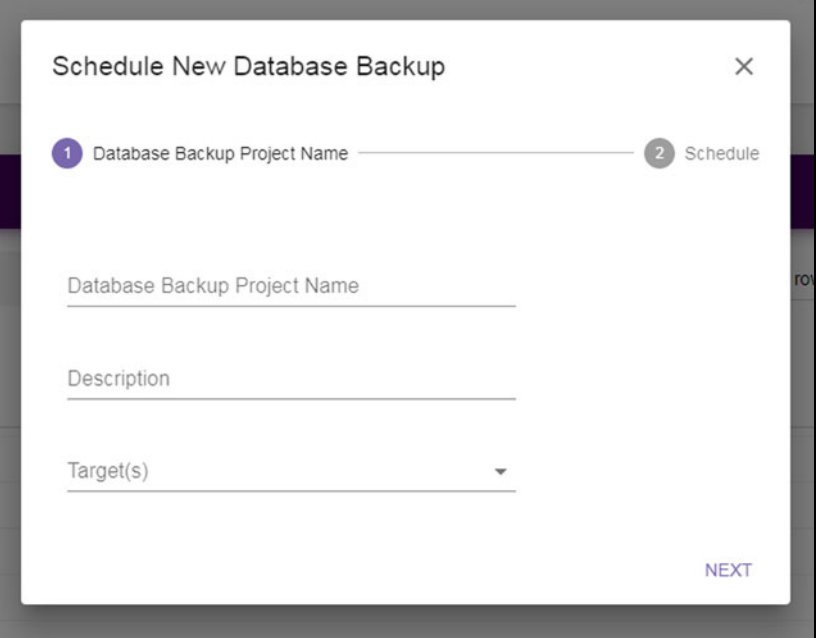

**Figure 55** The Schedule New Database Backup dialog box.

**1.** Enter a unique name in the **Database Backup Project Name** field.

**Important** A project name must be unique across all scan, migrate / store, restore, and database backup projects. Names of deleted projects cannot be reused.

- **2.** If desired, enter a **Description** for the database backup project.
- **3.** From the **Target(s)** drop-down, select one to three previously configured storage location. See [Configure Storage on page 25](#page-24-0) for instructions for configuring a storage location.
- **4.** Click **Next** to continue.

### <span id="page-89-0"></span>**Schedule New Database Backup—Schedule**

The Schedule screen of the Database Backup wizard displays.

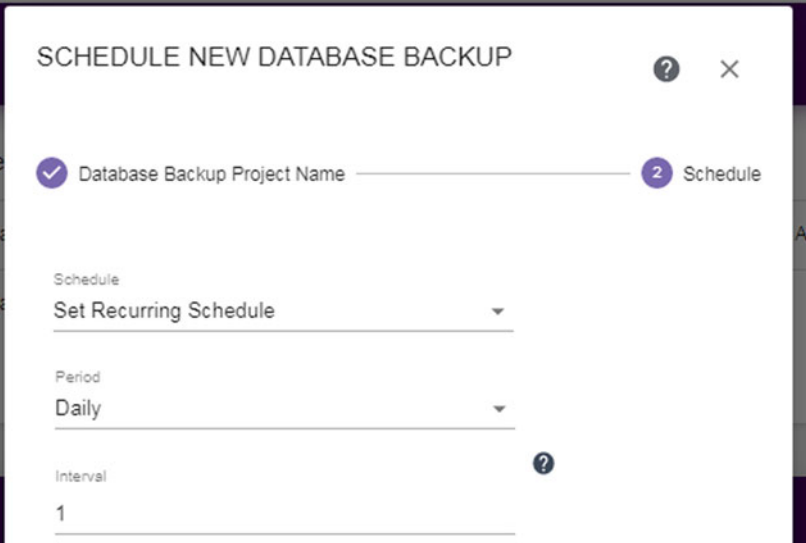

**Figure 56** The Schedule screen of the Database Backup wizard.

Select **Backup Now**, **Set Backup Time**, or **Set Recurring Schedule** to set the run schedule. The Default is **Set Recurring Schedule**. The dialog box updates to show the configuration fields required for that schedule type. Continue with the applicable section below:

#### **Set Recurring Schedule**

If you select **Set Recurring Schedule**, the dialog box updates to display the following fields:

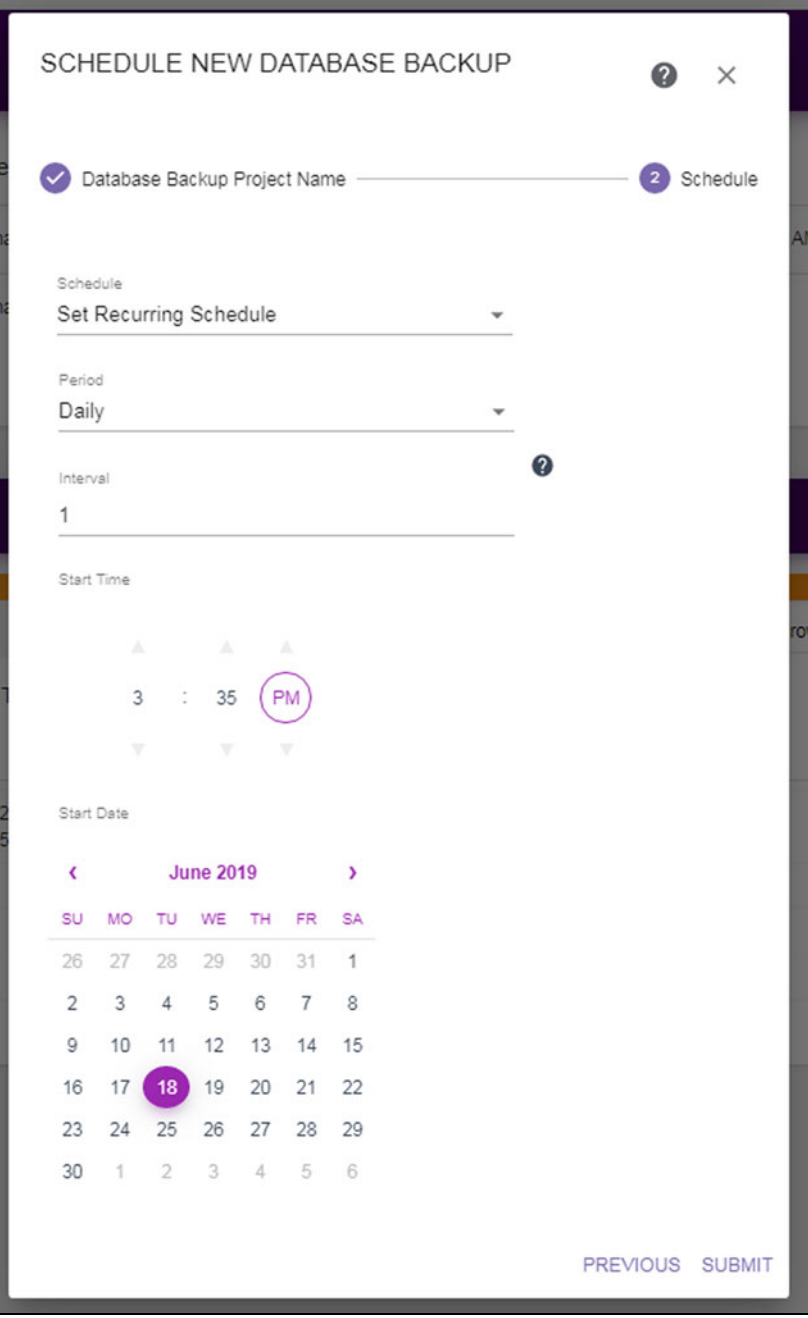

**Figure 57** Setting a recurring schedule.

- **1.** Select on what **Period** (daily, weekly, monthly) to execute tasks associated with this project.
	- If you selected **Weekly**, select the day(s) of the week on which to execute the backup tasks.
- If you selected **Monthly**, select the day(s) of the month on which to execute the backup tasks. If you select a date past the last day of the month, the last day of the month is used.
- **2.** Specify the interval, in days, weeks, or months, before the next execution of backup tasks. For example, if this value is set to 1, the action occurs every day, week, or month, if the value is set to 2 the action occurs every other day, week, or month, etc.
- **3.** Use the up and down arrows to select the **Start Time** for executing the backup project.
- **4.** Using the calendar, select the **Start Date**, this is the first possible date on which to execute the backup tasks. If the date selected does not match the selected day of the week or day of the month, the backup job will execute on the next selected day of the week or day of the month.
- **5.** Click **Submit** to save the backup project. The job will run as scheduled.

### **Backup Now**

If you selected **Backup Now**, click **Submit**. The backup job runs immediately.

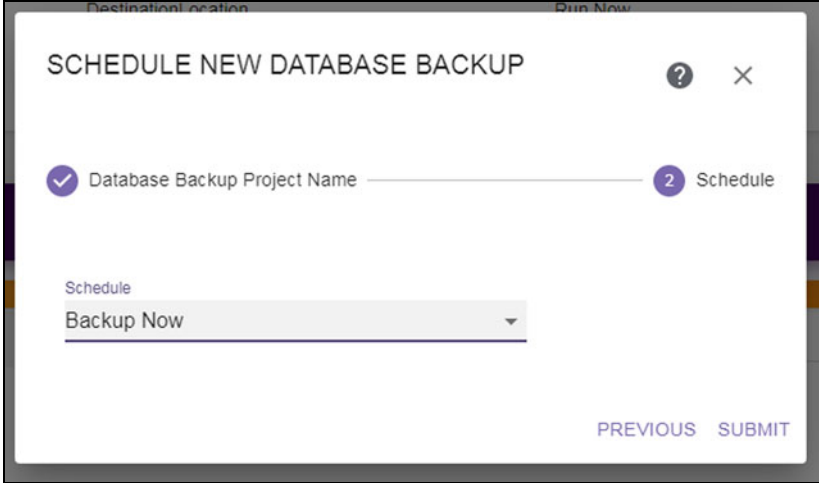

**Figure 58** Select Backup Now.

### **Set Backup TIme**

If you select **Set Backup Time**, the dialog box updates to display the following fields:

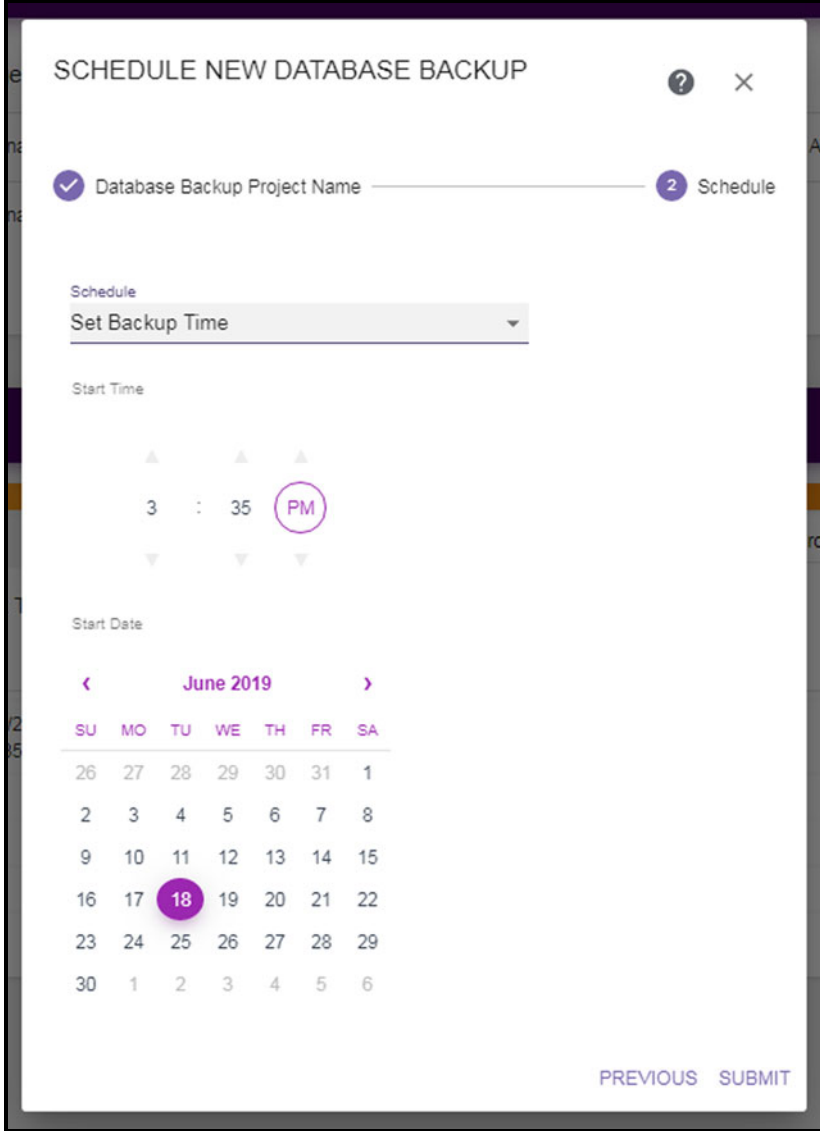

**Figure 59** Setting a start time.

- **1.** Use the up and down arrows to select the **Start Time** for executing the backup project.
- **2.** Using the calendar, select the **Start Date** on which to execute the database backup.
- **3.** Click **Submit** to save the backup project. The job will run as scheduled.

### <span id="page-93-0"></span>**RESTORING THE DATABASE FROM A BACKUP**

- <span id="page-93-1"></span>**1.** Install StorCycle. See [Download and Install the Software on page 21](#page-20-0). Make note of the installation directory.
- **2.** Stop the StorCycle service. Navigate to the Services screen. Select the StorCycle Service. Click **Stop** the service in the upper left corner of the screen.

| <b>Spectra StorCycle</b>                                            | Name                    |                           | Services (Local) |                     |                     |        |  |  |  |  |  |  |  |
|---------------------------------------------------------------------|-------------------------|---------------------------|------------------|---------------------|---------------------|--------|--|--|--|--|--|--|--|
|                                                                     |                         | Description               | <b>Status</b>    | <b>Startup Type</b> | Log On As           | ٠      |  |  |  |  |  |  |  |
| Stop the service<br>Pause the service<br><b>Restart the service</b> |                         |                           |                  |                     |                     |        |  |  |  |  |  |  |  |
|                                                                     | Spectra StorCycle<br>ΩI | Spectra StorCycle Service | <b>Started</b>   | Automatic (         | <b>Local System</b> |        |  |  |  |  |  |  |  |
| Description:<br>Spectra StorCycle Service                           |                         |                           |                  |                     |                     |        |  |  |  |  |  |  |  |
|                                                                     |                         |                           |                  |                     |                     | E      |  |  |  |  |  |  |  |
|                                                                     |                         |                           |                  |                     |                     |        |  |  |  |  |  |  |  |
|                                                                     | $\epsilon$              | m                         |                  |                     |                     | ۰<br>٠ |  |  |  |  |  |  |  |

**Figure 60** The Services screen.

- **3.** Find the database backup file. In your destination storage locations, look for backup files which are named neo-*YYYY-mm-dd*T*hh-mmss*Z.zip. The file with the latest date code is the most recent backup.
- **4.** Unzip the database backup file into the StorCycle install directory used in [Step 1.](#page-93-1)
- **5.** Open a Command Prompt window and change directory to the StorCycle install directory.
- **6.** Execute restore/restore\_mongodb.bat.
- **7.** Copy the file config/sps.yml to *InstallDrive*:\ProgramData\Spectra Logic Corporation\Spectra StorCycle\config.
	- **Note:** *InstallDrive* is the drive where the operating system is installed, most likely C:.
- **8.** Return to the Services screen, select the StorCycle service, and click **Start** the service.

# <span id="page-94-0"></span>**CONFIGURE GLOBAL SETTINGS**

If desired use the instructions below to edit the Global Settings.

**1.** Click the Settings icon and then select **Global Settings**. The Global Settings screen displays showing the current global settings.

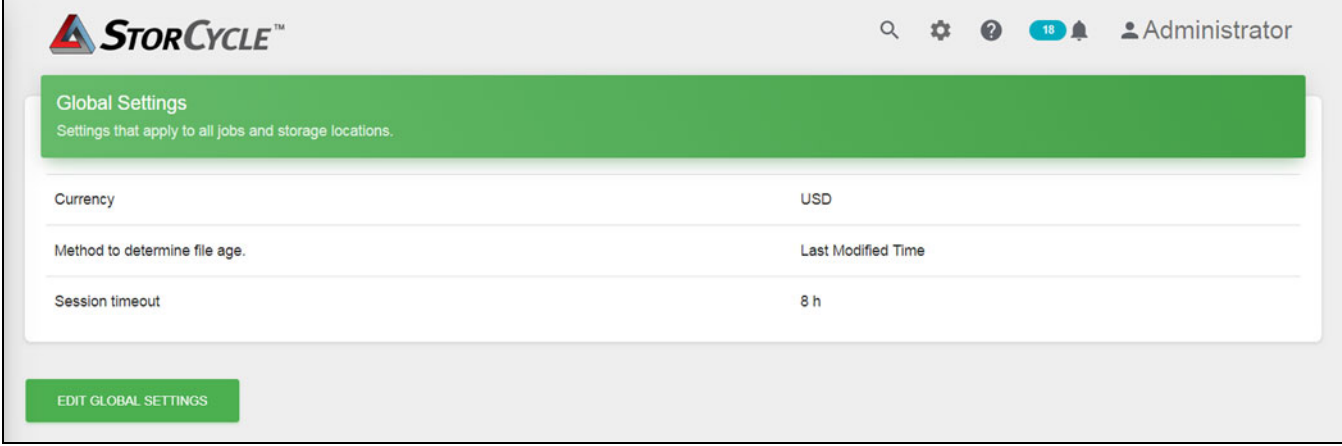

**Figure 61** The Global Settings screen.

**2.** Click **Edit Global Settings**. The Global Settings dialog box displays.

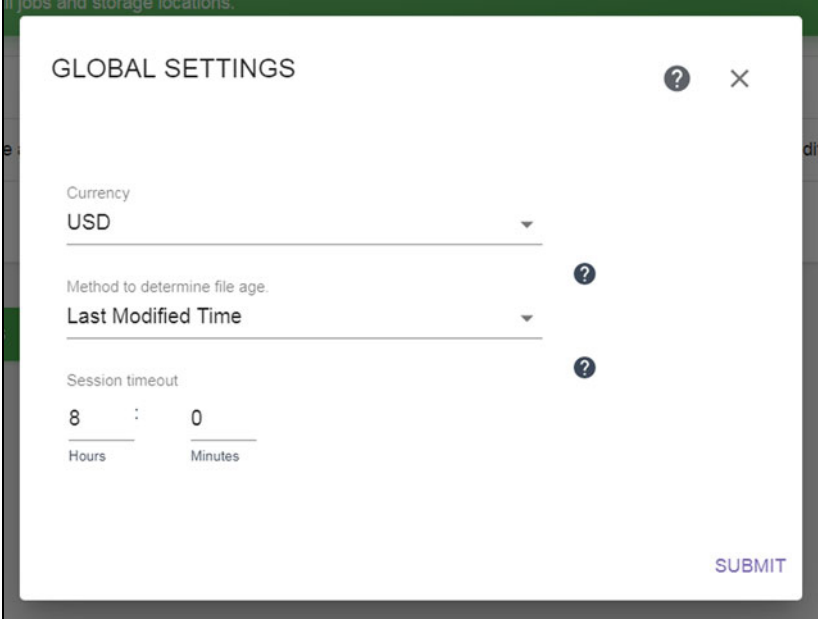

**Figure 62** The Global Settings dialog box.

- **3.** Select the currency to use when tracking costs. The default is USD.
	- **AUD**—Australian dollar
	- **CAD**—Canadian dollar
	- **CHF**—Swiss franc
	- **EUR**—Euro
	- **GBP**—British pound sterling
	- **INR**—Indian rupee
	- **KRW**—South Korean won
	- **MXN** Mexican peso
	- **NZD** New Zealand dollar
	- **USD** United States dollar
	- **YEN**—Japanese yen
- **4.** Select the method to use to determine the file age:

**Note:** Changing this selection only affects future scans. You should rescan storage locations after making the change to update values in the database.

- **Last Access Time**—The date and time the file was last read or written. This is the default and recommended method to use to prevent moving files that are being used.
- **Creation Time** The date and time the file was initially created.
- **Last Modified Time**—The date and time the file was last written.
- **5.** In the **Session Timeout** field, use the arrows to enter how long the current login to the Spectra StorCycle user interface can remain active.
- **6.** Click **Submit** to save the Global Settings.

# **CHAPTER 8**

# **Monitoring the Spectra StorCycle Solution**

This section provides instructions for monitoring the Spectra StorCycle solution.

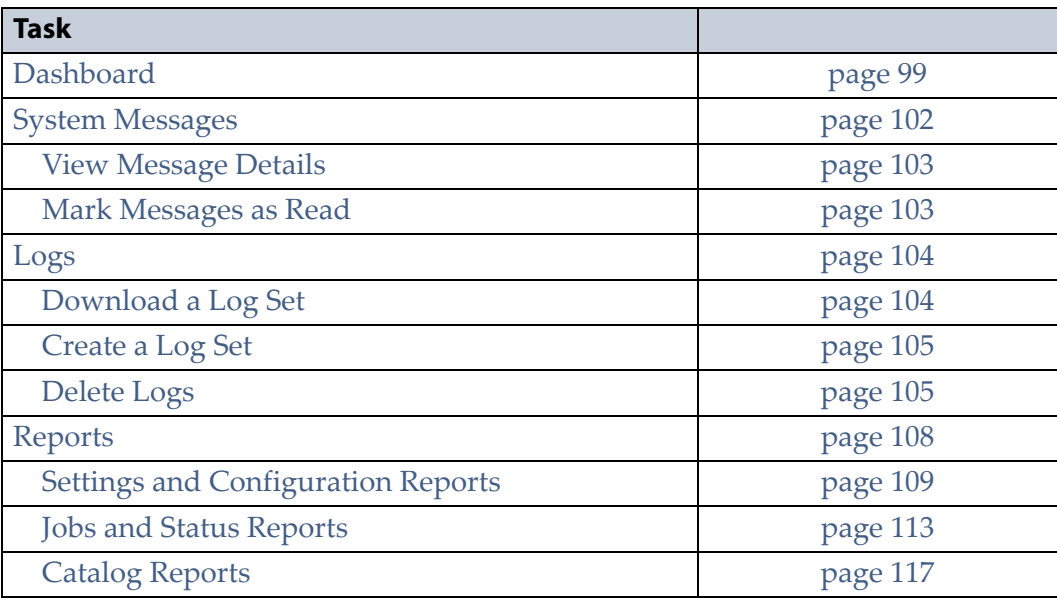

# <span id="page-97-0"></span>**DASHBOARD**

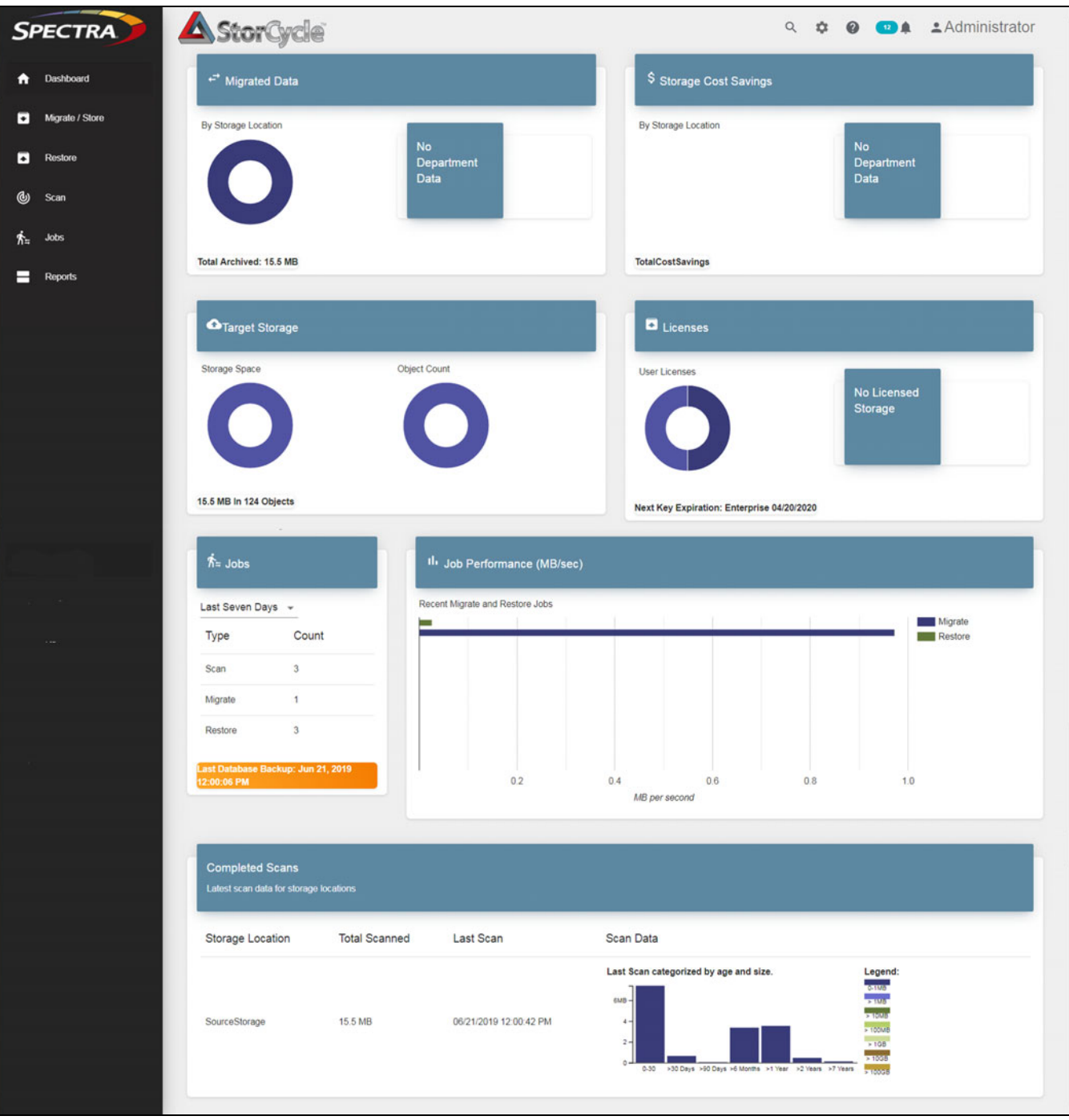

View the Dashboard by clicking Dashboard in the taskbar.

**Figure 63** The Dashboard. //need better//

//This section is still under construction.//

The upper left pane displays the used space in all storage locations. Click the Information icon to see the breakdown of the age and size of the files in each storage location based on the last scan. This information is also displayed at the bottom of the dashboard.

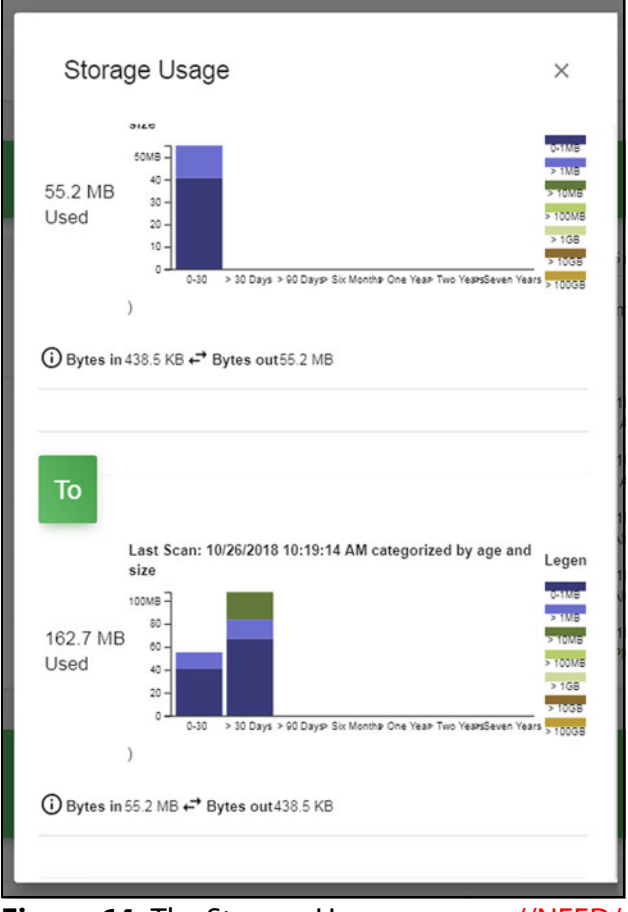

**Figure 64** The Storage Usage pop-up. //NEED/ /

The upper right pane displays the money saved by transferring data from high cost primary storage to lower cost secondary storage. If Cost/TB is not entered for storage locations (see [Configure Storage on page 25](#page-24-0)), this section displays zero cost savings. Click the Information icon to see the cost savings per storage location.

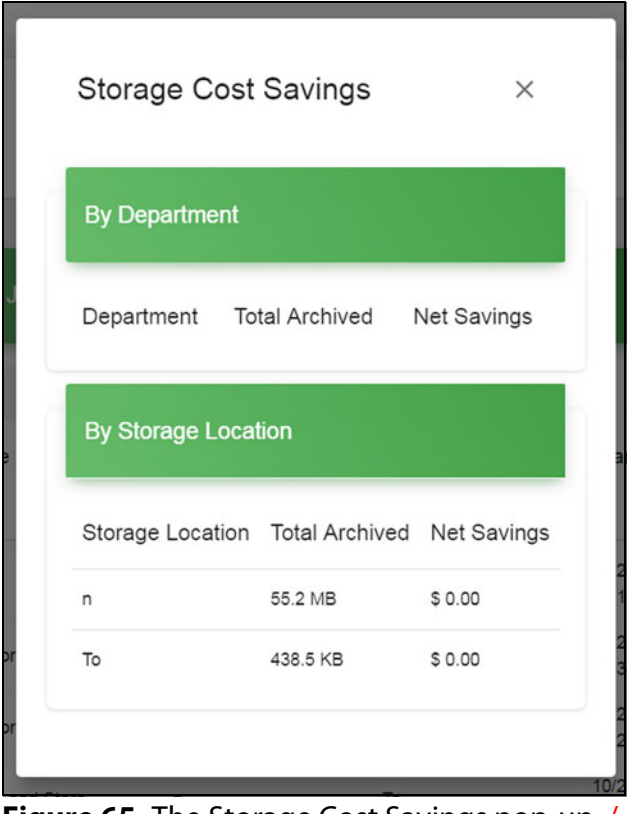

**Figure 65** The Storage Cost Savings pop-up. / /need//

The center of the dashboard provides information about finished scan, migrate / store, and restore jobs.

The bottom of the dashboard displays graphs showing the breakdown of the age and size of the files in each storage location based on the last scan.

# <span id="page-100-0"></span>**SYSTEM MESSAGES**

System messages provide important information about the Spectra StorCycle solution operation. Reviewing the messages is the first step in troubleshooting.

To have messages sent by email to users, see [Configure Users on page 77.](#page-75-2)

To view messages, click the Message icon (a bell) in the toolbar.

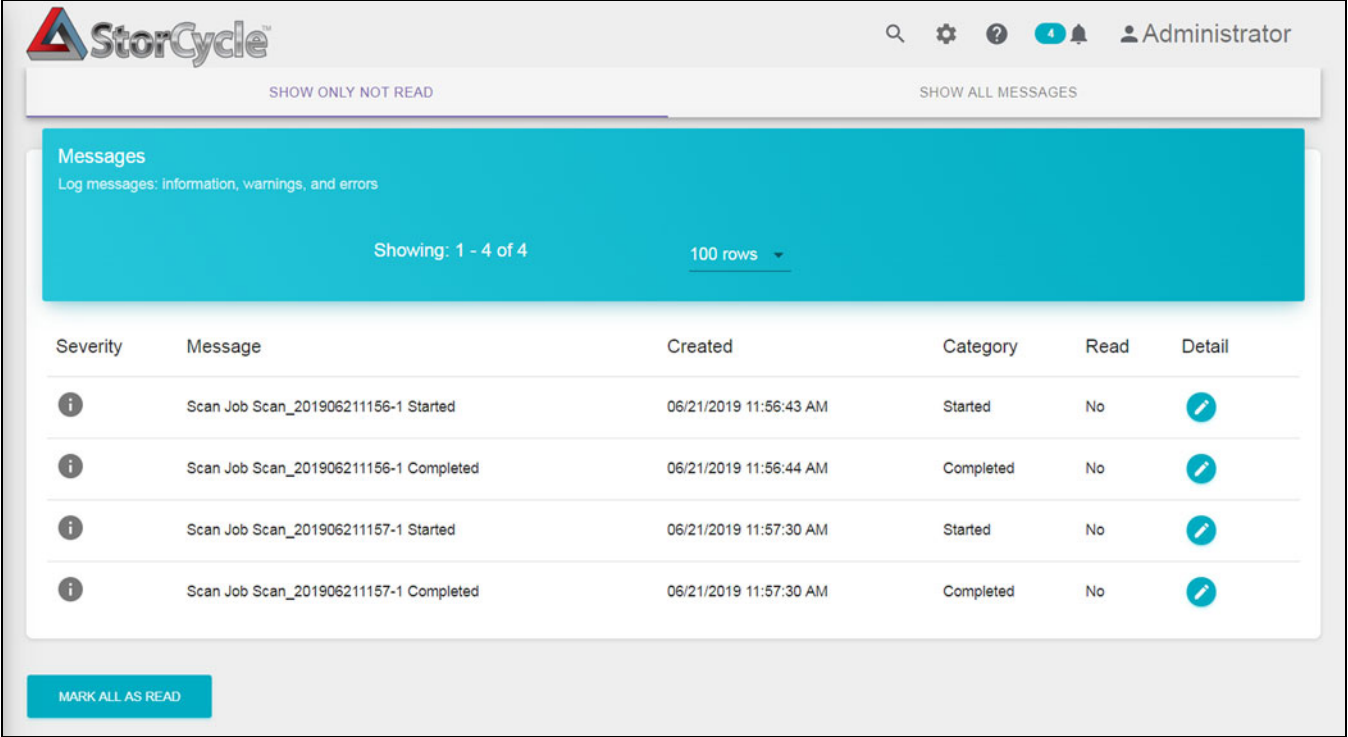

**Figure 66** The Messages screen.

The messages are categorized as:

- **Info** An event such as a job starting or completing occurred.
- **Warning** The program detected conditions that may affect operation. Determine the cause of the problem and remedy it as soon as possible.
- **Error** An error occurred that impacts the operation of the program. Determine the cause of the error and remedy it as soon as possible.

### <span id="page-101-0"></span>**View Message Details**

To see more detail about a message, click the icon to the right of the message. The Message Details screen displays.

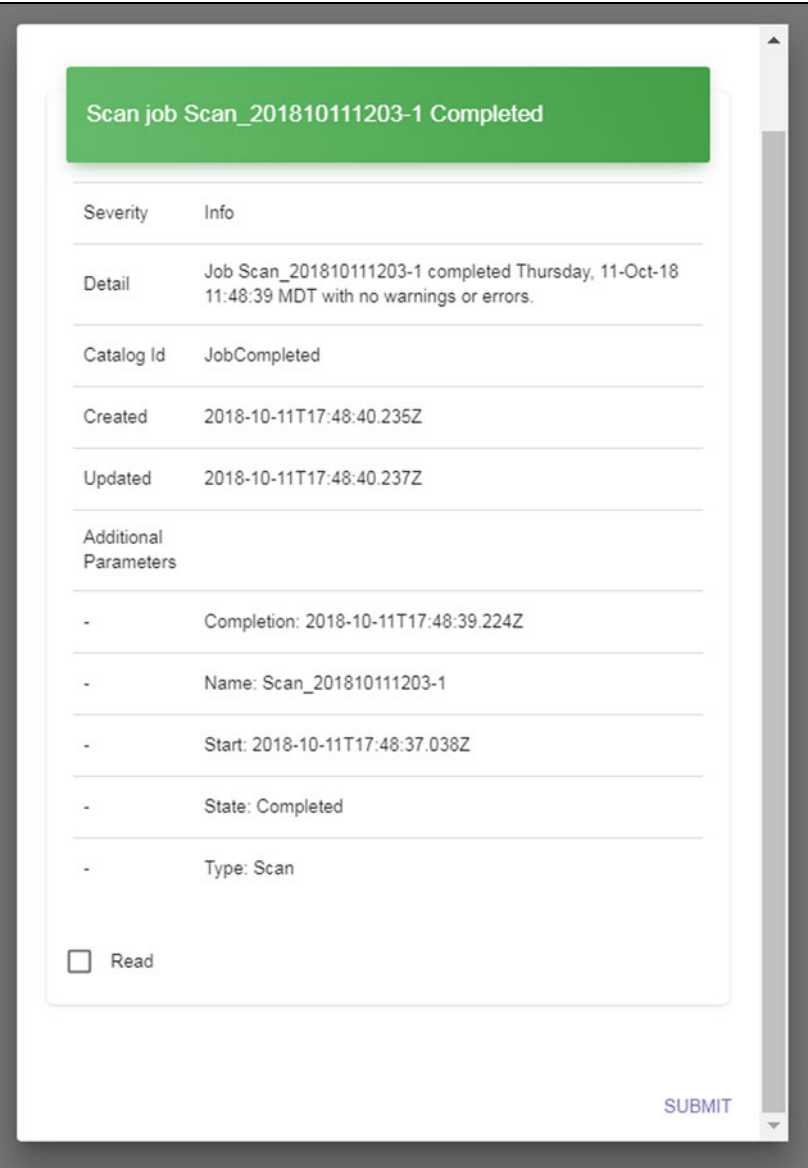

**Figure 67** The Message Details dialog box.

### <span id="page-101-1"></span>**Mark Messages as Read**

To mark an individual message as read, select the **Read** check box at the bottom of the Message Details screen and click **Submit**.

To mark all messages as read, click **Mark All As Read** on the Messages screen.

# <span id="page-102-0"></span>**LOGS**

The Spectra StorCycle solution automatically writes event information into three different log files for troubleshooting purposes. When one of the log files reaches 10 MB in size, the log file text is written to a timestamped file and the existing log file is cleared. Up to ten, 10 MB files of each type are stored on the server. A Log set, which gathers the current log of each type, can be generated manually.

**Note:** The current log file is not cleared when a log set is created. If one log set is created and then a second log set is created before the log file reaches 10 MB in size and is cleared, the two log sets will have overlapping information.

Click the Settings icon and then select **Logs**. The Logs screen displays showing the currently saved log sets.

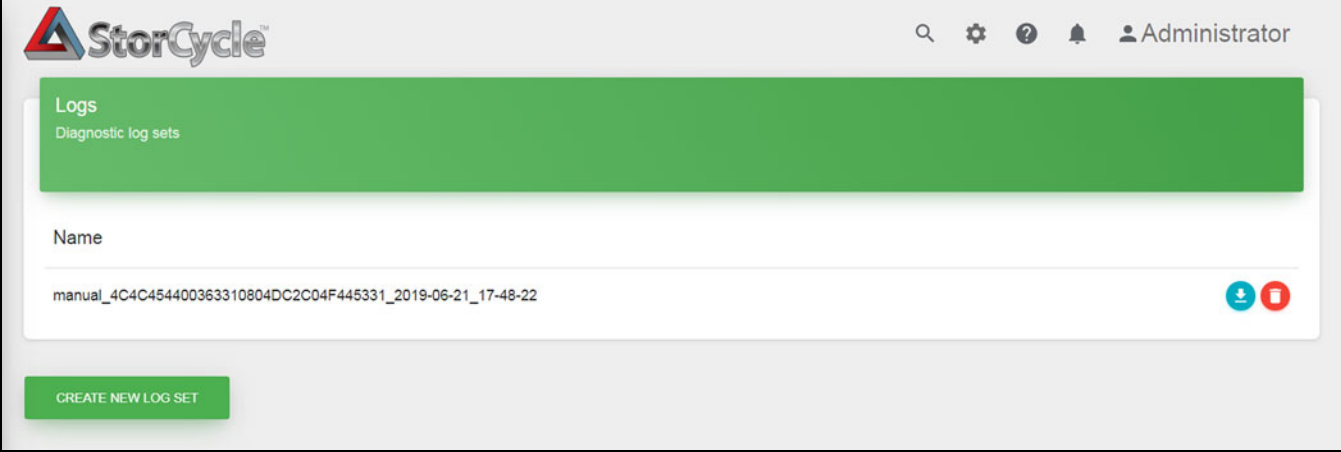

**Figure 68** The Logs screen.

### <span id="page-102-1"></span>**Download a Log Set**

Click the download icon next to the log set that you want to download. The log set begins downloading to your host computer.

### <span id="page-103-1"></span>**Create a Log Set**

**1.** Click **Create New Log Set**. The Create New Log Set dialog box displays.

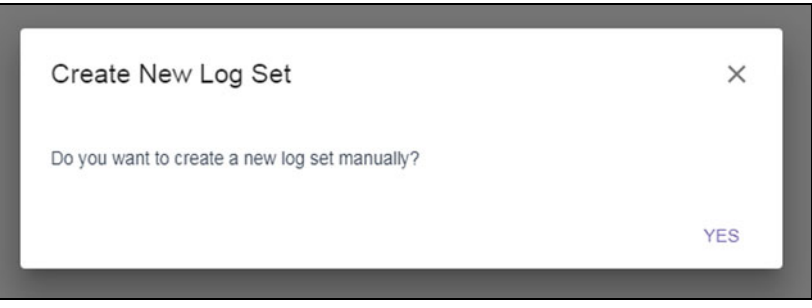

**Figure 69** The Create New Log Set dialog box.

**2.** Click **Yes**. A new log set is collected immediately.

### <span id="page-103-0"></span>**Delete Logs**

To delete a log set, click the Delete icon (red circle with a trash can) next to the log set that you want to delete.

# **JOBS**

Select **Jobs** to display the Completed Jobs screen.

| <b>Completed Jobs</b>                          |                                |                    |                                     |                           |                                 |                                          |
|------------------------------------------------|--------------------------------|--------------------|-------------------------------------|---------------------------|---------------------------------|------------------------------------------|
| Last Database Backup: Aug 19, 2019 12:00:06 PM |                                |                    |                                     |                           |                                 |                                          |
| Previous                                       |                                | Page 1 of 4        |                                     | 5 rows v                  | Next                            |                                          |
| Job Name $\mathbb{A}$ $\mathbb{V}$             | Type $\mathbb{A}$ $\mathbb{V}$ | Source A V         | Target(s) $\mathbb{A}$ $\mathbb{V}$ | Start Time A V            | Complete Time A V Job State A V |                                          |
| DatabaseBackup-11                              | <b>Backup Database</b>         |                    | DestinationStorage                  | 08/19/2019<br>11:59:59 AM | 08/19/2019<br>12:00:06 PM       | <b>Completed</b><br>Total Bytes: 0 Bytes |
| DatabaseBackup-10                              | Backup Database                |                    | DestinationStorage                  | 07/30/2019<br>11:59:59 AM | 07/30/2019<br>12:00:12 PM       | <b>Completed</b><br>Total Bytes: 0 Bytes |
| DatabaseBackup-9                               | Backup Database                |                    | DestinationStorage                  | 07/22/2019<br>11:59:59 AM | 07/22/2019<br>12:00:12 PM       | <b>Completed</b><br>Total Bytes: 0 Bytes |
| DatabaseBackup-8                               | <b>Backup Database</b>         |                    | DestinationStorage                  | 07/19/2019<br>11:59:59 AM | 07/19/2019<br>12:00:07 PM       | <b>Completed</b><br>Total Bytes: 0 Bytes |
| Scan_201907191136-1                            | Scan                           | DestinationStorage |                                     | 07/19/2019<br>11:36:05 AM | 07/19/2019<br>11:36:06 AM       | <b>Completed</b><br>Total Bytes: 15.7 MB |

**Figure 70** The Completed Jobs screen.

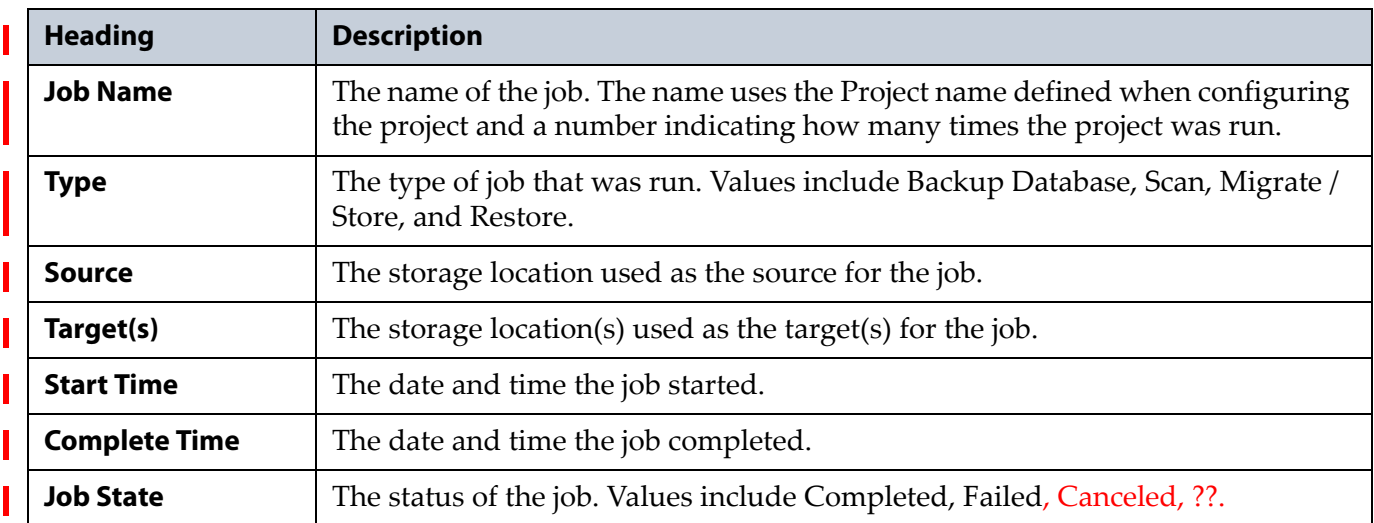

The dashboard displays the following information:

Click the Job Name or the Job Status to display the Job Details dialog box.

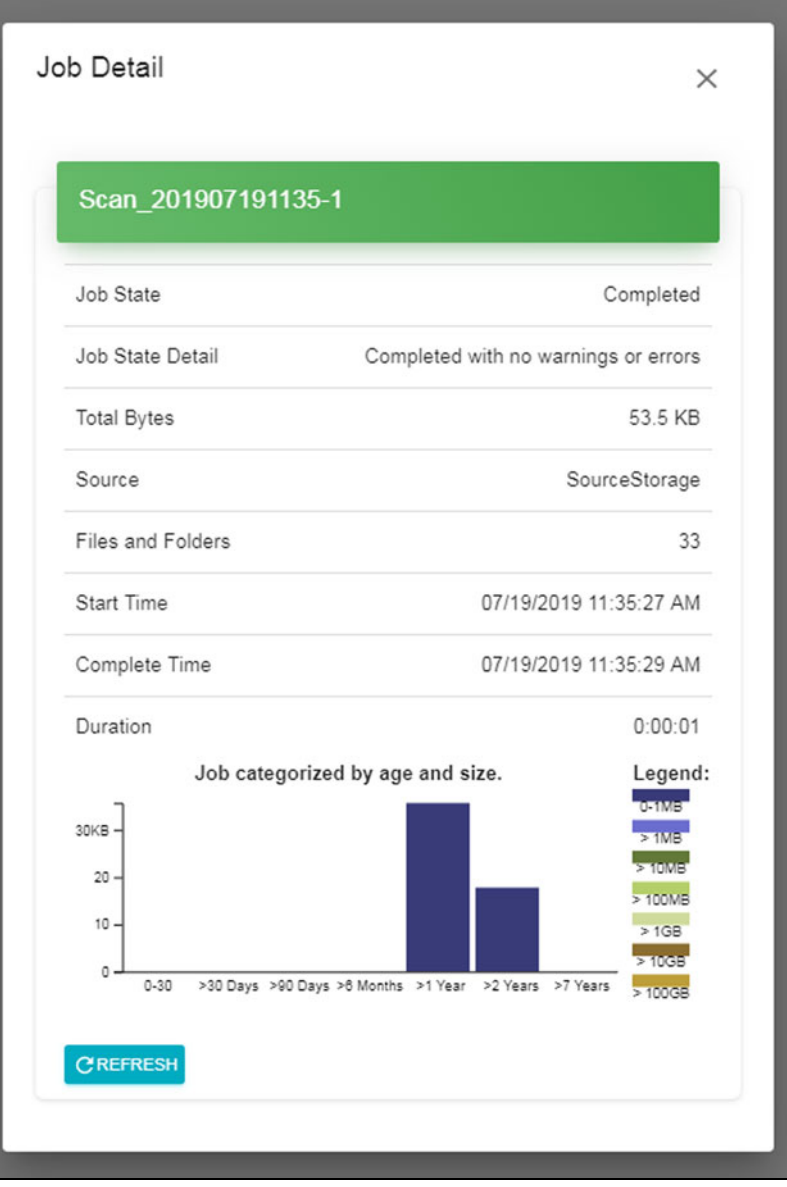

**Figure 71** The Job Detail dialog box for a scan job.

The information presented in the Job Detail dialog box varies depending on the job type, and can include the following.

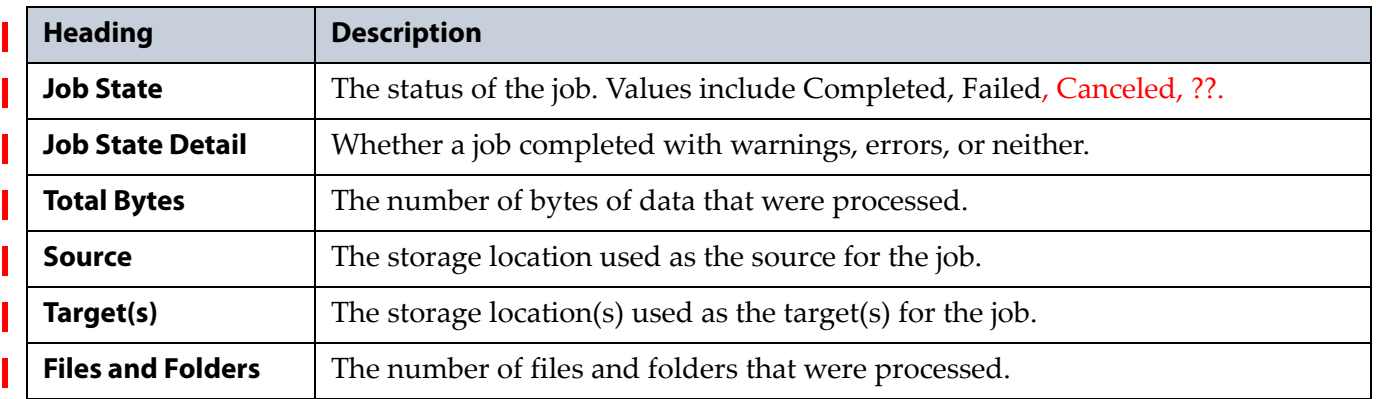

**107**

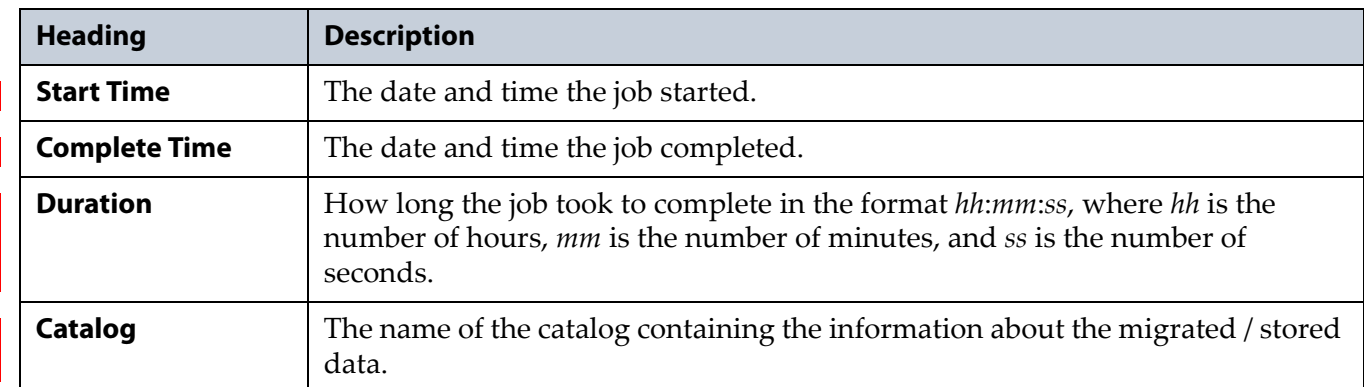

# <span id="page-106-0"></span>**REPORTS**

#### This section is under construction.

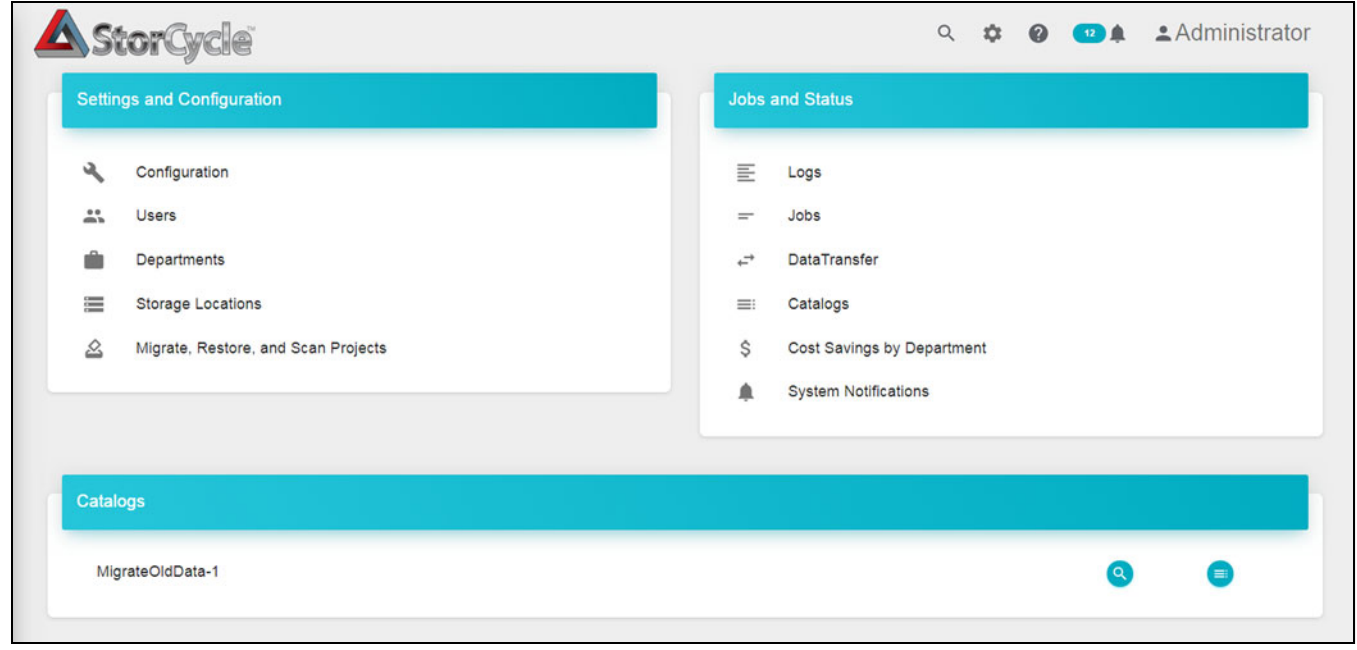

**Figure 72** The Reports screen.

# <span id="page-107-0"></span>**Settings and Configuration Reports**

### **Configuration**

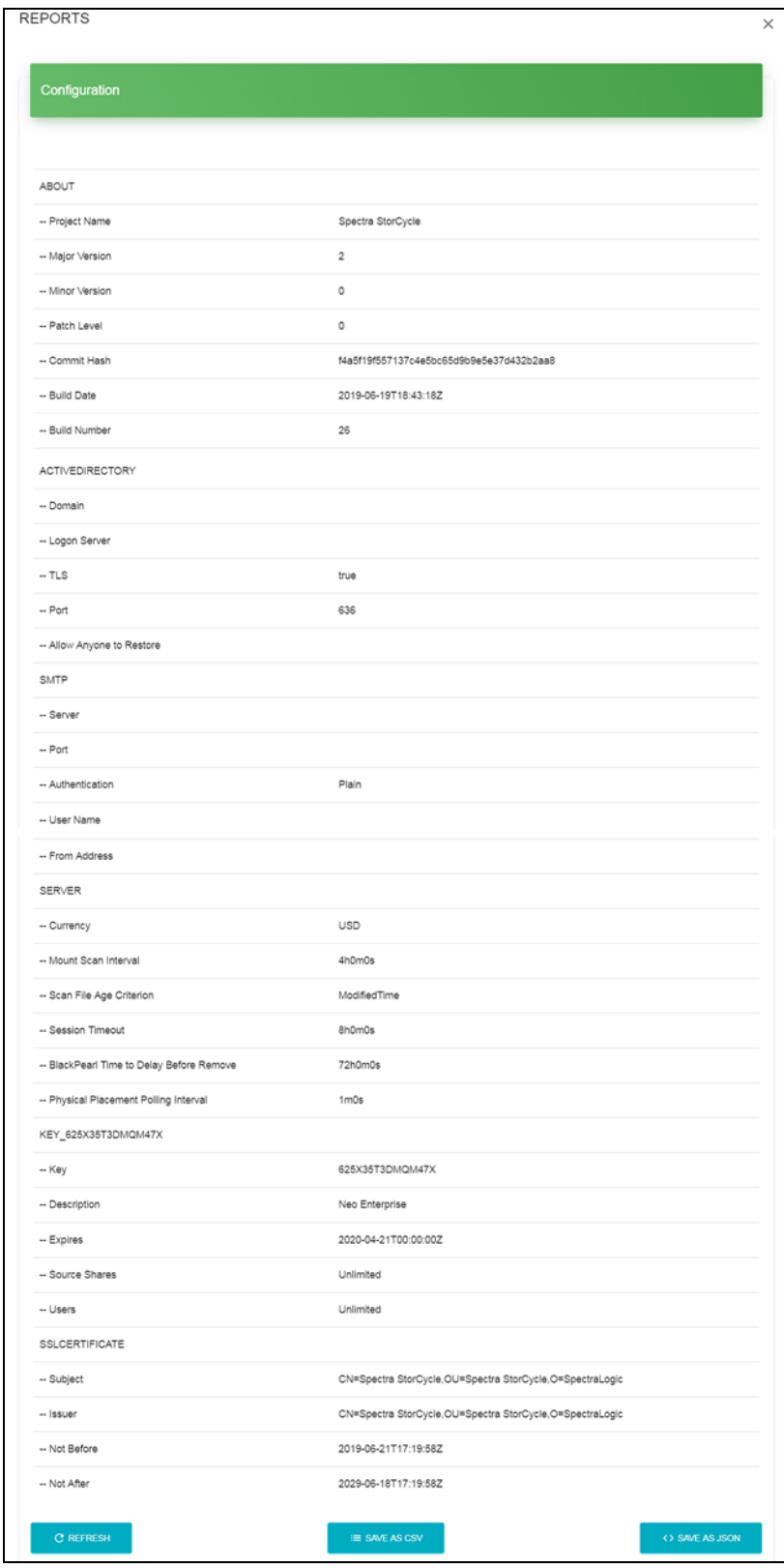

**Figure 73**
### **Users**

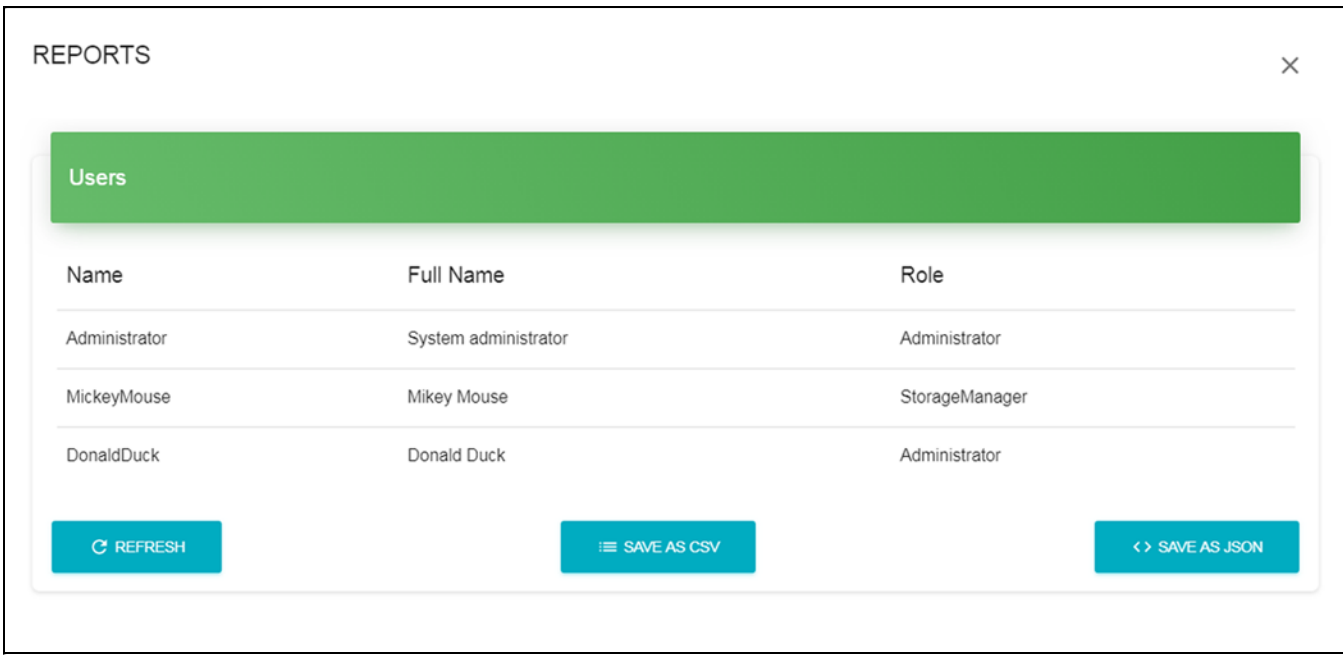

**Figure 74**

### **Departments**

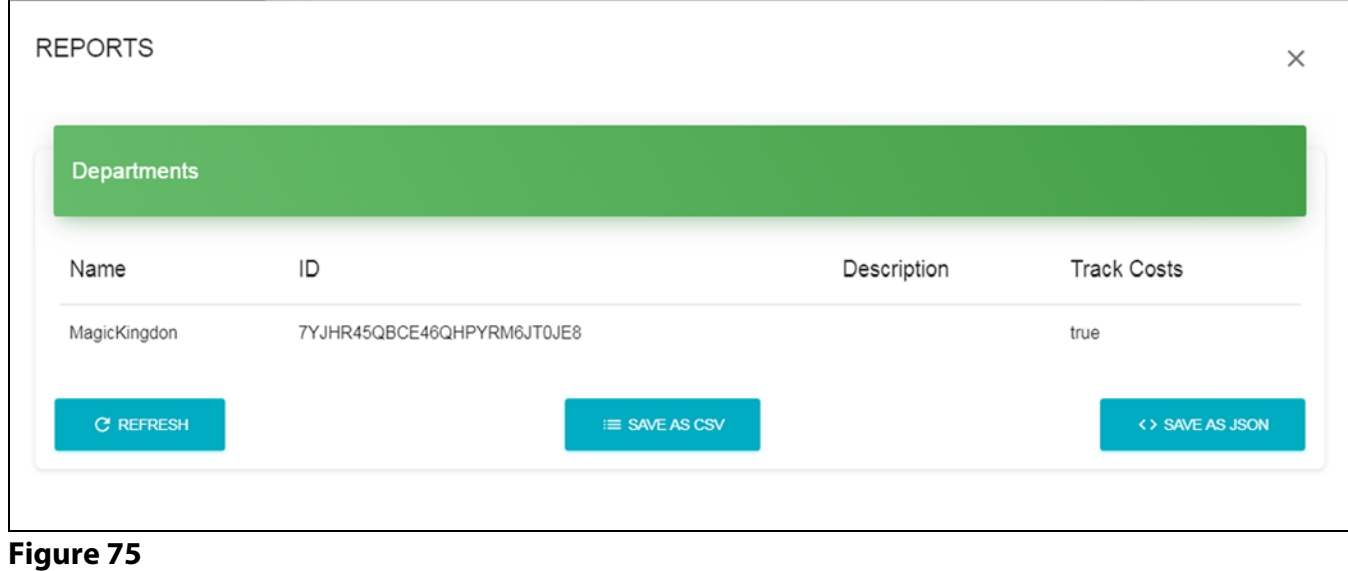

### **Storage Locations**

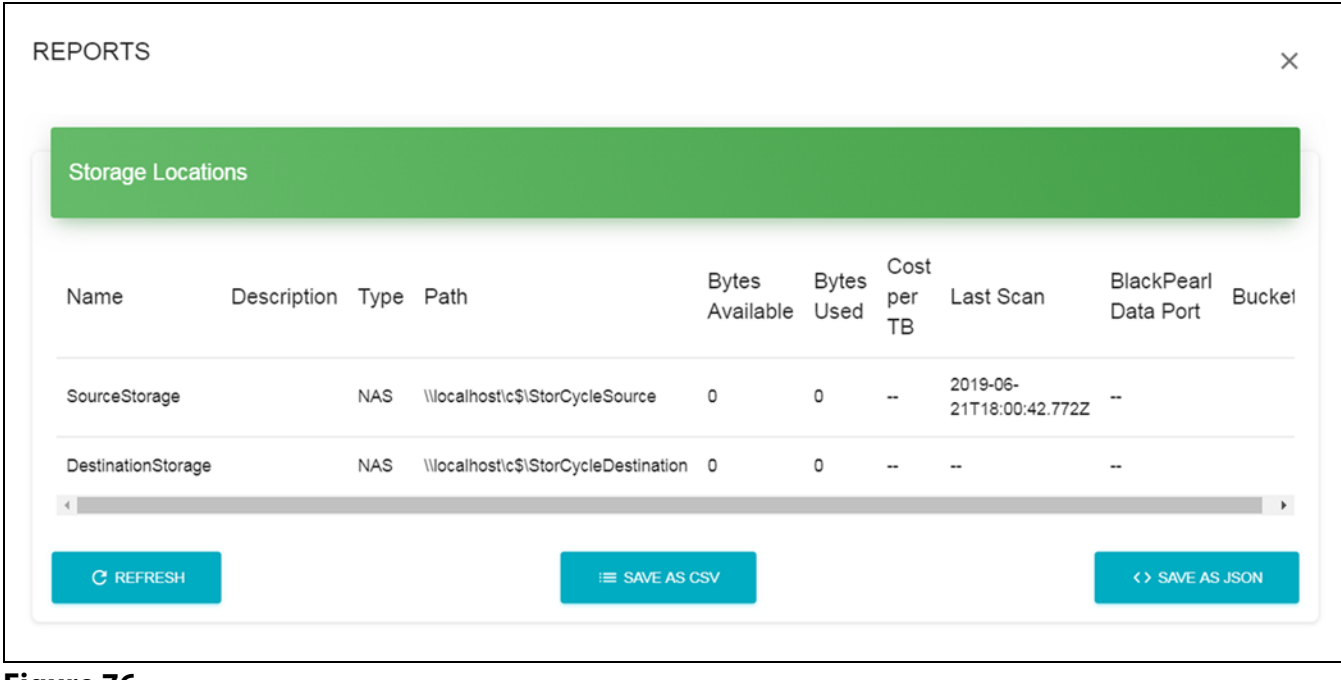

**Figure 76**

### **Migrate, Restore, and Scan Projects**

| Project              | Description                  | Type                            | Source             | Targets                  | Schedule Last Run |                                           | Next Run | Excli<br><b>Dire</b> |
|----------------------|------------------------------|---------------------------------|--------------------|--------------------------|-------------------|-------------------------------------------|----------|----------------------|
| DatabaseBackup       |                              | Backup<br>Database              |                    | DestinationStorage Daily |                   | 2019-06-<br>25T18:00:09.563Z 26T18:00:00Z | 2019-06- |                      |
| Scan_201906211156    | Scan share:<br>SourceStorage | Scan                            | SourceStorage      |                          | Now               | 2019-06-<br>21T17:56:43.342Z              |          |                      |
| Scan 201906211157    | Scan share:<br>SourceStorage | Scan                            | SourceStorage      |                          | Now               | 2019-06-<br>21T17:57:30.234Z              |          |                      |
| Scan_201906211200    | Scan share:<br>SourceStorage | Scan                            | SourceStorage      |                          | Now               | 2019-06-<br>21T18:00:42.49Z               |          |                      |
| MigrateOldData       |                              | Store                           | SourceStorage      | DestinationStorage Now   |                   | 2019-06-<br>21T18:44:02.387Z              |          |                      |
| Restore_201906211424 | Restore from<br>manifest     | Restore<br><b>HTML</b><br>Links | DestinationStorage |                          | Now               | 2019-06-<br>21T20:24:47.516Z              |          |                      |
| Restore_201906211425 | Restore from<br>manifest     | Restore<br><b>HTML</b><br>Links | DestinationStorage |                          | Now               | 2019-06-<br>21T20:26:37.752Z              |          |                      |

**Figure 77**

# **Jobs and Status Reports**

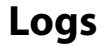

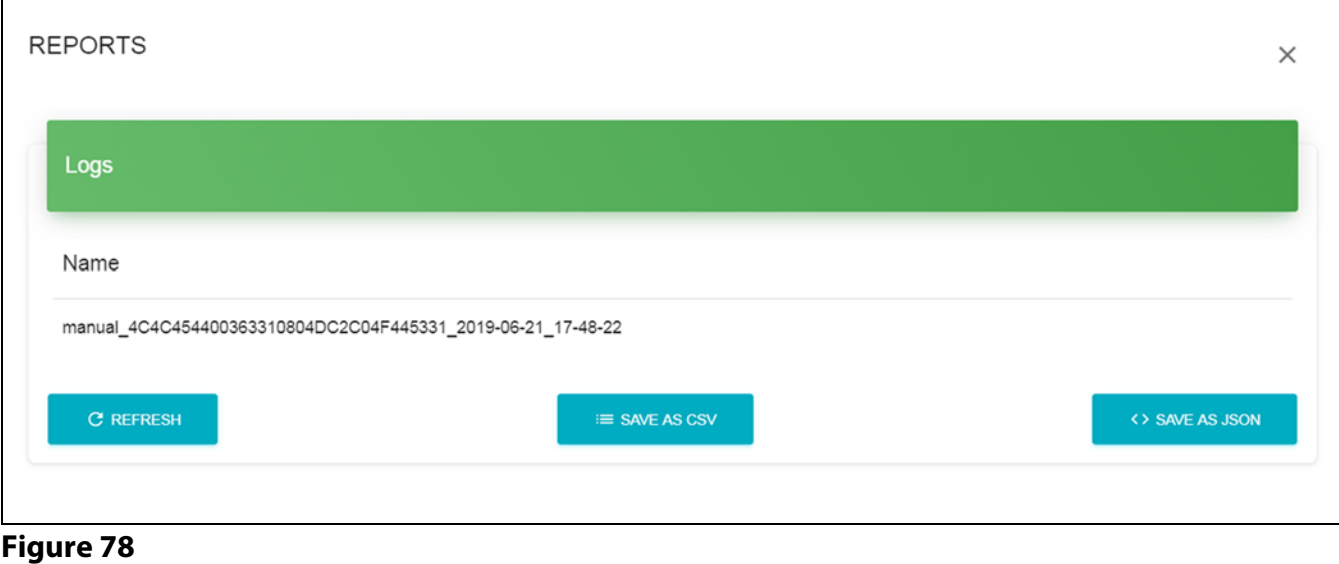

### **Jobs**

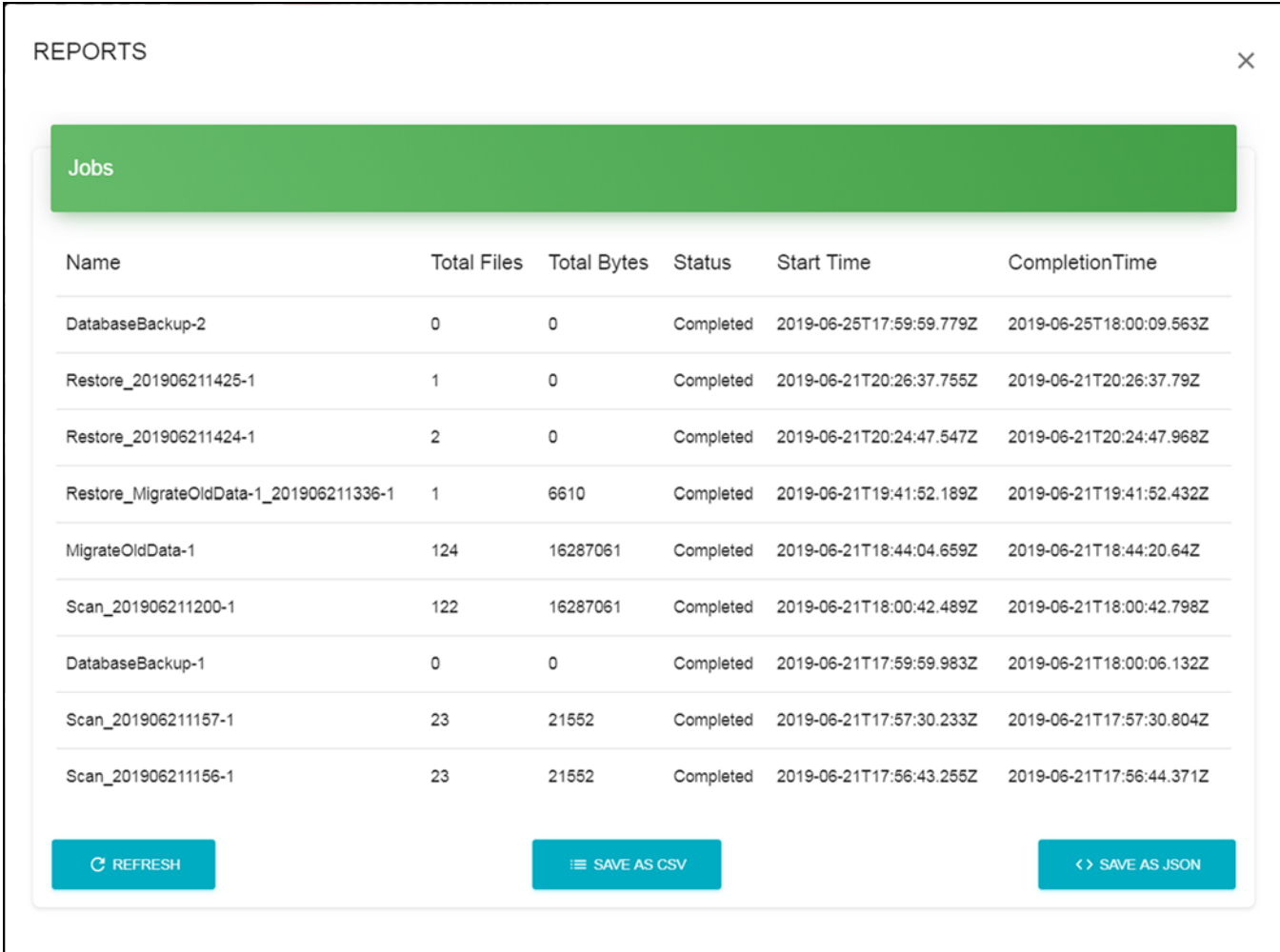

**Figure 79**

### **Data Transfer**

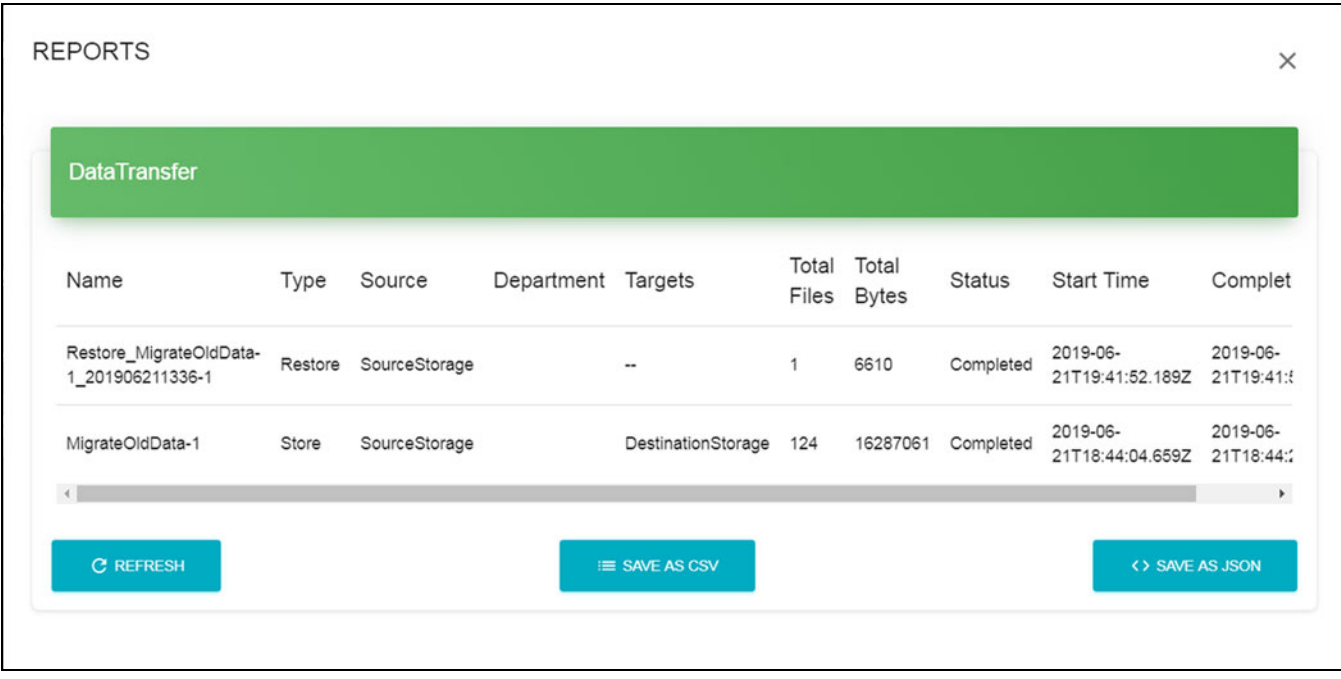

**Figure 80**

**Catalogs**

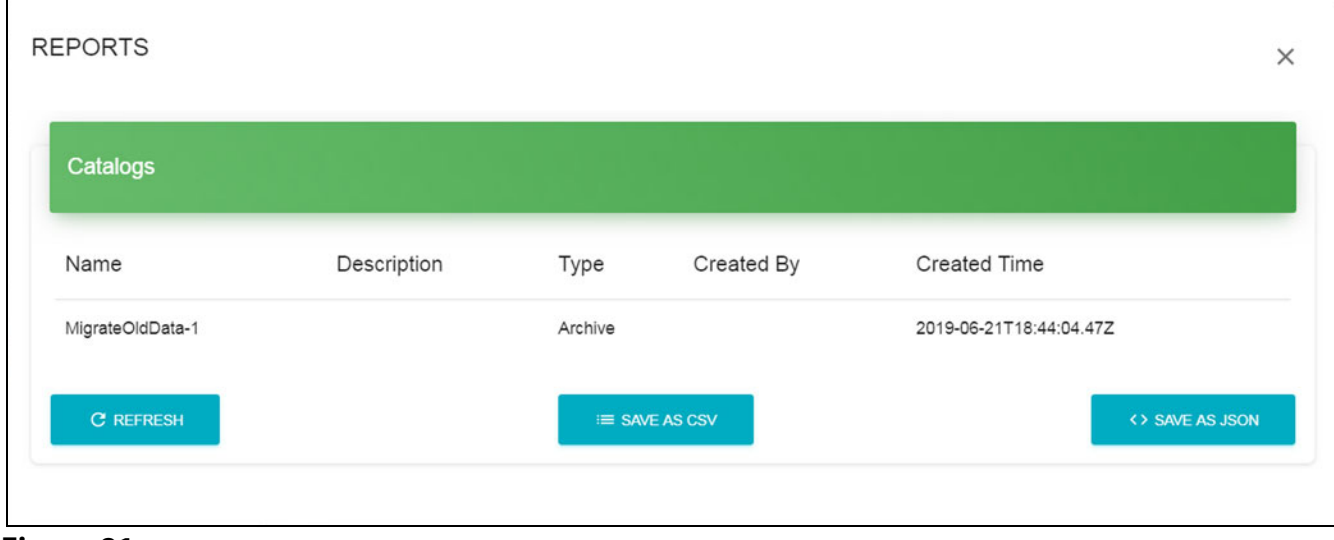

**Figure 81**

### **Cost Savings by Department**

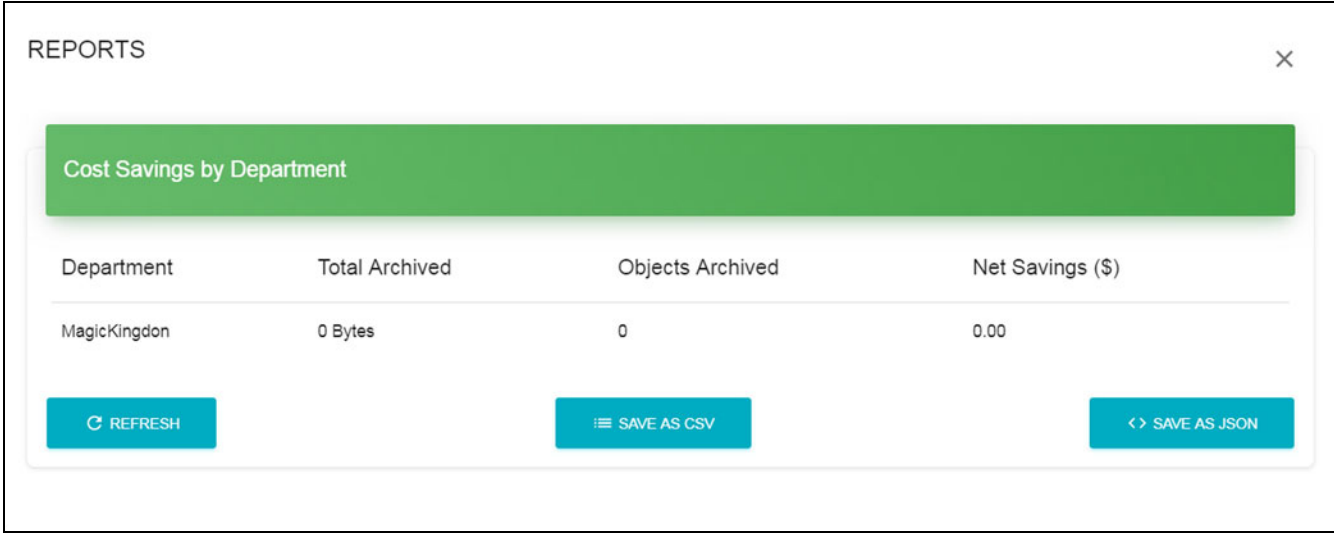

**Figure 82**

### **System Messages**

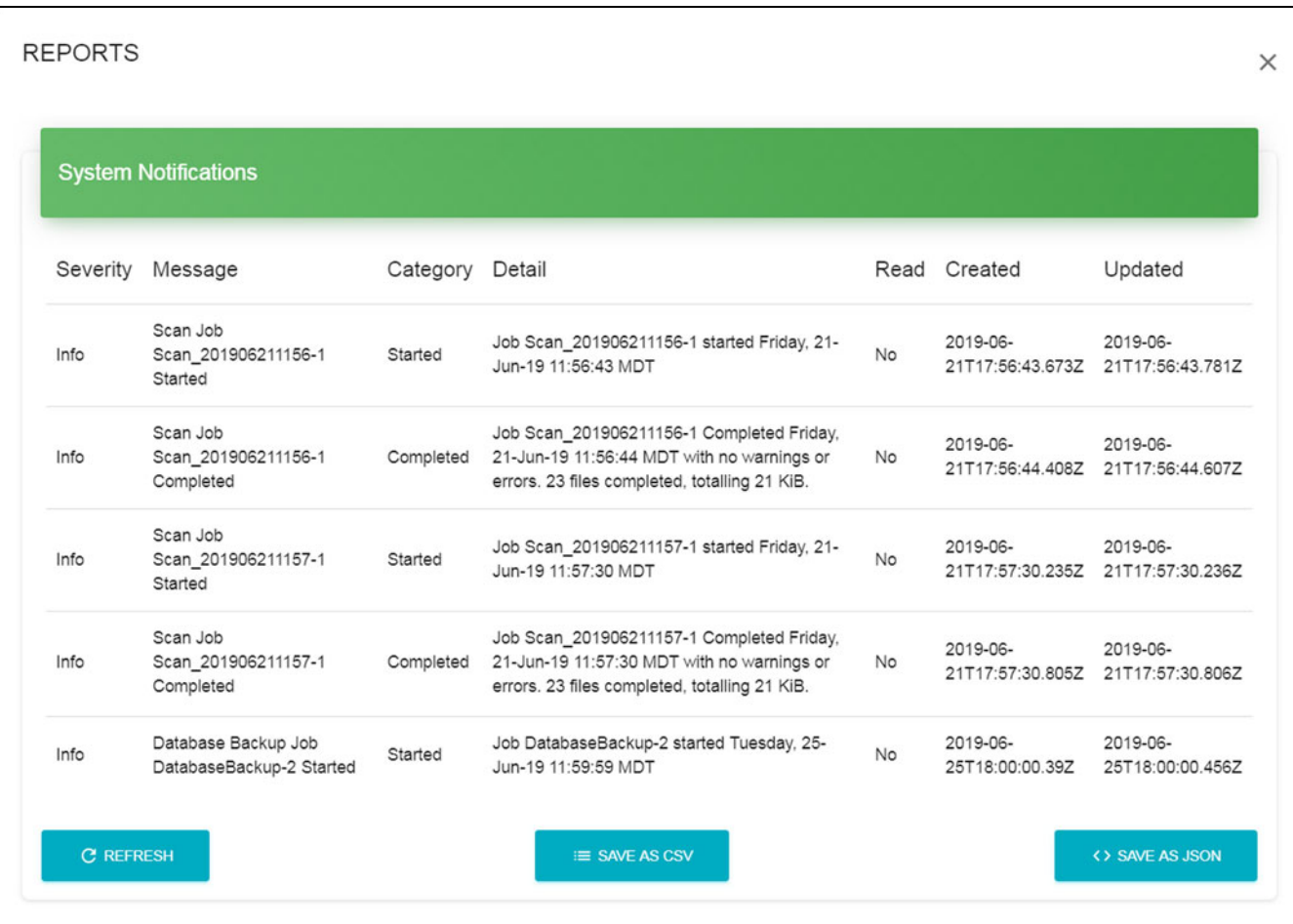

# **Figure 83**

# **Catalog Reports**

### **Catalog Detail**

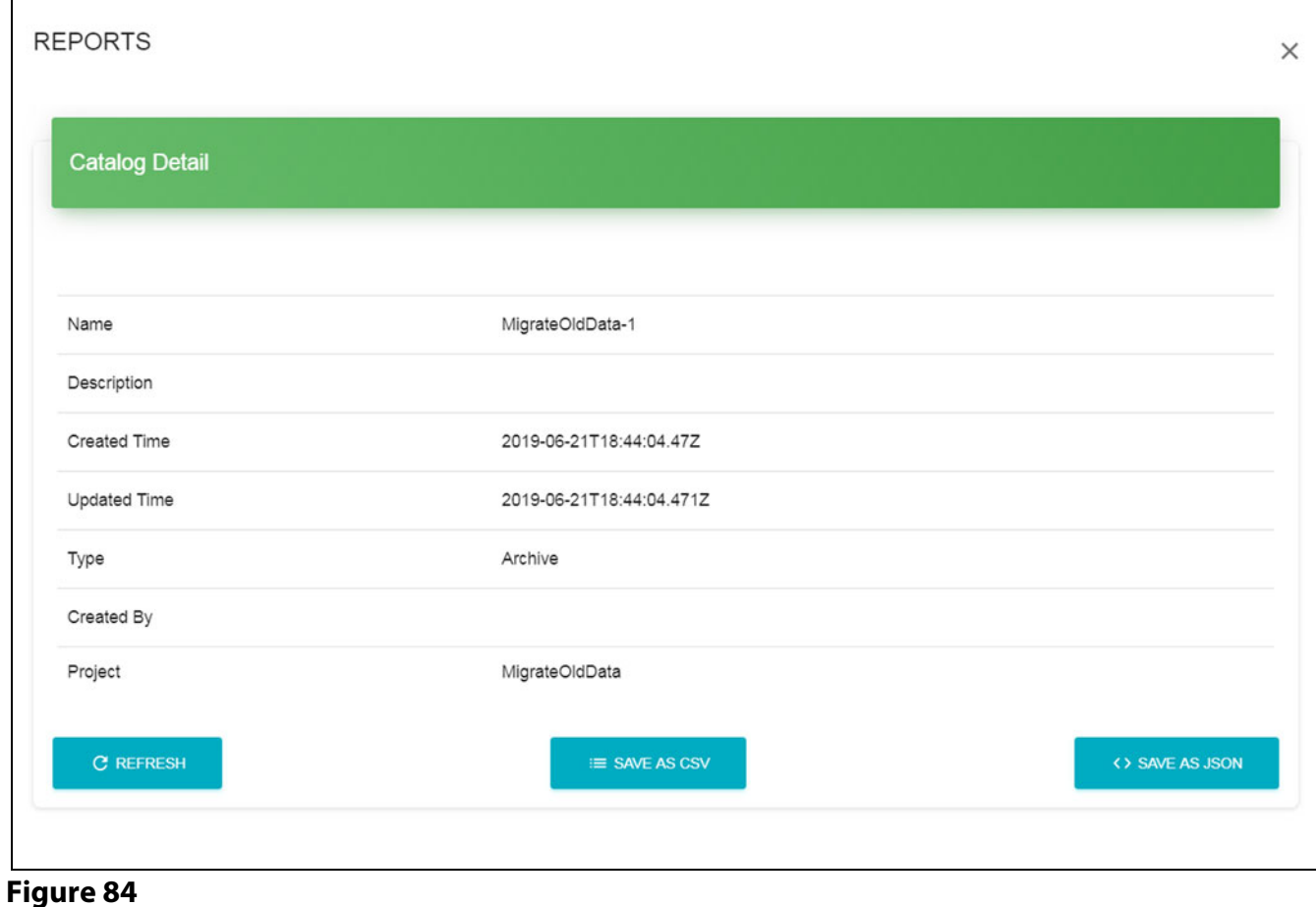

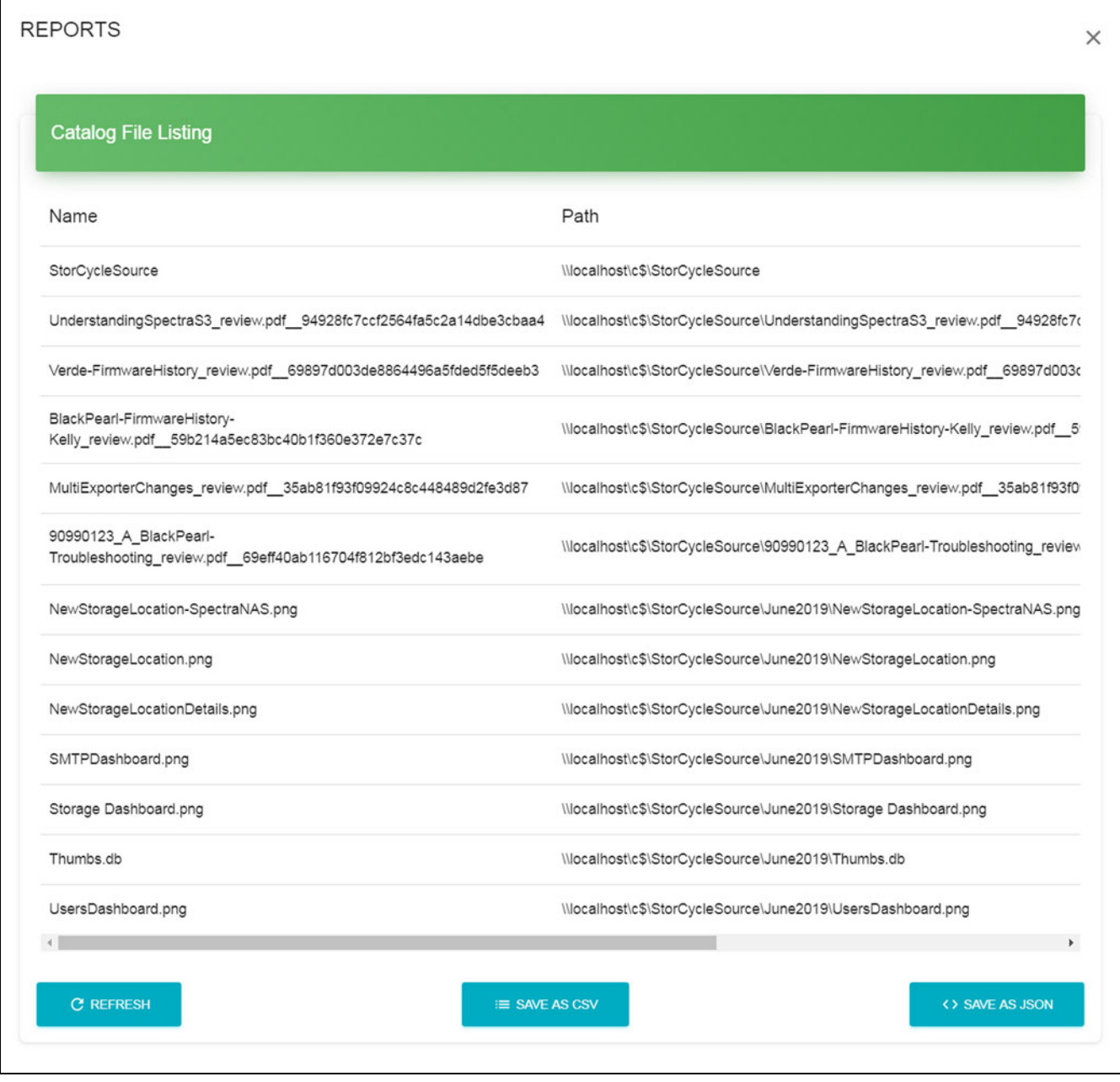

**Figure 85**

Г

# **CHAPTER 9**

# **Troubleshooting**

This section provides troubleshooting information.

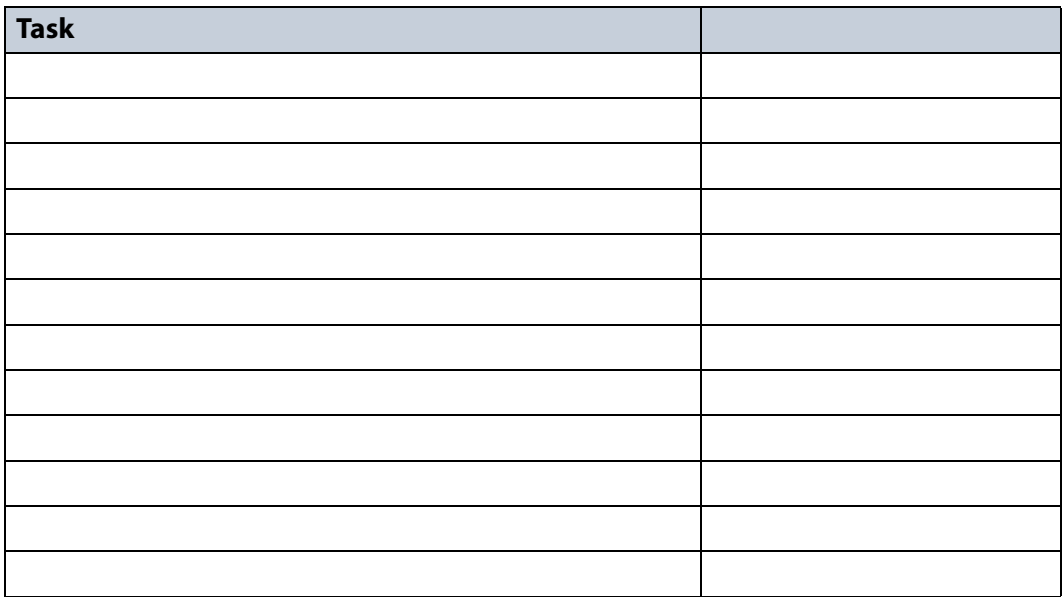

This is a list of topics to make sure to include in the Troubleshooting chapter.

- For active Migrate / Store jobs that are canceled, StorCycle will leave the migrate / store job in whatever completion state it was in when the job cancellation command was received. No rollback will occur.
- Migrate / Restore jobs allow for up to 10,000 files to fail transferring without the job failing. After 10,000 failed files, the entire remaining job fails.
- When database backup to two targets fails for one target, but succeeds for the other, job is marked as failed - no indication of success to one target
- Program data is kept when you uninstall the program.
- Daylights savings time is not handled by the product as everything in the server is in UTC. So a scheduled job runs an hour earlier or later in local time than the original scheduled time depending on the time of year.
- The user running the StorCycle service must be able to reach and have permission to access all of the storage locations in the StorCycle environment. Include how to change the authenticated user of the StorCycle service in a Windows server 2016 environment.
- The StorCycle permissions much allow read-write access to all of the hosts, else the product will not be able to migrate or restore files.
- Network bandwidth to targets and how this affects performance.
- How to look at logs?
- Regenerating HTML links

# **INDEX**

# **C**

contacting Spectra Logic **[7](#page-6-0)** corporate headquarters, Spectra Logic **[7](#page-6-0)**

### **D**

documentation typographical conventions **[12](#page-11-0)**

### **E**

email Spectra Logic offices **[7](#page-6-0)**

### **F**

fax numbers, Spectra Logic **[7](#page-6-0)** Features **[15](#page-14-0)**

### **L**

license agreement, software **[3](#page-2-0)**

### **M**

mailing address, Spectra Logic **[7](#page-6-0)**

### **O**

Overview **[14](#page-13-0)**

#### **P**

phone numbers, Spectra Logic offices **[7](#page-6-0)**

### **S**

sales, contacting **[7](#page-6-1)** software license agreement **[3](#page-2-0)** Spectra Logic contacting **[7](#page-6-0)**

### **T**

technical support contacting **[7](#page-6-2)** typographical conventions **[12](#page-11-0)**

### **W**

website Spectra Logic **[7](#page-6-0)**